# **Androidtelefonens ABC**

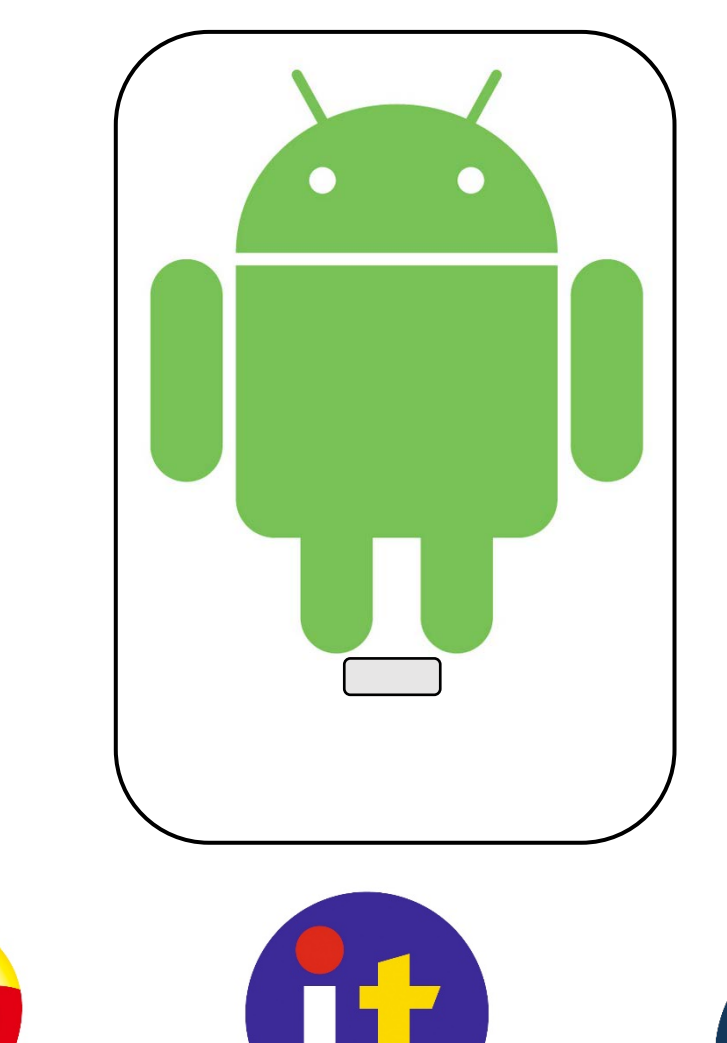

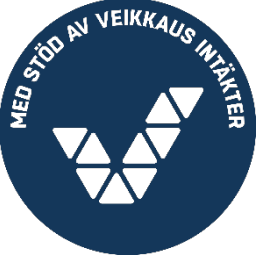

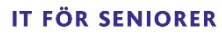

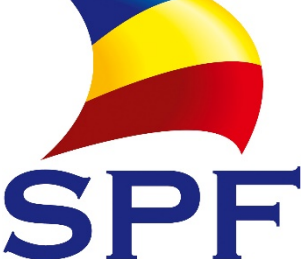

## Till läsaren

Detta kompendium riktar sig till **seniorer** har ett behov av grund-kunskaper i användning av Android smarttelefon. Det baserar sig på **Svenska pensionärsförbundets** kompendium Datorns ABC för Windows 10. Skanna QR-koden till höger för att se alla våra ABC kompendier.

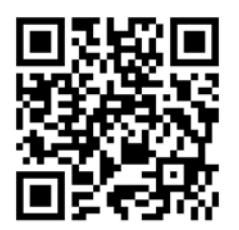

**Kompendiet är tänkt att kunna användas i grupp eller som kurskompendium**, gärna med en it-handledare som kan ge stöd och besvara frågor. Kompendiet får laddas ner och användas fritt.

För inlärningen är övningarna centrala. Om kompendiet används på kurs är det viktigt att mellan kurstillfällena i lugn och ro gå genom det som behandlades och anteckna frågor som kan ställas vid nästa tillfälle. Man kan också skanna QR-koden med smarttelefonens kamera för att se en videoversion av kapitlet du läser.

Idag finns det två olika typer av smarttelefoner, det här kompendiet är skrivet för alla de märken och modeller med **Androidsystemet**. Kort sagt gäller den här versionen av kompendiet för dig om du inte har ett äpple på baksidan av din smarttelefon. Android utvecklas av Google och används i telefoner och plattor av flera olika märken som **kan ha lite egna varianter av systemet**.

Det rekommenderas varmt att få **hjälp att första gången starta** din telefon och göra inställningarna nämnda i sista kapitlet "rekommenderade inställningar". När den väl har tagits i bruk och är inställd klarar du bättre av att själv komma i gång och tex. börja med övningarna i det här kompendiet.

Med en smarttelefon kan du göra allt det du kan göra med en dator och lite till, **välkommen till datorernas fantastiska värld**! Och ta det lugnt, de bits inte!

Editerat: Helsingfors 2020, Robert Riska Helsingfors 2023, Andreas Höglund

Detta kompendium hittar du på adressen www.spfpension.fi/it/abc

# Innehåll

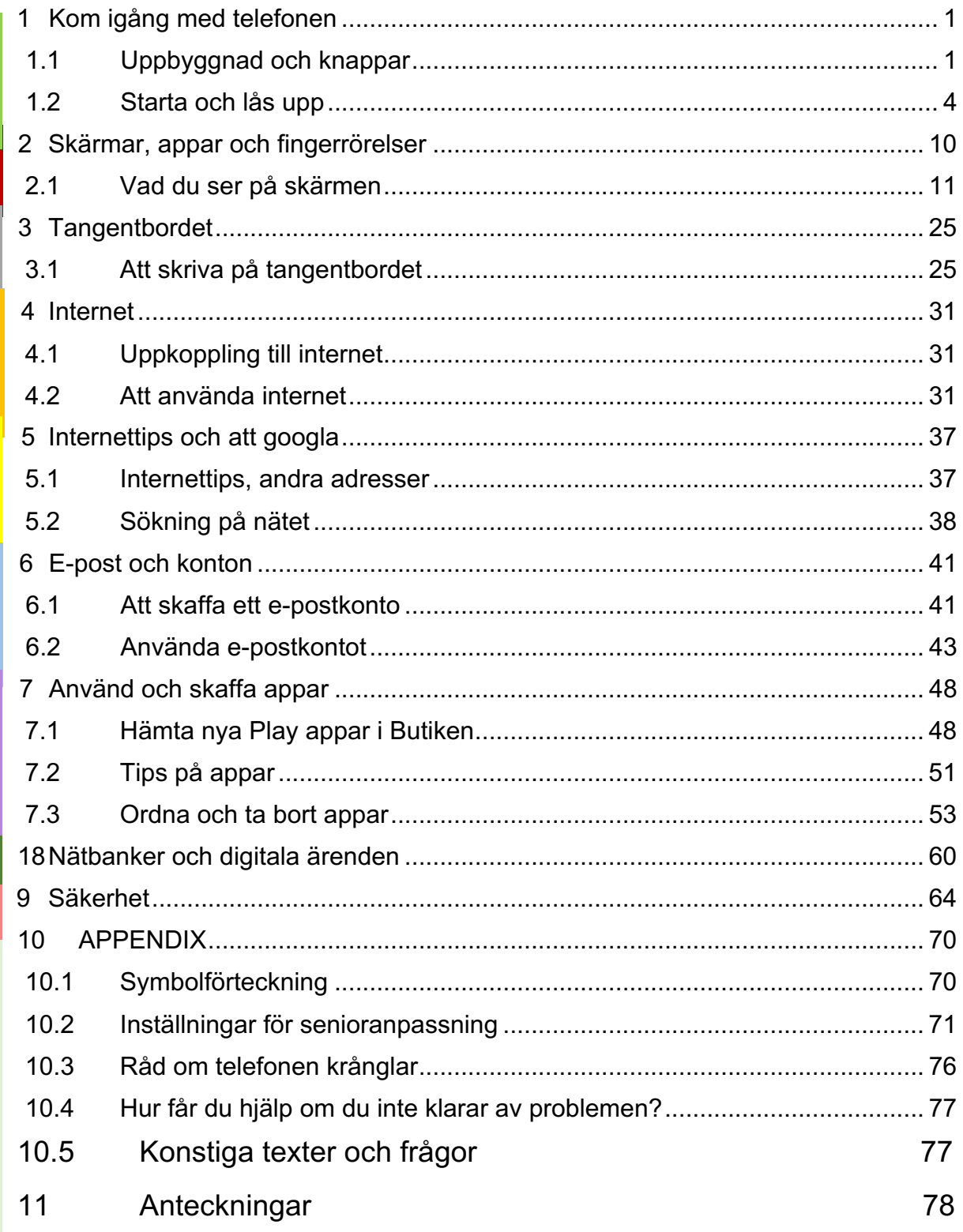

# **1 Kom igång med telefonen**

Smarttelefonerna består främst av en stor skärm som man styr med hjälp av fingerrörelser på skärmen. Det finns också några "riktiga" knappar längs sidorna och ibland i nedre kanten av skärmen. Det är viktigt att du bekantar dig med knapparna på din egen apparat så

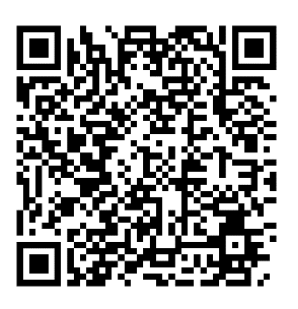

att du hittar dem när du behöver dem och vet vad som händer när du trycker på dem.

## **1.1 Uppbyggnad och knappar**

Det här är en vanlig uppbyggnad för **framsidan** av telefonen:

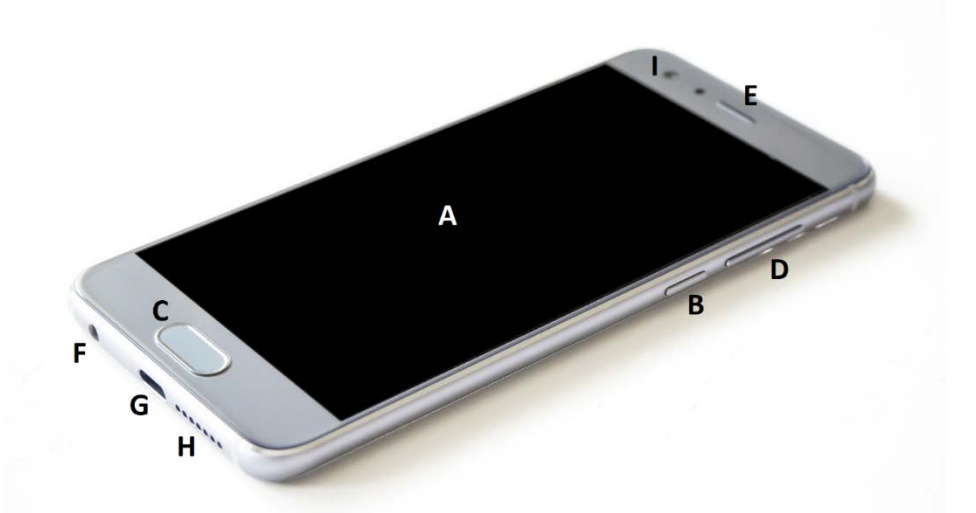

- **A. Pekskärmen** = på skärmen ser du text och bilder och kan med pekningar och olika fingerrörelser på skärmens yta styra vad som sker inne i telefonen.
- **B. Strömknappen** = med strömknappen kan telefonen stängas av och slås på, vanligare är ändå att med en kort tryckning sätta den i viloläge så att skärmen blir mörk och på samma sätt väcka den till liv igen.
- **C. Hemknappen =** med hemknappen kommer du till hemskärmen eller hemsidan. Om du "tappar bort dig" så att du inte vet vad du ska trycka på eller är färdig med det du gjort, trycker du på hemknappen för att komma "hem" och börja från början. Hemknappen kan vara en knapp under skärmen, men allt vanligare är att det inte är en riktig knapp utan en figur föreställande en cirkel i mitten längst ner på själva  $\Box$ skärmen, t.ex så här:

Det vanligaste är att det är tre figurer, vars utseende kan variera beroende på modell, men hemknappen är oftast den mittersta. **Bakåt och senaste** = På båda sidorna om hemknappen brukar det finnas en figur av en pil riktad mot vänster samt en figur som ibland är tre tjocka sträck eller en fyrkant, två fyrkanter på varandra eller en fyrkant med flera streck inuti. En kort förklaring till dessa är att med "tillbaka" kommer du steg för steg tillbaka mot hemskärmen och "senaste" visar alla de appar du använt (så att du kan återgå till en app du nyss använt eller stänga den eller alla appar. Med andra ord, en appväxlare.)

- **D. Volymknapp(ar)** = volymknapparna reglerar ljudvolymen i olika sammanhang, tex. för ringsignalen eller ljudvolymen för samtal eller uppspelning av filmer eller musik. Det kan vara frågan om en lång knapp som höjer volymen då du trycker i ena ändan eller sänker den då du trycker i andra ändan, alternativt kan det vara två separata knappar. När du trycker på knappen visas ljudnivån i ett reglage på skärmen:
- **E. Högtalare** = i övre delen av framsidan är ofta själva högtalaren gömd, härifrån hörs ljudet när du talar i telefonen så örat måste placeras på den under samtalet.
- **F. Hörlursutgång (+mikrofoningång)** = i den här utgången kan du koppla hörlurar med en vanlig kontakt (så kallad 3.5mm) eller en kombination med både hörlurar och mikrofon för användning under samtal (en sådan följer oftast med när du köper telefonen).
- **G. Laddningsport** = i den här porten kopplas laddarens sladd. Samma sladd kan också användas för att koppla telefonen till en dator för att tex överföra bilder till datorn eller för att ladda den med ström från datorn. Det finns olika typs kontakter men vilken som helst av rätt typ fungerar. Telefonen börjar laddas då den är kopplad till en strömkälla och laddningen avbryts när den är full.

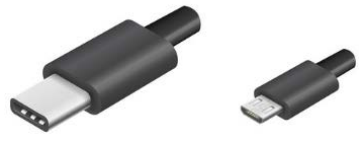

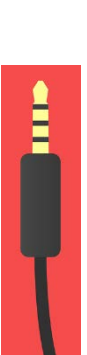

- **H. Mikrofon och högtalare** = här är den inbyggda mikrofonen och/eller högtalaren gömd. Om du råkar hålla fingret på hålet under ett samtal hör personen du talar med dig sämre.
- **I. Främre kamera** = här är den främre kamerans lins, som typiskt behövs för att filma dig samtidigt som du ser på skärmen då du ringer så kallade videosamtal eller för att ta självporträtt (engelskans selfie).

**Baksidan** av telefonen ser vanligen ut så här:

- **J. SIM-kortlucka (minneskortlucka) =** telefonen har en lucka för SIM-kortet, som behövs för att ringa samtal men också för att koppla dig till mobilnätet (Wifi är ett annat alternativ, mer om det senare). Dessutom kan det (i samma eller en separat lucka) finnas möjlighet att lägga in ett så kallat minneskort för att få mera plats för tex. bilder. Ofta ligger korten i en ställning som på bilden, här syns även verktyget som används att öppna luckan.
- **K. Bakre kamera** = på baksidan av telefonen finns den huvudsakliga kameran som används för att ta bilder med smarttelefonen, ibland finns det t.o.m. flera linser bredvid varandra. Kameran är bra att regelbundet putsa med en putsduk (samma som för glasögonen) för att bilderna ska bli så bra som möjligt.
- **L. Blixt** = kamerans blixt och ljusmätare ligger ofta i närheten av kameralinsen.

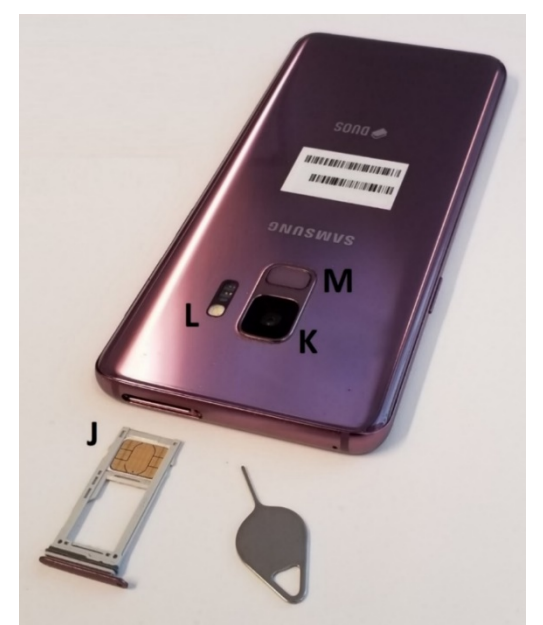

**M. Fingeravtrycksläsare** = med

fingeravtrycksläsaren kan du använda ditt fingeravtryck bl.a. för att låsa upp apparaten eller komma in på bankappar, det är alltså ofta ett alternativ till att skriva in en lösenkod eller ett lösenord. Ibland är fingeravtrycksläsaren på hemknappen och används genom att placera fingret lätt på knappen utan att trycka. Före den kan användas måste den ställas in för att känna igen just ditt fingeravtryck. Fingeravtrycksläsaren kan också vara på framskärmen.

# **1.2 Starta och lås upp**

I det här kapitlet beskrivs hur du slår på och av telefonen samt lägger den i så kallat viloläge. De här stegen gör du varje gång du ska använda din telefon, dvs väcka den till liv och låsa upp

den. Program kan också visas på låsskärmen exempelvis ett meddelande eller som bilden nedan Google Assistenten.

Vanligtvis är telefonen alltså i det som kallas viloläge eller strömsparläge, där skärmen är mörk men telefonen ändå är på och redo att användas när som helst. Trots att skärmen är mörk är alltså inte telefonen avstängd. om någon ringer dig ska ju telefonen vakna till liv och ringa.

#### **1.2.1 Gör så här för att väcka telefonen:**

- **- Tryck kort på strömknappen** på telefonen.
- **-** Skärmen vaknar till liv och du ser låsskärmen (se bilden till höger).
- **-** Om du väntar en stund slocknar skärmen igen.

**PS.** Om din telefon har varit helt avstängd måste du hålla strömknappen nedtryckt några sekunder för att den ska vakna till liv.

På **låsskärmen** visas vanligtvis någon bakgrundsbild, tid och datum, väder samt eventuellt andra symboler och text. Att du ser låsskärmen betyder att telefonen är låst och skyddas av en kod ifall någon obehörig skulle få tag i den. Om du inte ser låsskärmen utan telefonen öppnas direkt, behöver du inte ännu bry dig om det nu, men på sikt kan det vara bra att ställa in en kod för att skydda telefonen.

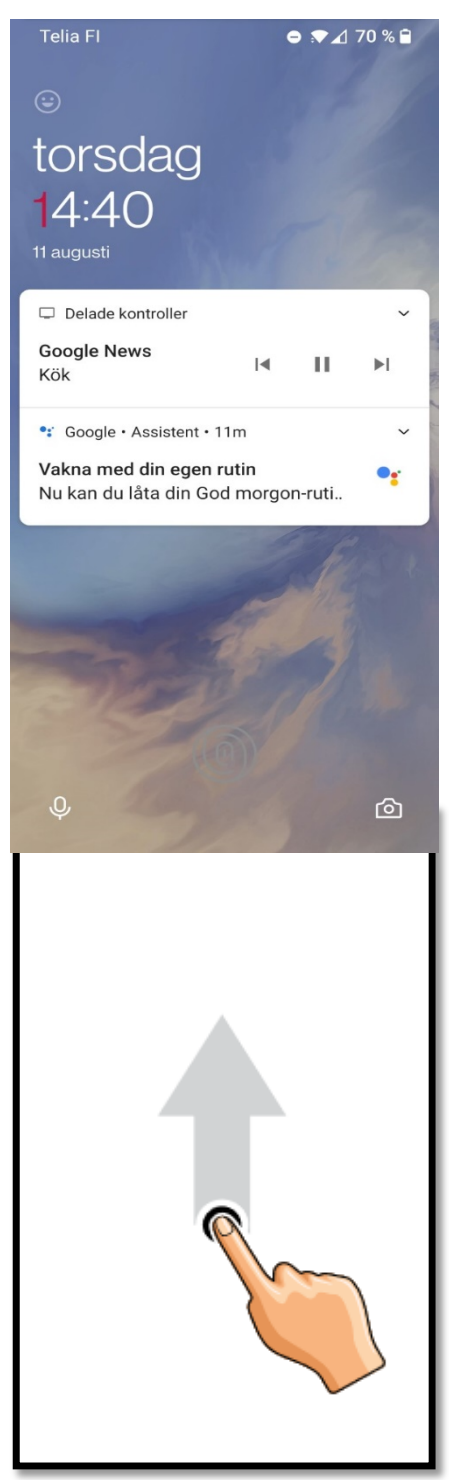

#### **1.2.2 Gör så här för att låsa upp telefonen:**

- **-** För att komma vidare och få slå in låskoden brukar det krävas att du **drar fingret längs skärmen eller trycker på hemknappen.**
- Ofta står det på skärmen vad du ska göra, så följ instruktionerna eller pröva att placera fingertoppen strax under mitten av skärmen och för fingertoppen uppåt några centimeter längs skärmens yta.
- **-** Det finns många olika alternativ för att låsa upp telefonerna, beroende på märke modell och vilket sätt som valts när telefonen tagits i bruk. Det mest

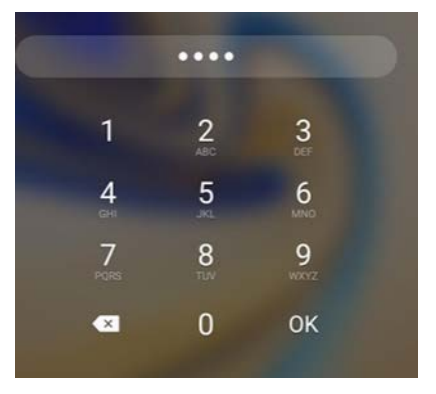

grundläggande är att slå in en sifferkod genom att peka lätt med fingertoppen på siffror på skärmen. Andra sätt är att rita mönster med fingertoppen, använda fingeravtrycksläsaren, att titta in i kameran för ögon- eller ansiktsigenkänning osv.

**- Slå alltså in koden** eller lås upp telefonen på det sätt som används på din telefon. Nu ser du hemskärmen som behandlas i följande kapitel. Även nu slocknar telefonen ganska snart om den inte används och du måste upprepa steg 2 framåt i så fall (den slocknar för att spara ström).

#### **1.2.3 Gör så här för att låsa och sätta telefonen i viloläge:**

Om telefonen inte används på någon minut slocknar skärmen och telefonen återgår automatiskt till viloläget för att förbruka minimalt med ström. Det kan ändå vara bra att själv försätta den i viloläge genast när du är färdig med det du skulle göra för stunden.

**-** Det gör du genom att trycka lätt och kort på strömknappen igen

**PS**. På vissa telefoner kan man göra det genom att stänga ett lock, om du har ett lock kan du pröva att stänga det och direkt öppna igen för att se om telefonen är i viloläge.

#### **1.2.4 Gör så här för att stänga av och slå på telefonen:**

Ibland kan du ha behov av att stänga av telefonen helt, det gör du i allmänhet sällan, men om tex batteriet tar slut är slutresultatet det samma och därför är det bra att veta hur du får i gång den igen efter att den varit avstängd. För det här behöver du **SIM-kortets kod så det är orsaken till att kunna sin kod till SIM-kortet**.

- **Tryck på strömknappen och håll den nedtryckt** tills det dyker upp ett sätt att stänga telefonen på skärmen. Ofta får du välja om du vill "stänga av" eller "starta om", det görs genom att trycka på motsvarande figur eller text på skärmen. Välj nu att stänga av. (Att starta om betyder att telefonen stängs av men sedan själv slår på sig igen.)
- Vänta några sekunder tills telefonen säkert slocknat helt, skärmen är mörk och det ser ut som då den var i viloläge, men nu krävs att du **håller**

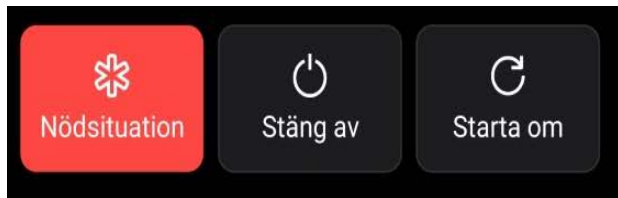

**strömknappen nedtryckt i några sekunder för att den ska vakna till liv**. Håll knappen nedtryckt tills du ser någonting på skärmen eller någon lampa börjar lysa på telefonen, om inget händer kan du släppa upp knappen och pröva igen.

- Det tar nu längre tid än i steg 2 för telefonen att vakna till liv och förutom låskoden som du slog in i steg 4, efterfrågas nu SIM-kortets kod som kallas PIN-kod och som du fått av operatören (Telia, DNA osv.). Observera alltså att det finns en kod som skyddar telefonen och en som skyddar SIM-kortet (annars kunde någon ta ut det ur din telefon och lägga in det i en annan telefon för att tex. ringa på din bekostnad). Koderna behöver inte vara samma men kan ställas in att vara det. **Slå alltså in SIM-kortets kod** när det efterfrågas och slå också in låskoden som i steg 4 när den efterfrågas.
- Nu är telefonen igång igen. Om du har knappar på din telefon som du inte hittar beskrivna i det här kompendiet eller om du är osäker på vilken knapp det är, pröva trycka på dem och se vad som händer på skärmen.

7

## **Övning 1. Ringa och ta emot samtal**

I den här övningen övas telefonens knappar och uppbyggnad genom att ringa samtal. Att ringa samtal är trots allt en av de viktigaste funktionerna i telefonen. För den här övningen behövs lite av det som behandlas i nästa kapitel, nämligen att peka på skärmen och öppna en app. Så var inte orolig om det känns ovant, det kommer övas mer i nästa kapitel.

Den här övningen är bra att göra i par eller grupp för att kunna ringa till varandra, men du kan också komma överens att ringa upp någon annan du känner för att öva.

Först följer instruktioner för att ringa samtal och sedan för att ta emot samtal. Under samtalets gång görs lite övningar.

## **Ring samtal**

Ringsignal

- 1. Börja med att låsa upp telefonen och tryck på hemknappen för att säkert vara på hemskärmen när du börjar.
- 2. Justera nu volymen upp och ner genom att trycka på

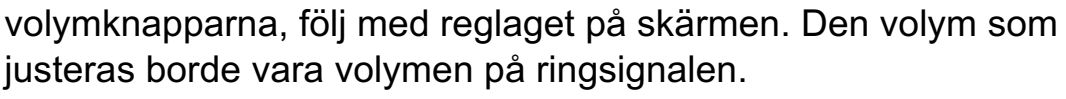

- 3. Leta reda på figuren som föreställer en telefonlur för att öppna telefonappen. Troligtvis liknar den en telefonlur och är placerad längst ner till vänster av skärmen. Peka kort på luren för att öppna appen.
- 4. När telefonappen öppnas kan du antingen se en samtalslogg (en lista med dina senaste samtal, uppringda, mottagna och missade samtal), en lista med dina kontakter som är sparade i telefonboken, eller den så kallade knappsatsen (siffrorna 0-9) som visas här intill och som vi ska använda nu. Om knappsatsen inte syns måste du

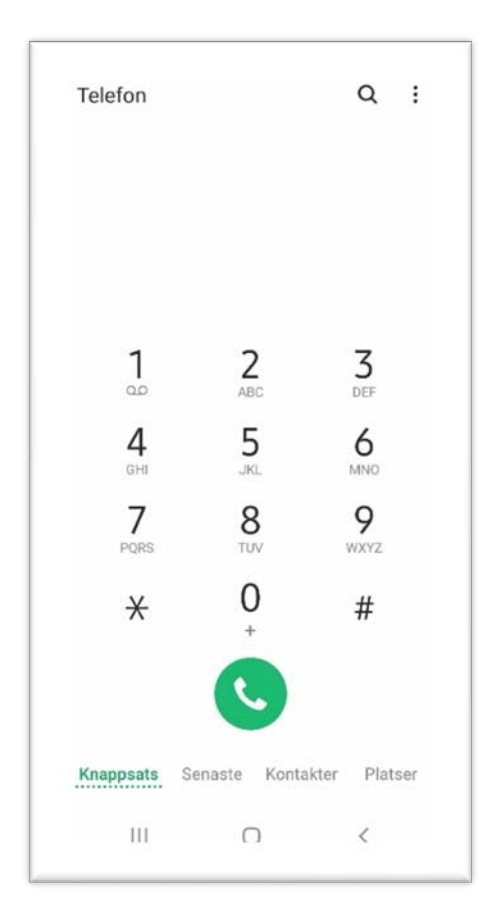

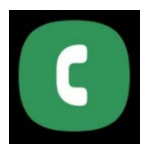

växla till den genom att peka på texten *knappsats* eller på en figur som symboliserar en knappsats.

- 5. Slå in numret till personen du ska ringa genom att peka lätt på siffrorna (numret du skriver syns på skärmen) och tryck på gröna luren för att ringa.
- 6. Genast när det börjar ringa och under hela samtalets gång kan du trycka på volymknapparna för att reglera ljudvolymen på själva samtalet. Medan du håller telefonen mot örat kan du höra hur ljudet blir svagare och starkare, men du kan också ta bort telefonen från örat och följa med hur reglaget på skärmen rör sig.
- 7. Stäng inte ännu av samtalet utan pröva ännu peka på några av knapparna som syns på skärmen och visas på bilden här. Du kanske inte ser exakt samma knappar på din telefon, men åtminstone en högtalar-knapp brukar finnas för att inte behöva hålla telefonen mot örat utan tex kunna

lägga den på bordet under samtalet och en Knappsats-knapp för att få fram knappsatsen under samtal och "trycka 2 för svenska osv".

8. För att avsluta samtalet tryck på den röda luren.

#### **Ta emot samtal**

- 1. Be någon ringa dig. Då börjar telefonen ringa, eventuellt börjar den också darra och numret personen ringer från syns på skärmen.
- 2. Medan telefonen ringer, men innan du svarar, tryck på någondera av volymknapparna. Telefonen fortsätter ringa men ljudet tystnar (den som ringer märker ingen skillnad).

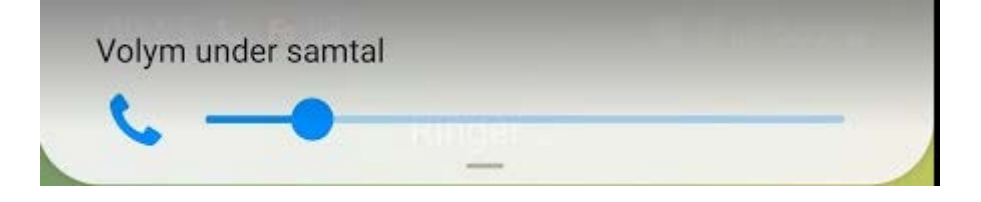

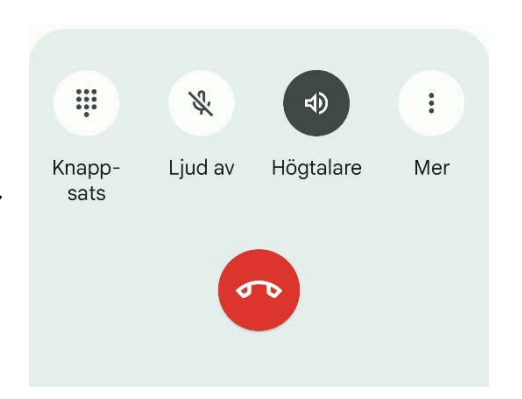

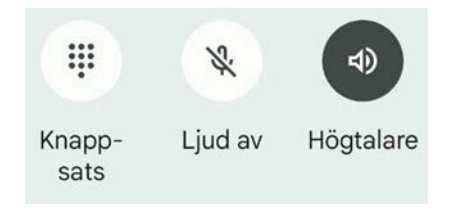

3. Svara på samtalet, det gör du oftast genom att trycka på en grön lur eller med fingret dra (svepa) den gröna luren längs skärmen åt något håll. Det här kan vara olika på olika telefoner, så du måste pröva dig fram eller

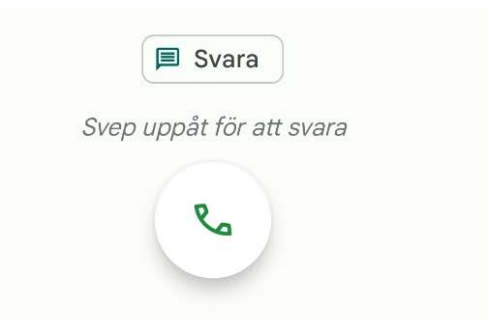

fråga om råd om det inte lyckas. Att inte ta emot samtalet sker på motsvarande sätt men på röda luren. På nyare modeller börjar de visa enbart en lur, men då är det motsatt rörelse för att svara på ett samtal. Bilden ovanför visar att man ska dra uppåt för att svara men för att avböja samtalet ska man dra nedåt.

Du kan också svara på samtalet med ett meddelande genom att trycka på symbolen som föreställer en pratbubbla **国** Svara ovanför den gröna luren. I meddelandet kan man skriva att man är i ett möte.

4. Observera att ett inkommande samtal oftast ser lite olika ut om telefonen är låst eller öppen då samtalet kommer, så pröva gärna med både och.

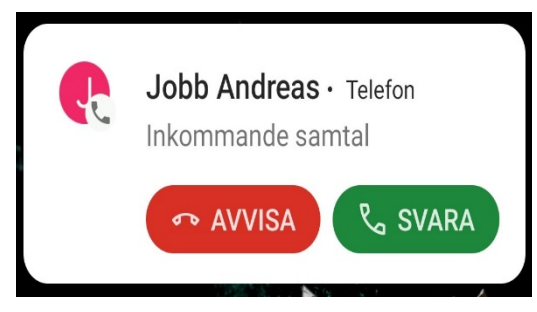

## **Övning till nästa gång:**

**Bekanta dig med din egen telefon**, hittar du motsvarande knappar och delar som beskrivs ovan i **A-N** (i en grupp kan ni med fördel jämföra parvis)? Har du knappar som inte finns beskrivna här?

Det är inte farligt att pröva och det kan vara bra att veta när du för eller senare trycker på dem i misstag. Du kommer alltid tillbaka "hem" med hemknappen.

# **2 Skärmar, appar och fingerrörelser**

Att använda smarttelefon innebär oftast att använda så kallade appar för att utföra olika ärenden. Genom att peka och dra ett eller flera fingrar längs skärmen letar du

reda på rätt app, öppnar appen och använder den till att uträtta något ärende.Det kanske känns svårt i början, men orsaken att pekskärmarna blivit populära är att rörelserna åtminstone med tiden känns intuitiva och lätta att använda, så det blir lättare när du vant dig. Man också se små barn använda pekskärmar, till synes vant. Men tro inte att de heller kunnat det utan mycket övning, fördomsfritt prövande och hjälp när de kört fast eller tappat bort sig.

Därför är målet med det här kapitlet att du lär dig vilka rörelser det finns och att du lär dig orientera dig på din telefon, så att du vågar pröva dig fram och på det sättet småningom bli van och trygg med telefonen.

En viktig knapp när du prövar dig fram är **hemknappen** (C i kapitel 1.1), den leder dig tillbaka "hem", dvs till hemskärmen. Alltid om du är osäker på vad som hände eller var du är kan du trycka på hemknappen och börja om från början.

Ifall du använder många sidoskärmar och appar kan det enkelt att "tappa bort sig". Då kan

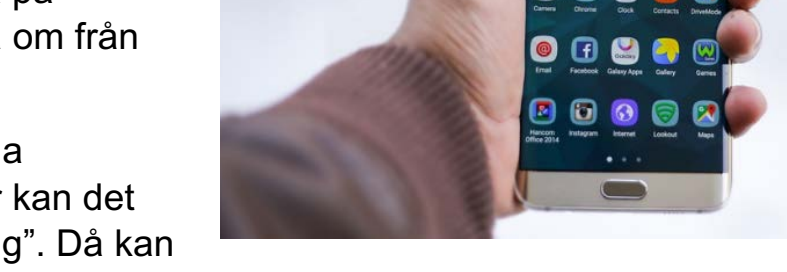

du enkelt "börja om" genom att klicka på hemknappen. Hur ser din hemskärm ut?

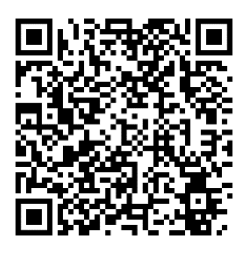

# **2.1 Vad du ser på skärmen**

När du låser upp telefonen öppnas den i samma läge som när den senast låstes och försattes i viloläge. Det är praktiskt om du vill fortsätta där du sist slutade, om du däremot ska göra något helt annat måste du börja med att peka (eller trycka) på hemknappen för att börja från början.

Då ser du någonting som liknar det i bilden här nedanför och som kallas hemskärmen. Utseendet kan variera mycket beroende på märke, modell och på att man själv kan anpassa utseendet som vi ska se i kapitel

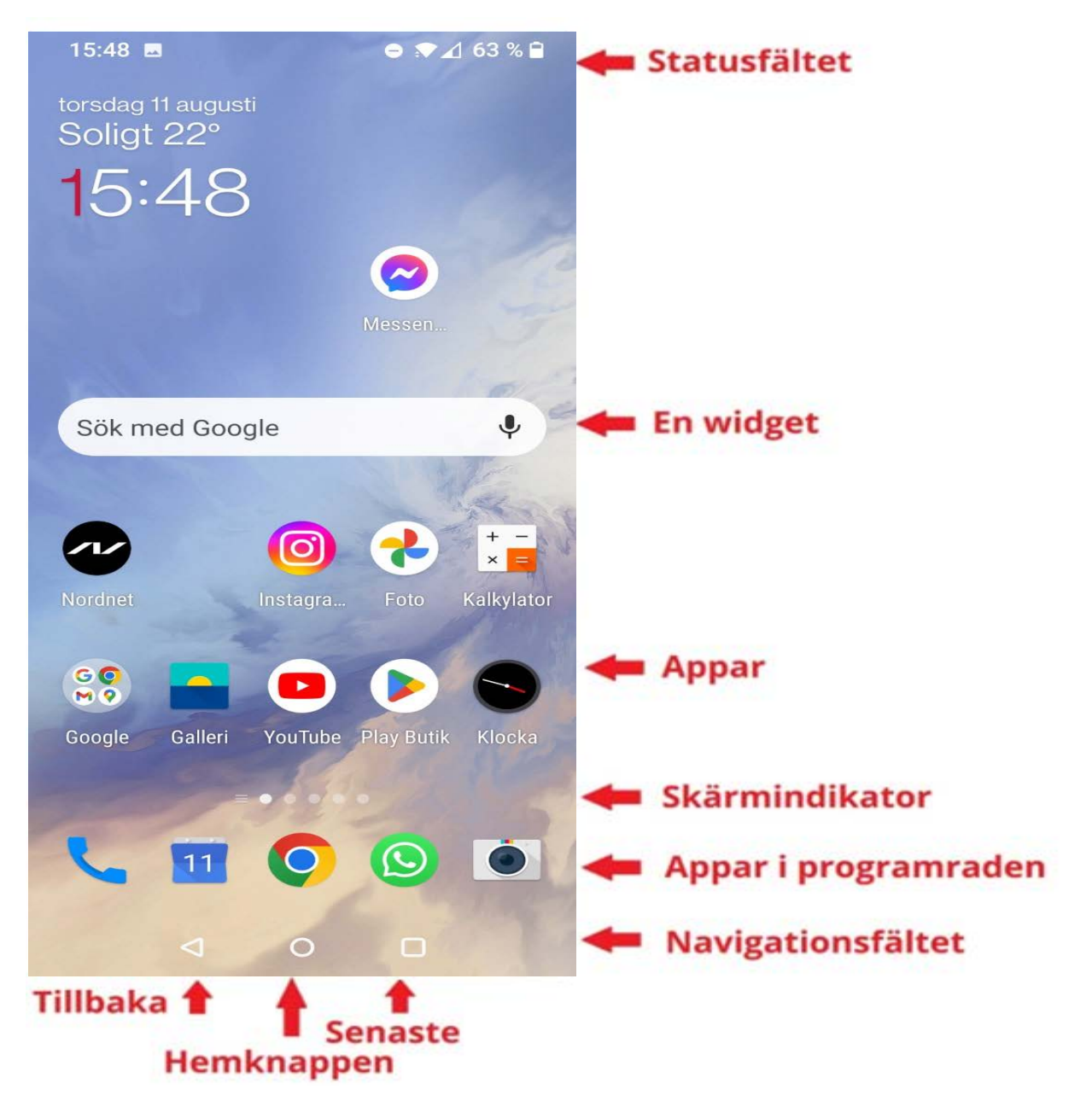

#### **2.1.1 Statusfältet**

Om vi börjar längst upp på skärmen hittar du statusfältet med olika små symboler (de kallas även ikoner). Statusfältets funktion är att på ett snabbt sätt tala om telefonens status för dig. I detta exempel visar vi ett statusfält med många symboler så det är enklare att känna igen sig. På din egen apparat kan du ha andra symboler, färre till antalet eller till och med flera!

**Om det ser ut så här högst upp till vänster på telefonen, vet du att:**

10.39  $\cancel{\mathcal{F}}$  A  $\odot$  O  $\bullet$   $\bullet$   $\bullet$   $\circ$   $\bullet$   $\bullet$   $\bullet$   $\bullet$ 

10.39 klockan är 10:39

Instagram är öppet vill göra dig uppmärksam på någonting för dess  $\Omega$ figur visas i statusfältet, det är en så kallad **avisering** som vi kommer att återkomma till. Detta är ett exempel – vilken app som helst kan ha en avisering.

Ikonen med en springande person visar en 5K Runner motions app är aktiverad

Amigo – Är en app som fungerar som GPS, appen markerar att GPS: n är aktiv.

Youtube är aktivt eller pausad i bakgrunden. Exempelvis en **CENT** musikvideo.

#### **I högra delen av statusfältet talar symbolerna om för dig att**

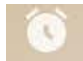

väckarklockan är inställd på väckning,

En karta är aktiv i bakgrunden – den kan användas som GPS

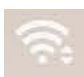

WiFi-förbindelsen är på och kopplad till ett nät med nästan fullgod förbindelse,

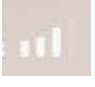

Smarttelefonen är kopplad till mobilnätet med nästan fullgod förbindelse (det här betyder att du har SIM-kort) och

 $\blacksquare$  84 %

84% av batteriladdningen kvarstår (vilket visas både med siffror och med en figur).

Se Appendix i slutet av kompendiet för flera figurer som kan dyka upp i statusfältet.

#### **2.1.2 Navigationsfältet**

Längst ner på skärmen finns navigationsfältet med **Senaste**-knappen längst till höger, **Hemknappen** i mitten och **Tillbaka**-knappen längst till vänster:

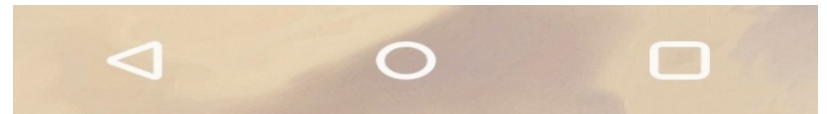

Av de här är hemknappen den mest använda och hoppeligen redan lite bekant. Som tidigare konstaterats kan de här knapparnas utseende variera (och man kan faktiskt ändra ordningen via inställningarna på telefonen). Knapparna kan också ligga utanför skärmen och åtminstone hemknappen kan ofta vara en så kallad fysisk knapp, dvs inte bara en figur på skärmen som ovan. På nyare modeller kan dessa knappar vare helt borttagna och man använder svepningar i stället. Det går att aktivera navigationsfältets knappar från inställningarna under rubriken systemnavigering.

Här kan du rita in din egen telefons navigationsfält med förklaring till knapparna:

#### **2.1.3 Appar**

Nere till höger har vi ett exempel hur några **appar ser ut**, var och en av de färggranna figurerna på nedre delen av skärmen är alltså appar. Under figurerna står apparnas namn och när du använder dem pekar du kort på en av figurerna för att öppna den. Då startar den appen och då

fyller skärmen med sitt innehåll tills du trycker på hemknappen för att stänga den igen.

En app är en förkortning av **applikation** och kan beskrivas som ett verktyg för att uträtta någonting med telefonen. I datorvärlden motsvaras apparna av program.

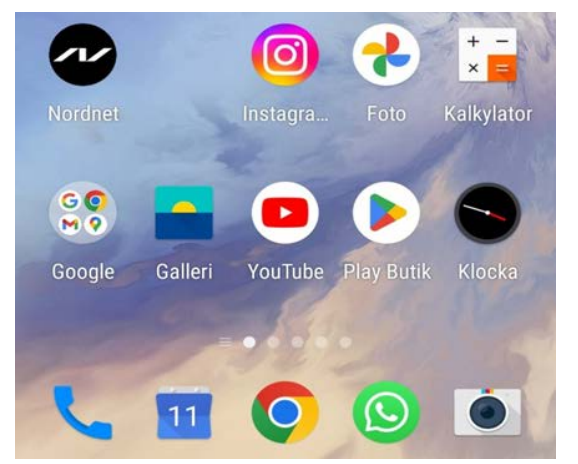

Det finns miljoner appar varav en liten del är **installerade** på din telefon (det kallas att installera när man lägger till en app på telefonen), en del har följt med telefonen då du köpte den, andra har installerats senare. Hur du gör för att lägga till appar återkommer vi till senare.

I exemplet här intill ser du till exempel en app som heter Instagram, den kan användas för att se bilder som vänner och bekanta har laddat upp. Om namnet är för långt (beroende på textstorlek också) skrivs slutet av namnet med tre punkter. Exempelvis rymdes inte m:et i Instagram med och ersattes av tre punkter.

Appen med namnet "Gmail" används för att läsa e-post ifall du använder

Google:s e-postadress. Ifall din e-postadress slutar på @gmail.com kan du läsa din e-post via Gmail appen. (namn@gmail.com)

På Gmail-appen i kan man notera en liten siffra i övre hörnet, det är en form av en så kallad avisering (även

**notifikation)**. Den finns inte alltid där utan vill göra oss uppmärksam på tretton saker i Gmail-appen. Vilka tretton saker det är kan man inte avgöra utan att öppna appen och få mera information om vad det är den vill. De flesta appar kan meddela om händelser på samma sätt (genom aviseringar), ett missat telefonsamtal gör att siffran 1 visas på den gröna luren nere i vänster hörn av skärmen osv. Notisen har gått bort då du har "läst" det appen vill avisera om. Kan också vara annat än e-post som Gmail aviserar om – exempelvis något i inställningarna.

Som vi senare kommer att se kan man själv välja vilka appar man har, vilka som visas på hemskärmen och ordningen på apparna.

Det svarta området i övre halvan av skärmen är tomt, i det här exemplet skulle det rymmas 18 appar till på skärmen.

#### **2.1.4 Mappar**

På översta raden bland apparna ser man något som ser ut som en app, men egentligen är en **mapp**. I det här fallet heter mappen Google. (Mapp och app råkar rimma men har inget annat samband, ordet mapp är samma ord som mapp för papper.) En mapp är här ett sätt att samla appar i grupper och på det sättet spara utrymme på skärmen. Vi ska inte gå närmare in på det ännu, men

för att öppna en app som finns i en mapp, pekar du först på mappen för

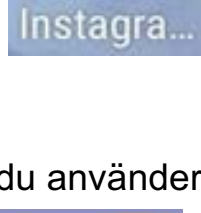

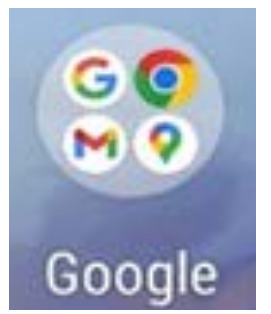

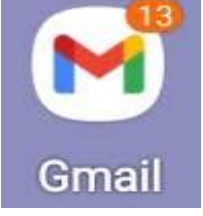

att se innehållet större och sedan öppnar du appen i vanlig ordning genom att peka på den.

#### **2.1.5 Appar i programraden**

När man ordnar sina appar brukar man placera de allra viktigaste (dvs. dem man använder oftast) längst ner i den så kallade programraden. De apparna som är placerade där syns oberoende på vilken skärm man befinner sig. Vi återkommer strax till det med flera skärmar.

Apparna i programraden går att justera. Sätt fingret på dem och dra dem bort från raden. Sen kan du dra in en annan app som du kanske använder mera.

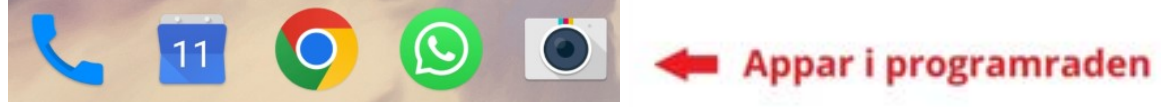

#### **2.1.6 Widget**

**Widgetar** liknar appar, men de visar ofta informationen direkt på skärmen utan att man behöver öppna dem som man gör med appar. I exemplet finns en väder-widget på hemskärmen, som visar väderleksrapporten.

Liksom apparna kan du ta bort, lägga till och ordna widgetarna. Och

liksom apparna har vissa lagts in på fabriken medan andra följt med då appar installerats.

#### Widgetarna hänger

alltså ofta ihop med en app. Då öppnas den till widgeten hörande appen när man pekar på widgeten, i det här exemplet kan man få mera information om vädret genom att peka kort på widgeten (som att öppna väderappen).

#### **2.1.7 Skärmindikator**

Strax ovanför programraden syns små streck eller prickar (tyvärr väldigt små), varav en har formen av ett hus eller streck. Den klarare vita cirkeln är skärmindikatorn.

Hittills har vi bara sett på hemskärmen, men på de flesta telefoner finns fler skärmar än hemskärmen. Det kan verka förvirrande att det kallas **skärmar**, men det är inte den fysiska skärmen utan mera innehållet på den man menar. Ibland kallas alla de här skärmarna för hemskärm, vilket är ännu mer förvirrande men någon annan bättre term finns inte. Du kan

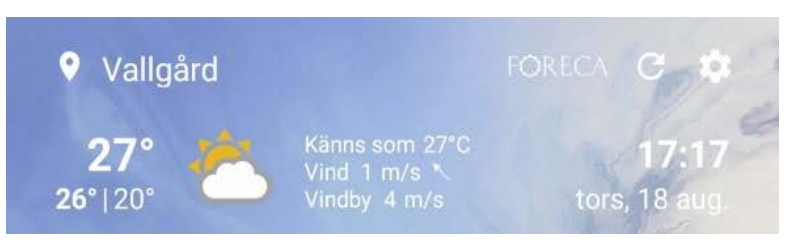

göra skärmarna personliga och ta bort allt extra så de är enkla att använda.

Antalet prickar eller streck anger hur många skärmar som finns, den vitaste pricken eller strecket visar vilken i ordningen av skärmar som visas just nu. Den med formen av ett hus (det är inte samma form på alla telefoner) anger hemskärmen.

I bilden här ser man att man befinner sig på hemskärmen (den behöver inte vara längst till vänster men är ofta det), att det finns en skärm till höger och någon skärm till vänster. (Den till höger är en skärm som är speciell för OnePlus och som de flesta inte använder, vi går därför inte går närmare in på den men det lönar sig att själv gå till alla sina skärmar, om inte annat så bara för att känna igen sig när man i framtiden i misstag får upp dem.)

Skärmindikatorn kan användas för att orientera sig, om du drar med fingret på skärmen i sidled bläddrar du nämligen från skärm till skärm som vi

ska se på härnäst. Senare går vi närmare in på hur du själv kan anpassa skärmarna genom att flytta appar från en till en annan samt lägga till och ta bort skärmar.

#### **2.1.8 Bläddra bland skärmar**

Om du alltså pekar på skärmen och för fingret längs skärmens yta mot vänster, bläddrar du mot höger till nästa skärm. Du **svajpar** som det ibland kallas.

Det kan löna sig att välja ett ställe där det inte finns appar, då är det mindre risk att i misstag öppna en app i stället för att bläddra, men det går nog att bläddra också genom att dra fingret till vänster på en app. Om det finns en skärm till höger flyttas du till den skärmen.

I exemplet finns en skärm högerut och den visas i bilden här. Skärmindikatorn visar nu att man befinner sig på skärmen till höger om hemskärmen.

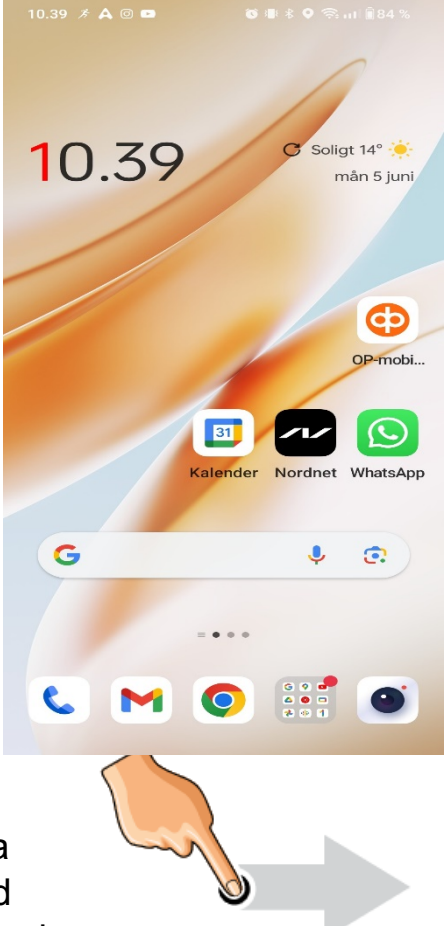

Denna högra skärms uppbyggnad liknar hemskärmen, statusfältet längst upp, programraden och navigationsfältet längst ner ser alla exakt ut som på (den första) hemskärmen. Men apparna och widgetarna är olika. Vilka appar som ligger på vilken sida kan du själv välja och det återkommer vi till i senare kapitel.

#### **2.1.9 Sidopanel – En special funktion**

Apparnas sidopanel går enbart att få fram på senare modeller – om du har en äldre modell har du inte denna funktion. För att den ska bli synlig måste man sätta fingret vid högre yttersida och sen dra fingret mot vänster. Om du bara byter sida som syns kan fingret vara fel placerat eller att din smarttelefon inte har denna funktion. Om din smarttelefon har denna funktion så är området där man ska sätta fingret svagt grått intill kanten. (Markerat rött på bilden)

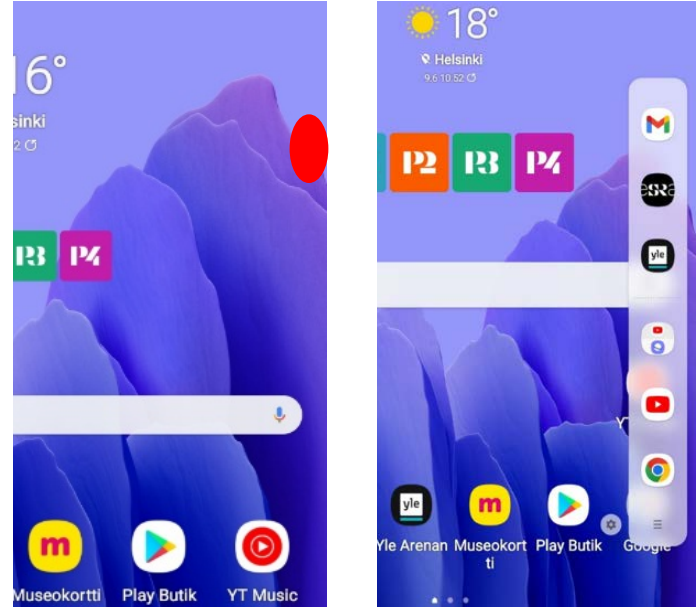

Tre översta apparna som syns i panelen är de senaste använda. Apparna som är synliga där under är "favoriter" som du kan justera genom att klicka på de tre strecken på panelen. Man kan även ha grupper i denna sidopanel. Sidopanelen går att aktivera/avaktivera i inställningarna ifall din telefon har den funktionen.

#### **2.1.10 Appskärmarna, alla appar**

I vissa telefoner finns alla appar som är installerade på telefonen på de skärmar som vi hittills sett på, medan det på andra telefoner bara finns ett urval appar här och resten hittas i en skild avdelning där alla appar visas. Den avdelningen kallas **appskärmarna** eller ibland **"alla appar"**.

Om du inte hittar den app du är ute efter, kommer du alltså åtminstone åt den via appskärmarna. Det gör du antingen genom att peka på en figur som på vissa telefoner finns på programraden och ser ut ungefär som figuren här intill eller om den figuren inte finns på programraden kommer man åt appskärmarna genom att svepa uppåt, dvs peka på skärmen och föra fingret längs skärmen uppåt (på nyare modeller spelar det ingen roll om du bläddrar uppåt eller neråt).

Appskärmarna liknar skärmarna som beskrivits nyss men innehåller alla appar som finns på telefonen, ordnade på så många sidor som behövs. De kan vara ordnade i mappar också här men här kan inte finnas widgetar.

**Observera** ännu att alla appar alltid finns på appskärmarna medan en del dessutom är lagda på de andra skärmarna som en slags genvägar. Det kan därför verka som om du hade dubbletter av apparna, men det är egentligen samma app som syns på fler ställen. Du kan också använda sökfunktionen. Klicka på

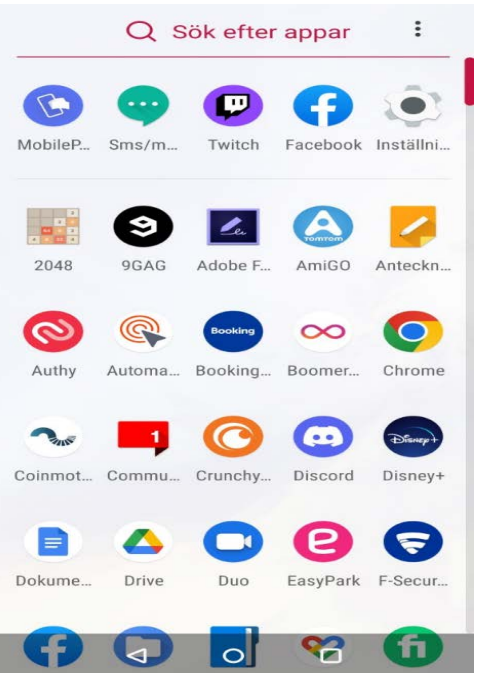

förstorningsglaset och skriv in namnet på den app du söker efter ex. Facebook.

#### **2.1.11 Kontrollcenter**

För att vara kompletta ska vi ännu se på en sista funktion som kallas kontrollcenter och som kommer fram om du pekar och drar fingret neråt längs skärmen **men börjar uppe utanför skärmen**.

När rörelsen lyckas följer en ruta med ditt finger neråt, som en rullgardin. Den här rutan är kontrollcentret och ett exempel på den visas i bilden på nästa sida.

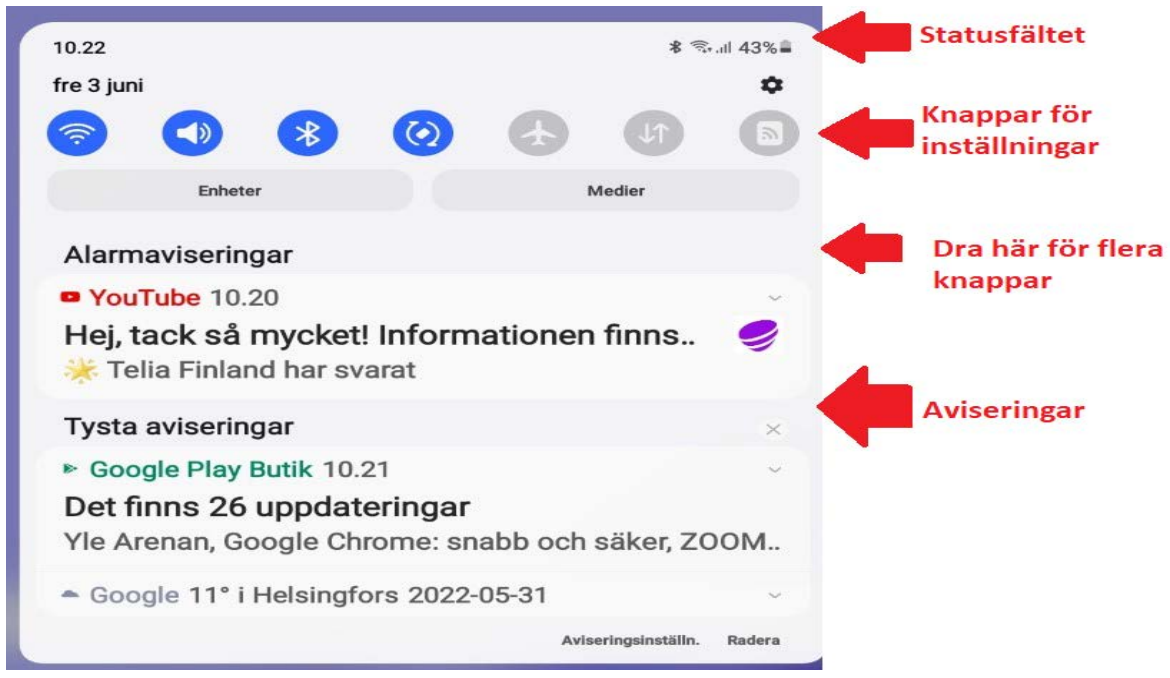

Högst upp i kontrollcentret visas statusfältet som vanligt, men de figurer som tidigare visades i vänstra halvan av fältet (aviseringarna) finns nu längre ner och mer utförligt beskrivna i en lista. Du kan peka på en av aviseringarna i listan för att öppna appen i fråga eller radera aviseringen (oftast genom att svepa till vänster).

I nedre delen av listan i kontrollcentret finns texten "Radera" som du kan peka på och radera alla aviseringar på en gång.

När du raderar en avisering försvinner också figurerna från statusfältet och de röda siffrorna på respektive app.

De blå och grå knapparna i övre delen av kontrollcentret är knappar för att slå på och av olika funktioner. De kallas inställningar och här i kontrollcentret finns genvägar till vissa ofta använda inställningar. När cirkeln är blå betyder det att funktionen är på och om den är grå är den avstängd (det kan variera beroende på märke och modell).

I exemplet betyder cirkeln näst längst till höger att ficklampfunktionen är av, om man pekar på cirkeln tänds blixten på baksidan av telefonen och cirkeln blir blå här i kontrollcentret. För att stänga av den pekar man en gång till.

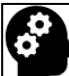

## **Not om vanliga misstag**

Om du råkar göra fel typs fingerrörelse på skärmen kanske något helt annat än du hade tänkt dig händer. **Lösningen är oftast att trycka på hemknappen**.

- När du öppnar en app ska du **peka kort på appen**, trycker du för länge aktiverar du funktionen att ordna appar som vi inte ännu tagit upp. Då öppnas inte appen utan du får upp en liten menyruta eller kanske t.o.m. flyttar appen till ett annat ställe på skärmen. Det här händer ofta om man försöker trycka till riktigt ordentligt, en kort och relativt lätt pekning är alltså bäst.
- Om du **rör på fingret** ens lite medan du pekar på en app för att öppna den, tror telefonen att du vill svepa för att bläddra. Då skakar kanske allt till, men inget öppnas. Du kanske t.o.m. hamnar på en annan skärm om rörelsen var tillräckligt stor. Tyvärr kan det här bero på att händerna skakar, det hjälper eventuellt att pröva trycka med olika fingrar och ha en bra arbetsställning, kanske att lägga ner telefonen stadigt på bordet.
- Ibland kan man i misstag röra fingret så att det träffar skärmen två gånger i tät följd i stället för en gång, då tror telefonen att du gör en dubbelpekning, som ofta har en annan innebörd än en vanlig pekning, om man är inne i en app kan tex. allting bli lite större som följd av detta för att det är fingerrörelsen för att förstora.
- Om du har svårt att träffa rätt pga. att figurerna är små (det kanske märks speciellt när vi senare skriver på tangentbordet), kan en penna med pekskärmsända hjälpa. Det är en gummiliknande (eller metall) plupp på en penna, som är smalare än ett finger och speciellt ägnad åt att peka på skärmen.
- Om du i misstag har placerat ett annat finger på skärmen, tex. lite av andra handen som du håller i telefonen med, händer kanske inget när du pekar på skärmen. Det finns mera avancerade rörelser där man använder flera fingrar på skärmen och telefonen tror att du gör en sådan rörelse.

# **Övning 2. Använd kartan**

I den här övningen använder vi Googles kartapp som heter Maps eftersom den är en bra app för att öva fingerrörelser. Dessutom är det en användbar app som du kan ha nytta av i vardagen.

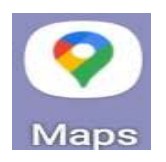

- 1. **Leta reda på kartappen och peka på den** för att öppna den. Bläddra till olika skärmar som i föregående övning, den ligger ofta i mappen Google-mappen som beskrevs tidigare, i så fall måste du först peka på mappen och sedan på appen.
- 2. När appen öppnas ser du en karta och mitt på kartan en blå prick som visar var du befinner dig:

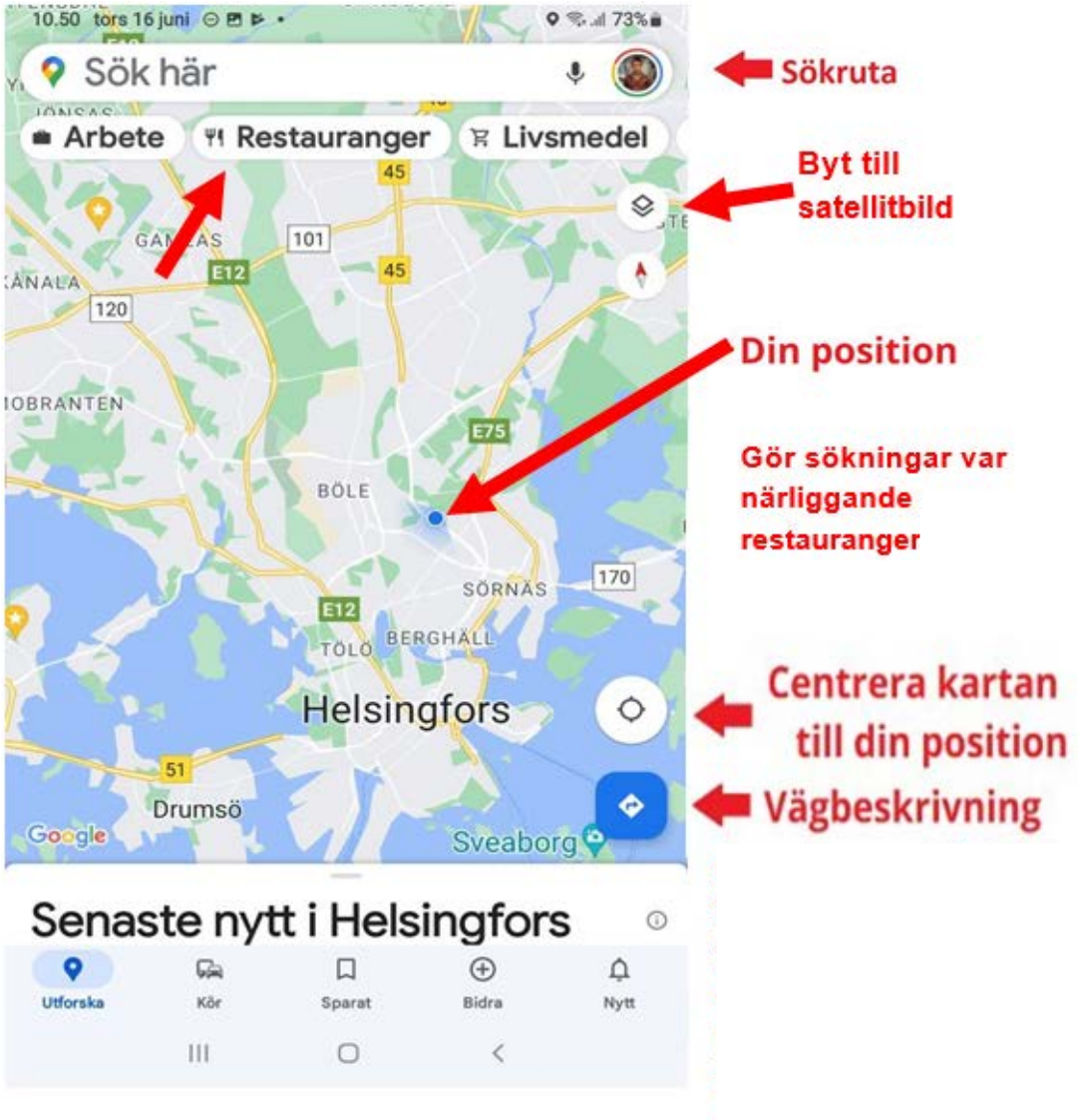

**Obs**. Om det är första gången du öppnar appen måste du godkänna att appen får tillgång till din platsinfo för att det på kartan ska synas var du befinner dig. Om du godkänner det pekar du på godkänn, om du är fundersam varför du behöver godkänna det kan du läsa mer om integritet i kapitlet om säkerhet.

- 3. **Dra fingret längs kartan**, det som kallas att svepa, och observera hur du med rörelsen flyttar kartan med fingret.
- 4. **Peka en kort pekning på kartan** på ett ställe där det inte finns text eller någon symbol, det borde gömma sökrutan och de flesta knappar, för att möjligast mycket av kartan ska synas på skärmen. Pekar du igen uppenbarar sig knapparna. Råkar du peka på text eller någon figur, får du mera information om den.
- 5. **Peka en lång pekning**, dvs peka som vanligt men låt fingertoppen ligga kvar på skärmen några sekunder. Det borde dyka upp en röd "nål" på kartan på det stället du höll fingret och dess koordinater syns i sökrutan. När nålen dyker upp kan du ta upp fingret.

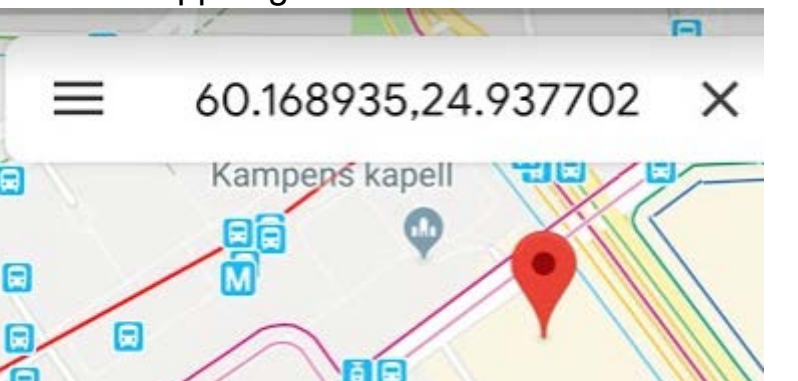

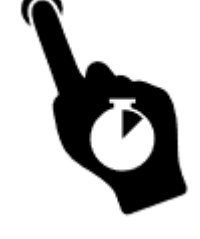

- 6. **Pröva vända telefonen** så att långsidan är riktad neråt, det kallas att rotera skärmen och allting borde vändas rätt automatiskt (annars är telefonen inställd att inte rotera).
- 7. **Gör en dubbelpekning** genom att peka två gånger tätt efter varandra på skärmen, du borde då närma dig kartan lite, dvs du

zoomar in ett steg. Ett annat sätt att göra det är att placera två fingertoppar på kartan, vanligen tummen och pekfingret, och **dra dem isär längs skärmen**. Ju längre du drar dem isär desto mer förstoras kartan.

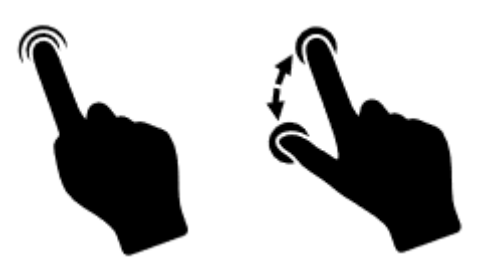

- 8. Gör nu motsatsen, dvs placera tummen och pekfingret på kartan några centimeter ifrån varandra och **knip ihop** dem så att de rör sig längs skärmen. Nu zoomar du ut, dvs förminskar kartan.
- 9. Lägg igen tummen och pekfingret på kartan lite ifrån varandra, men istället för att föra ihop dem **roterar** du dem som om de skulle ligga på ett hjul med axeln mitt emellan (det låter kanske mer komplicerat än det är). På det här sättet roterar du hela kartan. I praktiken räcker det för en liten rörelse att röra den ena fingertoppen åt ena hållet och den andra åt det andra hållet.

Ifall du testar Google maps som vägvisare i bilen – använd en telefon ställning till bilen. Man får inte hålla i telefonen när man kör. Telefonställningen är väldigt billig och fungerar på samma sätt som en hållare till GPS.

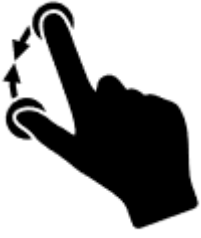

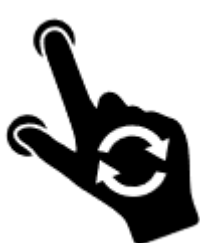

## **Övning till nästa gång: Bekanta dig med skärmar**

Med den här övningen kan du bekanta dig med skärmarna som beskrevs i det här kapitlet men på din egen telefon.

- **1.** Lås upp telefonen, och tryck på hemknappen för att komma till hemskärmen.
- **2.** Bläddra till nästa skärm genom att svepa på skärmen, dvs peka på skärmen och för fingret mot vänster. Bläddra så långt åt höger du kan, vad händer om du försöker bläddra till höger och det inte finns en sida högerut?
- **3.** Bläddra tillbaka så långt vänsterut du kommer, har du någon specialskärm förutom de som beskrivits här?
- **4.** Tryck igen på hemknappen om du inte är på hemskärmen. Svep sedan uppåt för att komma till appskärmarna (om din telefon har den funktionen).
- **5.** Peka på vilken som helst app för att öppna den, när den öppnas tryck på hemknappen. Upprepa genom att öppna en annan app och ta dig sedan igen tillbaka till hemskärmen.
- **6.** Dra ner kontrollcentret genom att svepa neråt med start uppe utanför skärmens kant. Studera vilka knappar/funktioner du har på och av, kan du gissa dig till deras funktion från figurerna? Du kan kolla upp om du gissar rätt i symbolförteckningen i slutet av det här kompendiet.
- **7.** Medan du är i kontrollcentret, radera en eller alla aviseringar om du har några i listan, tryck sedan på hemknappen.

#### **3 Tangentbordet**  Det mesta på smarttelefonen styr man med

fingerrörelser, men ibland behöver man ju skriva in text också och då behövs ett tangentbord. Tangentbordet dyker upp på nedre delen av skärmen när det behövs och försvinner igen när det inte behövs.

Tangentbordet är i princip uppbyggt på samma sätt som på en skrivmaskin och fungerar i huvudsak på samma sätt men genom att peka med fingertoppen på bokstäverna på skärmen.

## **3.1 Att skriva på tangentbordet**

Observera först att många telefoner är inställda så att de försöker gissa sig till vad du skriver och t.o.m. automatiskt byter ut de

ord du skrivit mot det de tror att du vill skriva. Det kan vara väldigt praktiskt men också väldigt irriterande och förvirrande, så det är bra att veta att om det

du skriver blir något helt annat beror det på den här funktionen som du kan slå av vid

behov (se mer i appendixet om inställningar).

#### **Instruktioner för att skriva på tangentbordet**

- När du skriver dyker bokstäverna upp på det ställe på skärmen där det blinkar ett vertikalt streck | som kallas **insättningspunkt** eller **textmarkör**. Du kan flytta på det strecket genom att peka på det ställe på skärmen där du önskar placera insättningspunkten.
- Dröj inte med fingret på tangenterna då du skriver, ett **lugnt men bestämt tryck** för varje bokstav. Samma princip som då du öppnar en app.
- ñ **+ bokstaven** ger stor bokstav (kallas shift), peka på den och sedan på bokstaven som du ska skriva. Nästa bokstav efter det blir igen liten, men om du pekar två gånger på ñ blir alla bokstäver stora tills du igen

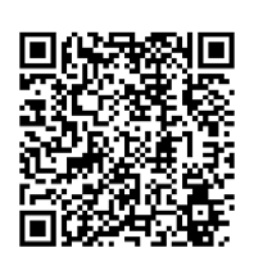

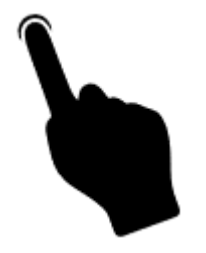

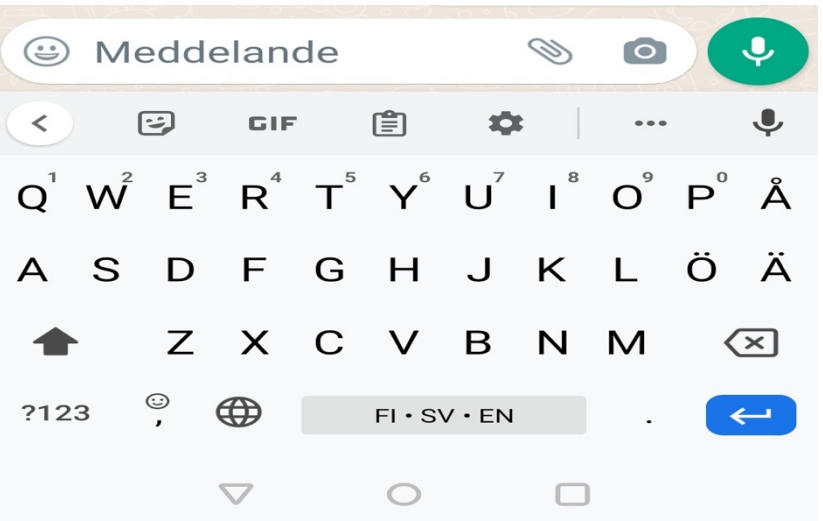

pekar på ñ. Efter punkt brukar första bokstaven automatiskt bli stor.

- **Backsteg**  $\oslash$  "går bakåt", dvs. tar bort tecknen till vänster om markören (och markerad text). Den här används för att radera det du skrivit. Du kan hålla den "nedtryckt" genom att hålla fingret på den för att radera hela ord eller stycken.
- Enter <sup> $\leftrightarrow$ </sup> byter rad (används då stycket är slut). Enter kan användas för "ok" och då brukar Enter ersättas av ett litet förstoringsglas  $\boxed{\mathsf{Q}}$  eller av texten "Gå".

Om du skriver längre texter och raden tar slut, flyttas kursorn automatiskt till början av nästa rad! När du vill byta **stycke** flyttar du kursorn till nästa rad med hjälp av Enter tangenten.

• Siffrorna och några tecken (komma och punkt) syns på tangentbordet, medan du kommer åt mera ovanliga tecken genom att först peka på knappen med för att få fram alla tecken. För att komma ?123 tillbaka pekar du på knappen med texten abc.

### **Not om hjälpmedel:**

*Tangentbordet på en telefon är naturligtvis väldigt litet jämfört med en skrivmaskin eller dator, därför kan det vara jobbigt att skriva åtminstone längre texter på telefonen. Några hjälpmedel finns som kan underlätta skrivandet:*

- *Som tidigare nämnt finns speciella pennor vars ända är smalare än ett finger och speciellt ägnad åt att peka på skärmen.*

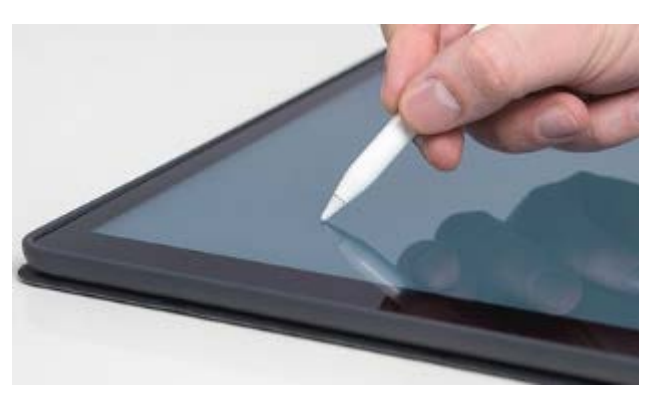

- *Om du vänder på skärmen medan du skriver får du mera plats för tangentbordet och det kan bli lättare att träffa rätt på bokstäverna.*
- *Att diktera in det du annars skulle skriva är ett bra alternativ, med hjälp av att*

*peka på mikrofonen då den är synlig . Det kan kräva lite övning att tala tillräckligt långsamt och tydligt. Det kan kännas konstigt att sitta och tala till en maskin, men pröva på det genom att peka på mikrofonen!* 

#### **Avancerade funktioner på tangentbordet**

- Om du håller fingret nedtryckt längre på tangenten får du fram specialbokstäver om det finns för just den bokstaven. Ett exempel är om du trycker länge på bokstaven e, dyker det upp en ruta från vilken du kan välja önskad specialbokstav  $\acute{\mathbf{e}}$ è ê genom att dra fingret längs skärmen till just den bokstaven.
	- $\overline{a}$ ë ē
- Du kan också flytta eller ändra hela eller en del av den redan skrivna texten (till exempel storlek eller typ) genom att först **markera** eller svärta texten och sedan kopiera och klistra in den, dra iväg med den eller ersätta den med ny text. Det kräver fingerfärdighet men så här gör du:
- Du **markerar** text genom att hålla fingret en stund på texten som du vill markera eller genom att peka två eller tre gånger tätt efter

varandra på texten. Om det är svårt att få rätt område markerat kan du sätta ner markören i ena ändan av området genom att peka på det, sedan ta tag i "nålen" och dra den över området tills önskat område är markerat.

• Här dyker ofta en ruta upp (annars måste du hålla fingret på markeringen) där du kan a) **klippa ut**, b) **kopiera** och c) **klistra** in

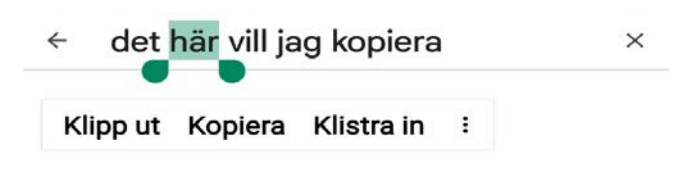

text. Att klippa ut betyder att kopiera texten och samtidigt ta bort den, när du klistrar in den på ett annat ställe finns den bara där (om du kopierar finns den på det gamla stället och på det nya).

- På det här sättet kan du också kopiera text från en app till en annan.
- För att **sluta markera** en text kan du peka var som helst.
- Ofta finns det på tangentbordet en avdelning för så kallade **emoijer** och **giffar**. Om du pekar på de här knapparna kommer det upp en lista med figurer som kan användas på liknande sätt som de andra

tecknen, men för att uttrycka känslor. Om figurerna rör på sig kallas det giffar.

• När det dyker upp en figur

föreställande en liten mikrofon på tangentbordet eller i rutan som du skriver in texten, betyder det att du kan peka på den och diktera in texten i stället för att skriva.

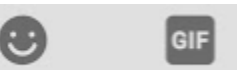

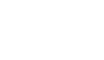

## **Övning 3. Skriv en sökning i kartan**

I den här övningen fortsätter vi med kartappen som användes i senaste kapitels övning.

1. **Öppna kartappen Google Maps** som användes i senaste övning.

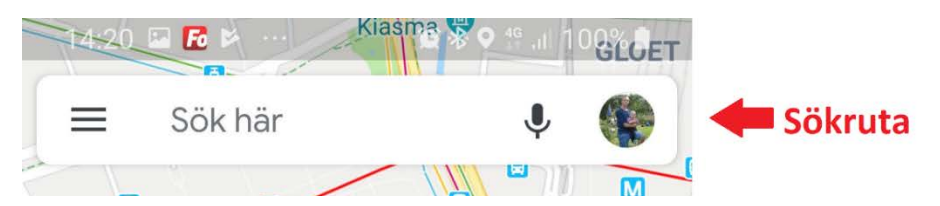

2. **Peka på sökrutan** högst uppe på kartan Insättningspunkten blinkar uppe på skärmen, tangentbordet dyker upp på nedre delen av skärmen och mitt emellan kan det dyka upp förslag baserat på eventuella tidigare sökningar.

3. **Skriv in din egen gatuadress** och vägnummer, skriv ännu ett kommatecken och orten, peka

på Q för att börja söka. (På ditt tangentbord)

Den röda nålen placeras på kartan på adressen du sökte:

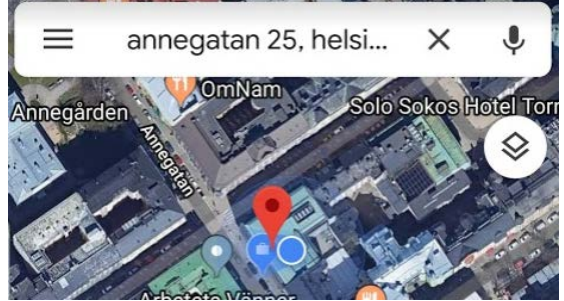

4. **Peka på sökrutan igen**, nu står adressen du nyss sökte kvar, peka på adressen två gånger i snabb takt för att markera en del av texten och ta dra sedan ut markeringen så att hela texten bli markerad:

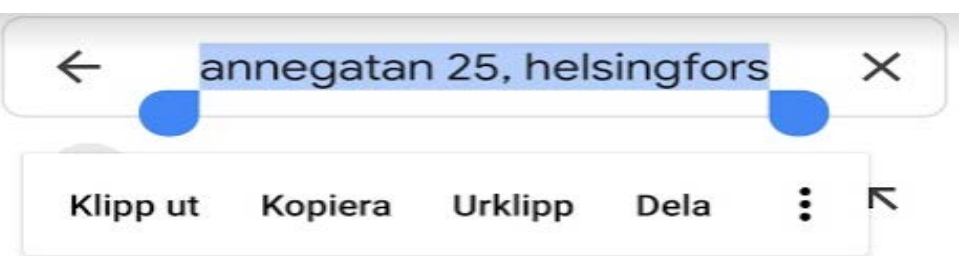

5. Medan adressen är markerad, **börja skriva in en ny adress** (tex. till någon bekant). Allt som var markerat ersätts med den nya

adress du skriver. Sök igen med  $\overline{Q}$ .

1. Vi har tidigare avslutat med att peka på hemknappen, nu ska vi **peka på senaste-knappen/appväxlar-knappen** bredvid hemknappen. Då visas alla appar som du använt i kronologisk ordning och i det läge som de lämnades när du tryckte på hemknappen (bilden nedanför). **Svep med fingret** på skärmen på

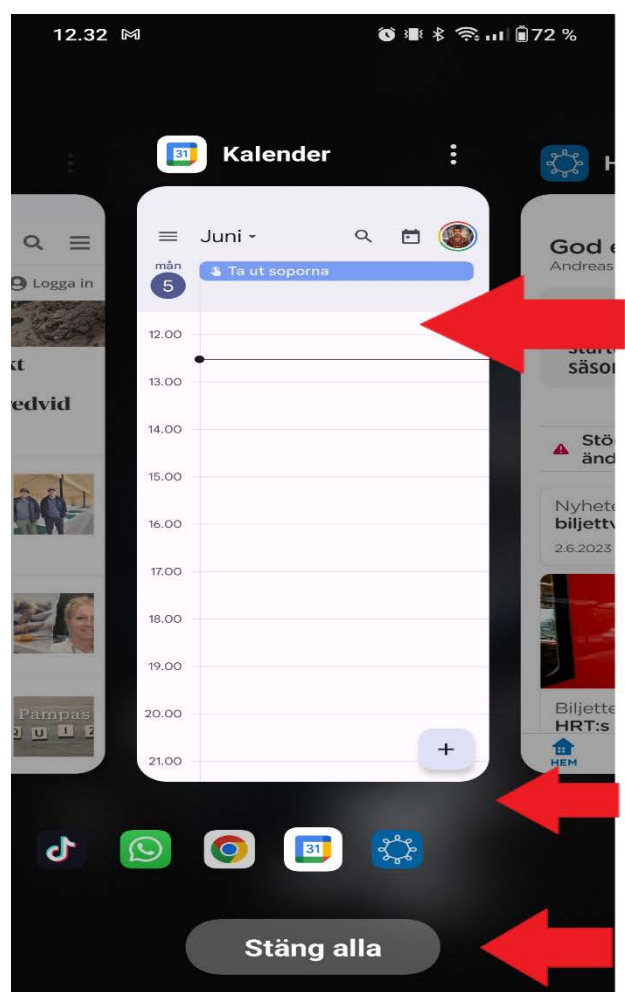

Dra med fingret till höger eller vänster för att bläddra bland aktiva appar

Nu är kalender appen i fokus peka en gång på kalender appen för att den ska öppnas

Översikt med med vilka appar som är aktiva. Till höger om kalender appen är HSL appen aktiv. Chrome appen är aktiv till vänster om kalender appen. Svep till höger och vänster för att komma vidare. Svep två gånger för att komma till **Whatsapp appen** 

Klicka stäng allt för att stäng alla aktiva program på telefonen.

apparna så att de "flyger iväg", om det på din smarttelefon finns ett litet kryss vid var och en av apparna eller texten "Stäng alla", så pröva gärna peka på dessa. Du kan också peka på en av apparna som du ser framför dig – då du gör det kommer du tillbaka till den appen direkt.

När du använder senaste-knappen och stänger apparna, så stängs de helt och nästa gång du öppnar dem börjar de från början. Dvs de börjar inte från det ställe du sist lämnade dem utan från "tomt bord".

# **4 Internet**

**Internet** kan förenklat beskrivas som ett världsomspännande nät till vilka flera apparater kan kopplas. Då apparaterna kopplas till samma nät betyder det att de kan samtala med varandra. Telefonerna har ju i alla tider varit kopplade till varandra via telefonnätet,

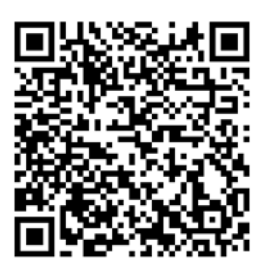

så det är inte något nytt i sig, men via internet kan olika typs apparater vara kopplade till samma nät (datorer, plattor, telefoner,

hushållsmaskiner). Den största skillnaden är att större mängder information kan överföras snabbare, vilket betyder att man förutom att samtala med varandra kan överföra bilder, filmer osv. som kan visas på vilken dator som helst som är kopplad till internet.

# **4.1 Uppkoppling till internet**

För att kunna använda internet (kort **nätet**) krävs det att du är kopplad till det på något sätt. Du har då en **internet-uppkoppling**, eller en **internetförbindelse**. Telefonen måste ju som sagt vara kopplad till mobilnätet för att kunna ringa och ta emot samtal, men t.ex. samma förbindelse kan användas för att koppla den också till internet. Det här ställs i allmänhet in då telefonen tas i bruk och fungerar efter det automatiskt i normal användning (t.ex. på utlandsresa kan det kräva åtgärder, se mera i noten om internetuppkoppling senare i det här kapitlet).

# **4.2 Att använda internet**

Internet behövs för de flesta appar och krävs t.ex. för att väder-widgeten som nämndes tidigare ska kunna hämta dagens väder. Ett exempel där man uttryckligen använder internet (surfar på internet eller **webben**) är att använda appen **webbläsaren** och med den besöka **webbplatser**. Det ska vi göra i övningen.

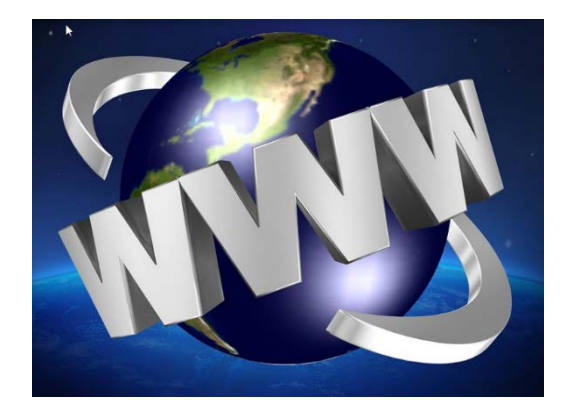

## **Övning 4. Använda webbläsaren**

När man talar om informationssökning och att hitta det ena och det andra på internet är det ofta frågan om att läsa information som finns på så kallade **webbsidor** eller webbplatser.

En webbplats är en plats där någon har lagt upp information på en eller flera webbsidor och som har en **webbadress** för att man ska kunna tala om för webbläsaren att man vill besöka just den platsen. Det här låter än så länge abstrakt men vi ska göra det för att se vad det betyder.

- **1.** Först behöver vi **öppna appen som kallas webbläsaren**, det finns många olika webbläsarappar och oftast finns någon av dem i programraden på hemskärmen. Det spelar inte för den här övningens skull någon roll vilken du använder men här visas den som heter Chrome och som ser ut så här
- **2.** Då appen öppnas visas kanske webb-läsarens startsida som i bilden här. Utseendet kan variera något, speciellt om du har använt appen tidigare visar den troligtvis det du såg senaste gång när du stängde den och då kan du börja med att trycka på figuren som ser ut som ett hus för att komma till första sidan:

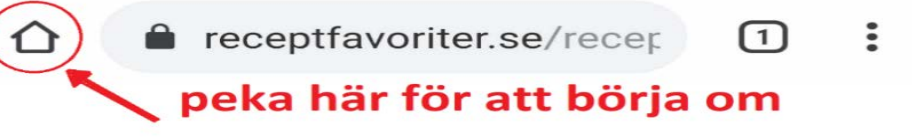

- **3. Peka nu på fältet** där det står "Skriv en sökning eller en webbadress". Tangentbordet dyker upp och innehållet på skärmen ommöbleras så att fältet syns högst upp och tangentbordet längst ner.
- **4. Skriv adressen svenska.yle.fi**. Medan du skriver dyker det upp förslag i en lista under det fältet du skriver i, meningen är att du kan peka på ett av förslagen istället för att själv skriva hela adressen eller ordet, men bry dig inte om dem nu utan skriv hela adressen.
- **5.** När du skrivit färdigt **pekar du på knappen med texten "Gå"** (nere till höger) för att tala om för webbläsaren att du skrivit färdigt.

**6.** Det som borde hända nu är att webbläsaren visar YLE:s

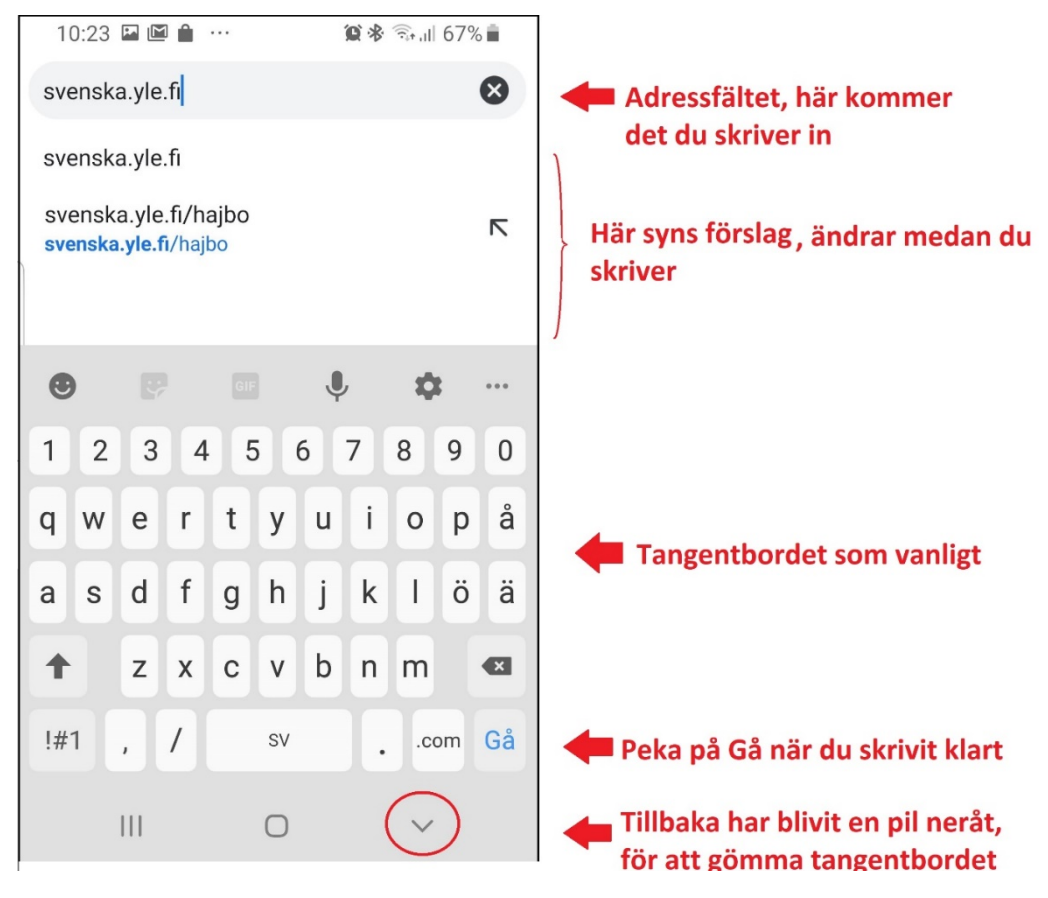

svenskspråkiga webbplats första sida. Aktuella nyheter visas då i en lång lista, de flesta med rubrik och bild.

(Om det smyger in sig ett skrivfel i adressen gör webbläsaren en sökning och visar i stället sökresultaten, peka då på ett av sökresultaten om det verkar som det du var ute efter.)

- **7.** Nu öppnas svenska YLE:s första sida, och du kan **svepa med fingret** för att komma neråt i listan med nyheter. När du hittar något intressant att läsa mer om, **kan du peka kort på texten eller bilden** (som för att öppna en app) för att få upp just den artikeln i sin helhet. För att läsa artikeln sveper du sedan igen på skärmen medan du läser neråt.
- **8.** När du vill gå ett steg tillbaka till översikten **pekar du på Tillbaka-knappen** bredvid hemknappen. I översikten kan du svepa neråt eller uppåt igen för att "bläddra" fram till andra artiklar.
- **9.** Observera att webbläsarens adressfält finns högst upp och visar adressen till den webbplats som du just nu befinner dig på. Medan
du läser artiklar eller går neråt på sidorna brukar adressfältet gömmas för att ge plats åt själva innehållet, för att få fram det igen behöver du då gå uppåt på sidan. **Peka på adressen** för att få fram tangentbordet och skriva in en ny adress (man kan också göra en sökning som vi gör i nästa övning).

- **10. Skriv in adressen spfpension.fi** (här har vi lämnat bort www. som egentligen är en del av adressen, men webbläsaren förstår det ändå**), peka på Gå**.
- **11.** Nu öppnas SPFs webbplats första sida. Du kan **igen flytta dig neråt på sidan** och peka på bilder och text för att förflytta dig till andra sidor. Inte all text och alla bilder går att peka på för att komma till någon annan sida, bara de som är så kallade länkar. Ibland är länkar skrivna med blå färg och/eller understrukna för att visa att det är länkar (www.spfpension.fi), men inte alltid. Så det kan vara svårt att veta och då är det bara att pröva.
- **12.** Vi avslutar vår övning med att stänga (egentligen gömma) webbläsaren, tryck alltså på hemknappen!

### **Uppgifter till nästa gång:**

• Håll utkik efter webbadresser i radio, tv och i gatubilden, när du får syn på en adress eller hör någon säga "Du hittar oss på webben på...", skriv in adressen och bekanta dig med den webbplatsen.

#### **Not om webbadresser och webbplatser**

- *1. Skandinaviska tecken (å,ä,ö) används sällan i adressen utan ersätts av a och o. Mellanslag ska inte finnas med i adresser! Adresserna skrivs i regel med små bokstäver men det spelar ingen roll om du använder små eller stora bokstäver.*
- *2. Om http:// eller https:// finns i början av adressen behöver du inte skriva in det, men om du skriver in det måste rätt alternativ av dessa två skrivas! Oftast klarar man sig också utan att skriva in www ifall adressen börjar med det.*
- *3. Man hör ofta orden webbsida, webbsajt och hemsida användas synonymt med webbplats. Strikt taget är en webbsida en enskild sida medan en webbplats eller webbsajt är en samling sidor på samma "ställe" (dvs samma adress). Hemsidan är den du först kommer till. Som exempel är www.spfpension.fi är en webbplats, sidan www.spfpension.fi/sv/start är hemsidan, en annan webbsida på den webbplatsen är www.spfpension.fi/sv/kalender. Tips på webbsidor*
- *4. Ofta finns det svenska versioner av webbsidor, peka om det syns en flagga eller bokstäverna sv för att byta språk till svenska.*
- *5. De flesta tidningar har en webbplats, om du prenumererar på en tidning kan du av deras kundtjänst få instruktioner hur du kan läsa allt de publicerar och hela tidningen via din webbläsare. Exempel är: ot.fi, vasabladet.fi, abounderrattelser.fi, hbl.fi, alandstidningen.ax, pcforalla.se.*
- *6. Ett gratis uppslagsverk på internet som skrivs och kvalitetsgranskas av användarna själva är sv.wikipedia.org.*
- *7. Vill du lära dig nya recept? recept.se erbjuder stort utbud på många olika recept.*
- *8. Vill du planera resor, leta information om resmål, boka resor och köpa biljetter på vr.fi, matkahuolto.fi/sv eller onnibus.com. Flygbiljetter på www.finnair.com/fi/se, norwegian.com, flysas.com. Båtbiljetter på vikingline.fi/sv-fi och fi.tallink.com/.*
- *9. Med hjälp av nätbankskoderna som presenteras i kapitel 12 kan du identifiera dig ännu säkrare och därmed använda tjänster som kanta.fi för patient- och hälsovårdsuppgifter och suomi.fi för medborgarpost.*

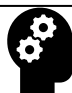

### **Not om internetuppkoppling**

Om man har en så kallad trådlös internet-förbindelse hemma, även kallat **WiFi** eller WLAN, kan man gärna också koppla telefonen till den förbindelsen. Orsaken är att den kan vara snabbare än att använda mobilnätet och för att telefonen ofta är inställd att sköta vissa underhållsuppgifter enbart då den är kopplad till WiFi (uppdateringar och säkerhetskopiering). Det innebär i praktiken att slå på WiFi-funktionen på telefonen, välja rätt förbindelse bland alla förbindelser i närheten (grannarnas WiFi osv.) och slå in det rätta lösenordet.

Man behöver oftast bara en gång **koppla upp** sig till samma internet-förbindelse och efter det sköter telefonen om att koppla upp sig alltid när det är möjligt. Om man däremot vill koppla upp sig på ett annat WiFi-nät (tex under en resa till hotellets WiFi) krävs samma procedur första gången. Flera datorer, telefoner och plattor kan kopplas till samma Wifi-nät, hur många beror på ditt modem.

Många använder en **nätsticka** (ibland används finskans "**mokkula**") för att koppla upp en dator till internet. Nätstickan använder exakt samma mobilnät som smarttelefonen, så det är ingen idé att koppla telefonen till nätet med en sticka. Däremot har alla smarttelefoner en funktion för att dela internetförbindelsen med andra apparater, vilket betyder att de fungerar exakt som en nätsticka och kan ersätta nätstickan utan extra avgifter.

Det finns olika typs kontrakt för internetanvändningen och hur dyrt det är beror mer eller mindre på två faktorer: **hastigheten** dvs hur snabbt informationen skickas över förbindelsen och **mängden** dvs hur mycket information som tillåts skickas per månad. För att inte betala för mycket gäller det på sikt att se över att det man betalar för motsvarar användningen, operatörerna har en tendens att överskatta dina behov för de har inget emot att du betalar för mycket.

# **5 Internettips och att googla**

Med en telefon kan man göra det mesta med hjälp av webbläsaren, så som övades i föregående kapitel. Men alltid vet man inte adressen till det man är ute efter och ibland vet man inte ens vad man är ute efter eller vilka intressanta sidor som finns.

I det här kapitlet tar vi upp fler exempel på adresser till webbsidor samt övar att använda sökning för att hitta webbplatser.

På en dator använder man webbläsaren på precis samma sätt som på telefonen, den enda skillnaden är att telefonen har en mycket smalare skärm att visa sidan på. Det beror på den som gjort sidan hur väl den kan anpassas till en liten skärm. Ibland finns det en skild variant av sidan som visas på smala skärmar, ibland ordnas sidan om för att rymmas på smala skärmar.

Ett tredje alternativ till att använda webbläsaren är att ladda ner en app enkom för den sidan, därför får du ofta förslaget att ladda ner en app när du besöker webbsidor.

# **5.1 Internettips, andra adresser**

**1.** I senaste kapitels övning besökte vi YLE:s webbplats, det finns naturligtvis andra webbplatser du kan **läsa nyheter** på. De flesta tidningar har en webbplats där de publicerar mer eller mindre av sitt material gratis. Om du prenumererar på en tidning kan du av deras

kundtjänst få instruktioner hur du kan läsa allt de publicerar och hela tidningen via din webbläsare. Exempel är: www.vasabladet.fi, www.abounderrattelser.fi, www.hbl.fi, www.alandstidningen.ax.

- **2.** Många använder internet för att **söka efter information** om olika saker som intresserar dem, en webbplats som ofta kommer upp bland sökresultaten är Wikipedia på adressen sv.wikipedia.org. Det är ett gratis uppslagsverk på internet som skrivs och kvalitetsgranskas av användarna själva.
- **3.** Om du vill läsa om vad privatpersoner skriver om sina liv eller intressen kan du läsa **bloggar**, kolla t.ex. på bloggtoppen.fi för finlandssvenska bloggar.

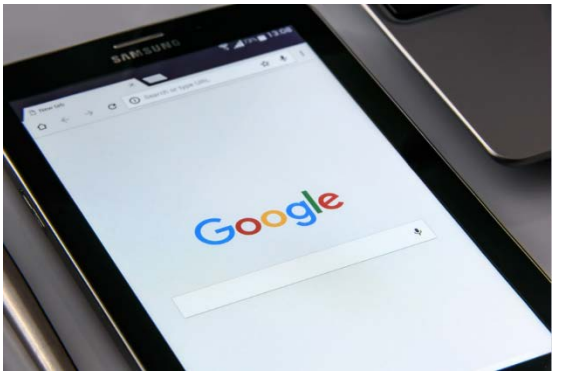

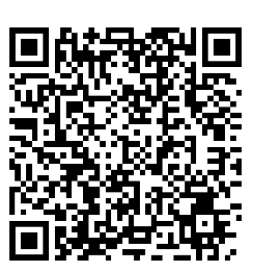

- **4.** En populär sak att göra på internet är att planera **resor**, antingen att leta information om resmål eller boka resor och köpa biljetter. Tågbiljetter kan du köpa på www.vr.fi (peka på de tre strecken uppe på sidan och sedan sv för svenska). Bussbiljetter på www.matkahuolto.fi/sv/ eller www.onnibus.com (bara på finska). Flygbiljetter på www.finnair.com/fi/se, https://www.norwegian.com/ (bara på finska), http://www.flysas.com/ (bara engelska). Båtbiljetter hittar du på www.vikingline.fi/sv-fi/ och www.tallinksilja.fi (bara på finska).
- **5.** Med hjälp av nätbankskoderna som presenteras i kapitel 12 kan du identifiera dig ännu säkrare och därmed använda tjänster som **Mina kanta**-sidor på kanta.fi (peka på texten FI längst ner på sidan för att välja svenska) för patient- och hälsovårdsuppgifter och suomi.fi (peka på tre strecken och "PÅ SVENSKA") för **medborgarpost.**
- **6.** De flesta pensionärsföreningar har en egen webbplats, på förbundets sida hittar du en lista med alla föreningar: https://spfpension.fi/sv/foreningar/.

# **5.2 Sökning på nätet**

Ofta används en **sökmotor** (söktjänst, search engine) för att hitta rätt sidor på internet. De är en slags "gula sidorna" för internet. Med hjälp av dem kan du skriva in **sökord** och hitta länkar till sidor relaterade till det du sökte. Man kan jämföra dem med nummerupplysningen, de förmedlar bara information om VAR du hittar det du söker efter och du måste ställa din fråga rätt för att få den information du söker.

Det finns många olika sökmotorer, men *Google* är den mest använda. Man brukar t.o.m. tala om att **googla** just för att söka på nätet.

Observera alltså att du alltid har två alternativ att hitta rätt sida, om du vill besöka pensionärsförbundets webbplats kan du t.ex. skriva *svenska pensionärsförbundet* som sökord i en sökmotor som Google eller alternativt skriva in adressen rakt av om du känner till den: www.spfpension.fi.

### **Övning 5. Googla**

**1. Öppna webbläsaren** som i föregående övning. Vi skrev tidigare in en adress i fältet som användes som ett adressfält. Egentligen är det lika mycket ett sökfält och vi ska nu i samma fält skriva in ett sökord. Webbläsaren känner själv igen om det är en adress eller inte och avgör om den ska visa en sida med den adressen eller en lista med sökresultat som motsvarar sökorden du skrev.

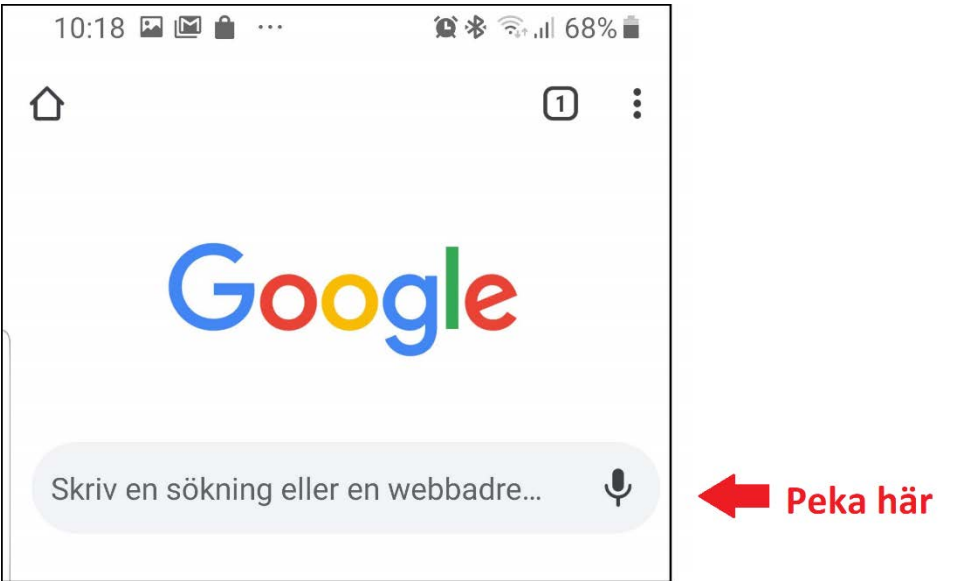

- **2.** I sökfältet kan du **skriva in de sökord** du vill hitta information om, tex. äppelpaj. Det dyker igen upp en lista med förslag under fältet medan du skriver. (Ibland syns det översta förslaget ofta med blå markering i själva rutan du skriver.) Du kan bara hålla huvudet kallt och fortsätta skriva, men om exakt det du tänkt skriva visas som förslag, kan du lika gärna peka på förslaget och därmed hoppa över nästa steg.
- **3.** Då du skrivit in de sökord du vill söka med**, trycker du på "Gå"** på tangentbordet för att utföra sökningen.
- **4.** När du utfört sökningen visas **sökresultat** som bäst motsvarar de sökord du skrev in. Här har man gått lite neråt i sökresultatslistan och ser tre olika resultat:

Resultaten kan vara bilder, filmer eller text på webbsidor. Om inte det resultat som visas högst upp verkar som det du sökte efter, kan du gå neråt för att se fler resultat, svep på skärmen för att bläddra neråt. När du väl ser det du sökte efter kan du **peka på det** för att komma till den webbplatsen.

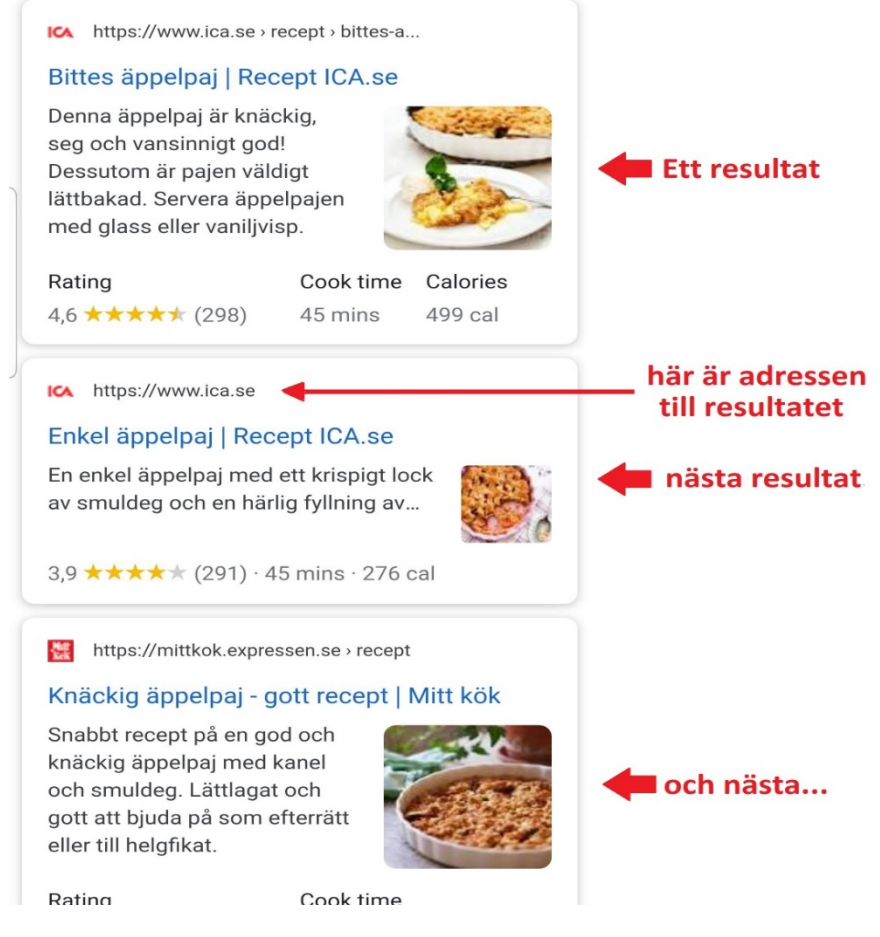

**5. Gör en ny sökning** och sök efter något som intresserar dig!

### **Övning till nästa gång:**

- **1.** Använd Google och sök efter namnet på din pensionärs-förening. Leta dig vidare och se vad du hittar för information, hittar du er webbplats?
- **2.** Gå på nytt till Google och gör en sökning på ditt eget namn, finns du redan på internet eller har du någon namne?
- **3.**

# **6 E-post och konton**

**E-post** (elektronisk post, även kallad e-mejl, mejl, e-brev osv.) är ett mycket effektivt och förmånligt sätt att hålla kontakt med vänner och bekanta var än de befinner sig. E-

post fungerar i princip på precis samma sätt som vanliga brev, men du behöver inte betala porto och brevet är framme inom några sekunder!

För att använda e-post måste du ha ett **användarkonto** för e-post, dvs ha ett e-post**konto** att skicka e-brevet från. Dessutom behöver du mottagarens **e-postadress** (innehåller **@ tecknet**) för att kunna skicka till den.

Du kan inte veta någons adress på basen av personens namn eller liknande, många adresser innehåller personens namn men de behöver inte göra det. Det vanligaste sättet att få en adress är att personen talar om den för dig, eller att personen skriver till dig (då ser du adressen som avsändare och kan svara till samma adress). När du har adressen är det "bara" att skriva brevet och skicka.

**Konton** (eller användarkonton) har inget med bankkonton att göra, när du har ett e-postkonto (användarkonto för e-post) har du en e-postadress som du kan be folk skriva till och dessutom ett lösenord med vilket du själv kan bevisa att du äger adressen och läsa det andra har skrivit till den adressen eller själv skriva från adressen. Användarkonton är aktuella i många andra sammanhang på internet där bara du ska komma åt information som tillhör dig. All information knyts till ett visst konto och lösenordet skyddar det så att bara du ska kunna se och använda informationen.

### **Användarkonto = Användarnamn + lösenord**

# **6.1 Att skaffa ett e-postkonto**

När man skaffar ett konto brukar det kallas att **registrera** sig. Man fyller oftast i lite uppgifter om sig själv och hittar på ett lösenord.

När man första gången startar telefonen och ställer in den, frågas det om ett Google-konto. Om man inte har ett föreslås det då att man skapar ett. Därför har du med största sannolikhet redan ett Google-konto vare sig du vet om det eller inte. Det Google-kontot kan användas i många olika sammanhang, bland annat som e-postkonto.

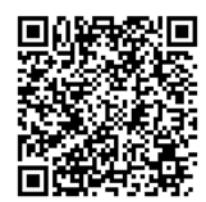

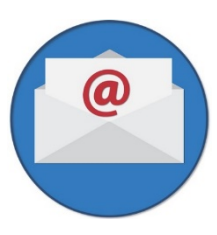

Trots att du har ett Google-konto behöver du inte använda just det för epost. Om du redan tidigare använt e-post t.ex. på datorn, kan du fortsätta använda det samma kontot också på telefonen. Samma e-postkonto kan nämligen användas på flera apparater, tex. på datorn, plattan och telefonen.

Oberoende vilket e-postkonto du har behövs alltid lösenordet för att använda det. Du behöver ändå inte varje gång skriva in lösenordet eftersom de apparater du använder kommer ihåg lösenordet. När du förr eller senare behöver byta apparat eller lägga till kontot på en ny apparat behöver du igen lösenordet. Därför är det viktigt att försäkra dig om är att du har koll på lösenordet, kanske nedskrivet på ett säkert ställe eller bland pappren som du fick från butiken när du köpte telefonen. Om du inte kan lösenordet eller har det nedskrivet, är det på sikt värt att be

# 8

#### **Not: Internet är inte farligt! Men använd sunt förnuft!**

Jämför internet med ett stort torg fullt med främmande människor, inte ger du dina personuppgifter till vem som helst på torget heller! Undvik att ge ut personlig information på internet, fundera alltid varför behöver de dina uppgifter?

Går du till en torghandlare är de ofta sakliga, men köper du en Rolex ur fickan på en förbipasserande bör du vara misstänksam! Var inte rädd, men tänk efter vad du gör! Det finns många som är ute efter snabba pengar av människor som inte tänker efter!

Ofta får du första gången du besöker en sida frågan om du tillåter att de sparar information om dig i så kallade cookies. Det är i praktiken svårt för en vanlig dödlig att ta ställning till, men ett exempel på vad det används till är om du valt att visa sidan på ett visst språk, så lagras en liten text hos den webbsidan med informationen om din dators internetadress och att du valt exempelvis svenska som språk. Nästa gång du besöker sidan visas den då direkt på svenska. Någon annan kunde via den här informationen få reda på att du valt svenska som språk. Men på samma sätt kunde någon utnyttja det, om du köpt en Rolex i en nätbutik, till att ge dig ett erbjudande på en falsk Rolex.

någon tekniskt kunnig hjälpa att byta lösenord och då förvara det på ett tryggt ställe.

Du kan när som helst skaffa en ny e-postadress eller byta den, men när du väl börjat skicka e-post och andra har sparat din adress är det svårare att byta eftersom du då måste meddela alla din nya adress.

# **6.2 Använda e-postkontot**

För att använda din e-post och skicka och ta emot brev använder du någon **e-postapp**. Beroende på vilken app just du använder varierar utseendet och metoderna lite för hur du läser och skickar e-post. På samma telefon kan du ha flera e-postappar men det lönar sig att välja en och alltid använda den, så du inte behöver lära dig flera. Har du flera epostadresser kan du koppla alla till samma telefon och ofta till och med till samma app.

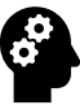

### *Noter om e-post:*

*E-postadresser behövs alltid för att kunna skicka/ta emot e-post. E-post adresser innehåller alltid @-tecknet (uttalas ätt och anger hos vem man har sin e-post, var man är "kund", t.ex. @gmail.com = kund hos Google mail).*

*Förutom @-tecknet kan adressen innehålla bokstäver, siffror och punkter, men inget annat (mellanslag, kommatecken).* 

*Epost-adresserna är alltid unika, det kan inte finnas två exakt likadana adresser, därför ser du ofta adresser med siffror som anders.olsson66@gmail.com, robert.r123@gmail.com*

*E-postadresser skrivs oftast med små bokstäver men du kan också skriva en eller flera bokstäver med stor bokstav, bokstäverna behandlas alltid som små bokstäver.*

*Man kan bifoga filer/bilder med e-post, dessa kallas bilagor. Om du får en bilaga visas* 

*det i inkorgen med ett gem .*

*Uppge aldrig privata koder, lösenord eller kontonummer i e-post! E-post är ungefär lika privat som att sända vykort.*

*Ju mer du delar ut din e-postadress genom att fylla i den i tävlingar och på nätet, desto mer reklam och så kallad skräppost får du.*

*Om man använder många tjänster på internet kan det vara idé att skaffa en andra epostadress, en "skräpadress" som man kan uppge till de lite mindre seriösa nätsidorna. På det sättet minskar man problemet med skräppost i sin riktiga e-post.*

I övningen används en app som heter Gmail och är färdigt inbyggd på telefonen. Om du redan använt en annan app kan du fortsätta med den, men utseendet i övningen ser då lite olika ut.

### **Övning 6. Skicka och ta emot e-post**

**1.** Börja med att **leta fram Gmail-appen** (eller den du använt tidigare) och öppna den. Den oranga rutan med siffran 13 inne i sig betyder 13 olästa e-postmeddelande eller andra åtgärder du ännu inte läst.

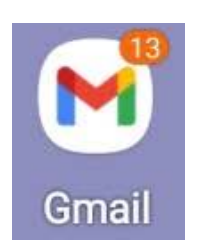

**Innan vi börjar**: Om det är fösta gången du öppnar Gmail-appen får du troligtvis lite instruktioner om användningen, peka på "Nästa" och "OK" för att komma vidare. Du får kanske också en uppmaning att lägga till epostadresser, om du har någon adress som du använt tidigare och som

du vill använda från Gmail-appen på den här plattan kan du lägga in dem, men du kan också göra det senare och nu peka på "TA MIG TILL GMAIL".

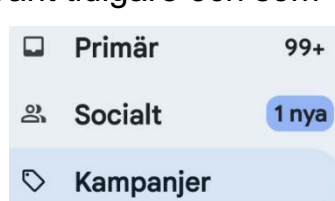

Småningom borde du komma in till ditt e-

postkonto där du kan läsa och skicka e-post. Det du främst ser när du

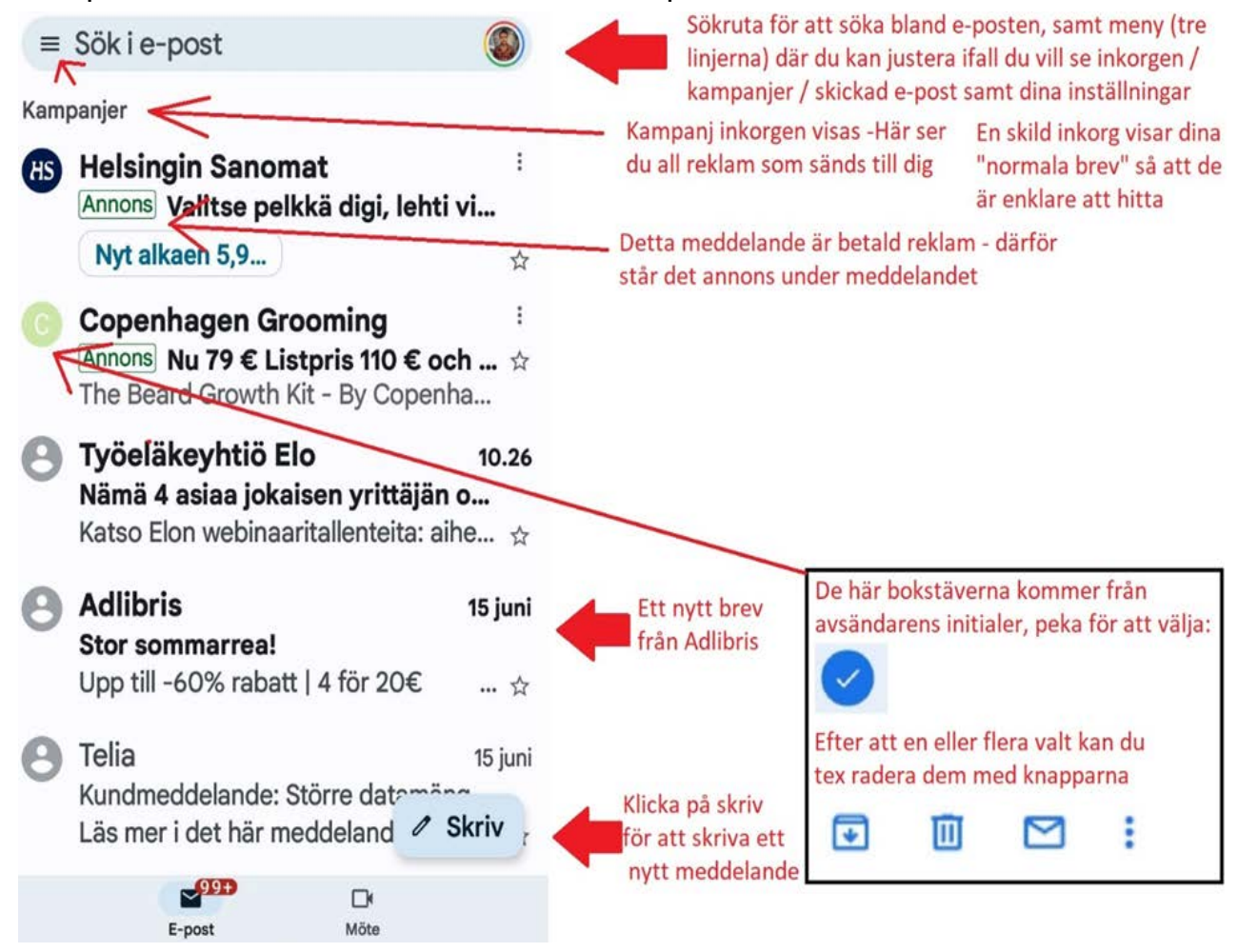

öppnar den är innehållet i din inkorg, dvs. en lista med all den e-post som skickats till dig. De nyaste breven är överst i listan. I exemplet här finns ett oläst brev högst upp i inkorgen. Svärtade meddelanden är oilästa, gråaktiga är lästa. Välj också rätt "postlåda/inkorg". Skild inkorg för reklam och meddelanden från Facebook på Gmail. Vanliga meddelanden går till Primära inkorgen.

**2. Peka på ett brev** (avsändarens namn eller brevets rubrik) för att öppna och läsa det. Om du inte använt e-posten tidigare har du antagligen bara ett brev av avsändaren "Teamet bakom Google". När du öppnar det syns hela brevet på skärmen.

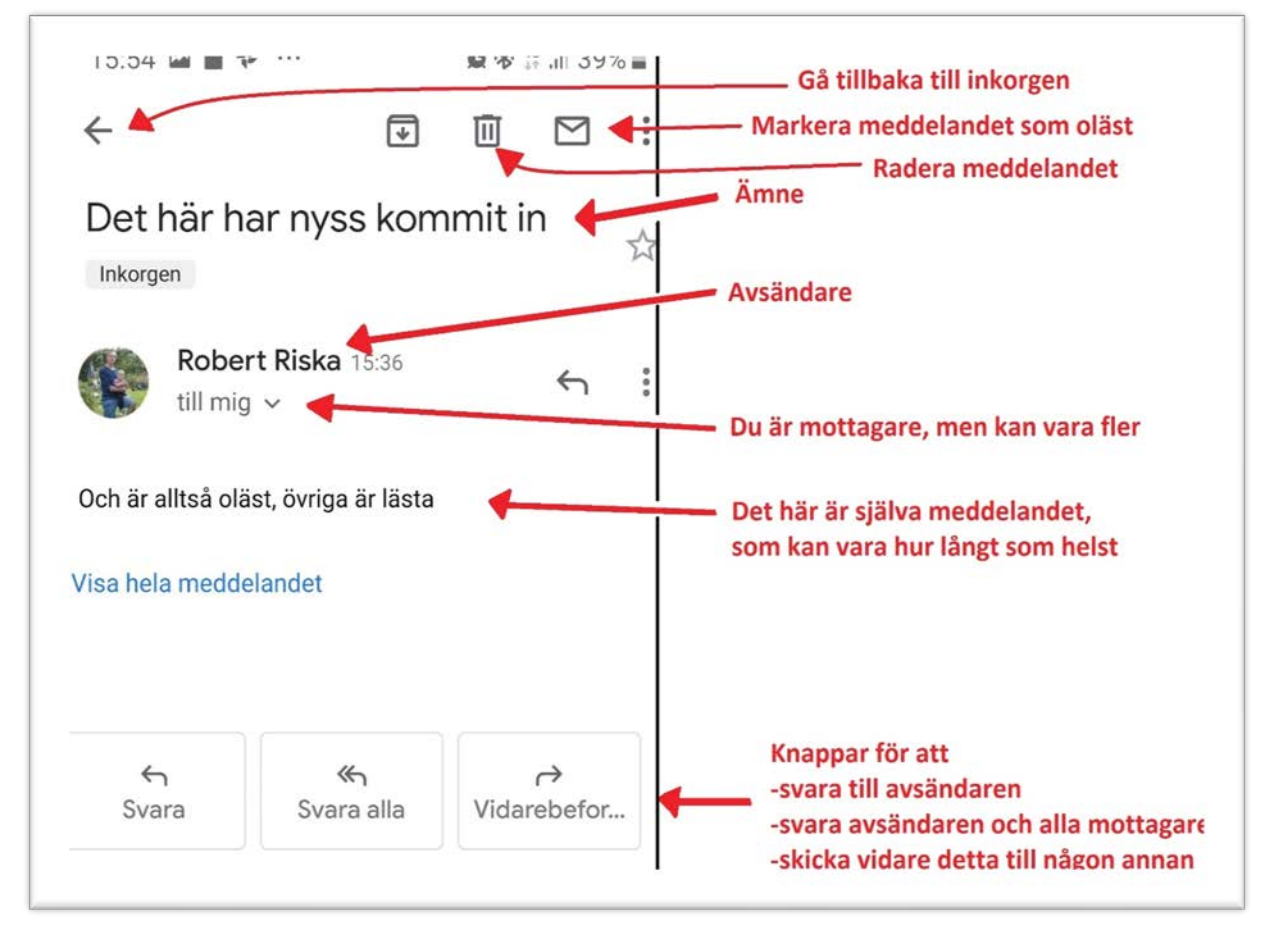

- **3. Peka på pilen** som syns högst upp till vänster för att gå tillbaka till inkorgen, dvs listan med inkomna meddelanden.
- **4.** För att **skriva ett nytt meddelande** (ny e-post) pekar du på knappen nere till höger som ser ut som ett +-tecken, ett tomt meddelande öppnas så du kan fylla i mottagare, ämne och innehåll.

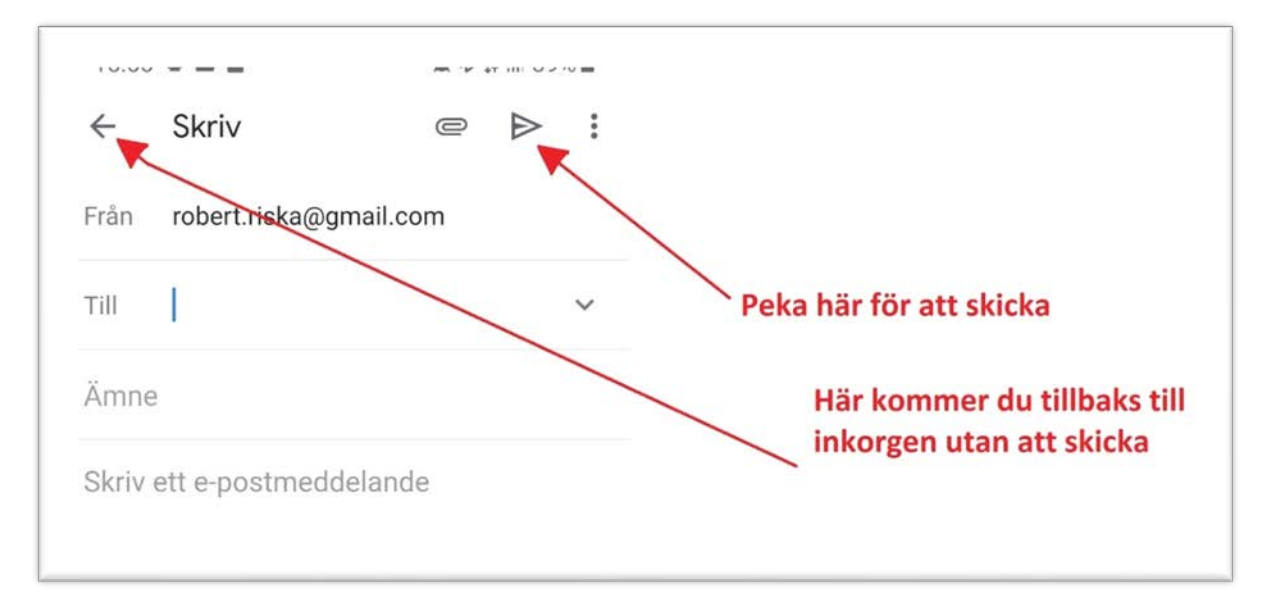

Om du gör övningen i en grupp kan ni **utbyta adresser och skicka breven till varandra**, annars måste du ta reda på någon annan persons adress eller skriva till din egen adress:

- **a. Skriv in mottagarens adress** (innehåller alltid @-tecknet) genom att peka fältet till höger om **Till**, adressen måste vara precis rätt utan mellanslag och varje punkt på rätt ställe.
- **b. Skriv en rubrik för brevet** vid **Ämne**, den väljer du fritt men den kan typiskt beskriva vad meddelandet handlar om.
- **c. Skriv själva brevet** i det stora tomma fältet på nedre delen av skärmen (där det står "Skriv ett e-postmeddelande", du kan skriva ett hur långt eller kort brev som helst, för övningens skull räcker det med några rader.
- **d.** När du skrivit brevet **pekar du på knappen** som ser ut som ett pappersflygplan för att skicka det  $\triangleright$

Ditt brev skickas iväg och skärmen återgår till att visa inkorgen. Troligtvis får mottagaren meddelandet inom några sekunder, men det beror på mottagarens inställningar och apparat hur ofta den kontrollerar om ny e-post har kommit.

- **5.** Om någon annan har skickat ett e-postmeddelande till dig och du inte ännu ser det i din inkorg, kan du **dra fingret neråt** på skärmen tills en roterande pil dyker upp i övre delen av skärmen, då kontrollerar appen om det kommit någon ny e-post till din adress (inkorgen uppdateras som det kallas).
- **6.** Observera att du också kan se en lista med alla brev du själv har

skickat genom att **peka på de tre strecken** wppe vid

sökfältet och sedan på texten "*Skickat*". Då ser du en liknande lista som inkorgen men innehållande alla brev du själv skickat. Kom ihåg att peka på de tre strecken igen och sedan peka på "*Primär"* längst upp för att återgå till det normala.

**7.** Då du är klar med din e-post kan **du använda hemknappen** som vanligt.

Om ni är en grupp som gör den här övningen, utbyt e-postadresser två och två och skicka e-post åt varandra. Kolla att den kommer fram och hur det ser ut.

### **Uppgifter till nästa gång:**

- **1.** Skriv ett e-post meddelande, adresserat till dig själv, skicka meddelandet.
- **2.** Skicka ett meddelande till någon vän som har en e-postadress. Berätta att du nu också använder e-post!

### **Extra uppgift:**

Skriv upp dina lösenord om du inte har gjort det och fäst uppmärksamhet vid att du ännu om flera år ska förstå vilka konton det är frågan om och vilka e-postadresser eller namn samt lösenord det är frågan om. Förvara dem på ett säkert ställe, tex med andra viktiga papper.

# **7 Använd och skaffa appar**

Vi har redan nämnt ordet app flera gånger och använt flera olika appar i övningarna (apparna för telefon, karta,

funnits färdigt på telefonen, men en styrka med apparna är att man kan hämta nya appar till sin telefon enligt egna behov. Och man kan ta bort de (nästan alla) man inte behöver.

# **7.1 Hämta nya Play appar i Butiken**

Apparna hämtas alltid med en app som heter **Play Butik**. När du öppnar Play Butiken ser du ett "skyltfönster" med olika appar som Google just då valt att ställa ut just för dig.

Du kan peka på en av apparna för att läsa mera om den eller hämta den från butiken och lägga in den på din telefon.

 $4.5*$ Candy Crush Saga Det läckraste spelet just nu!  $4.5*$ Justera ifall du är intresserad 凹 A 28 utav spel, appar eller böcker Spel Appar Böcker Nu kan vi välja mellan att söka efter en app genom att använda sökfunktionen överst på sidan. Vi kan också välja att bläddra bland apparna i skyltfönstret ifall vi ser något vi är intresserade av att använda. Testa att skriva in Yle Nyhetskollen i sökfältet och klicka på den

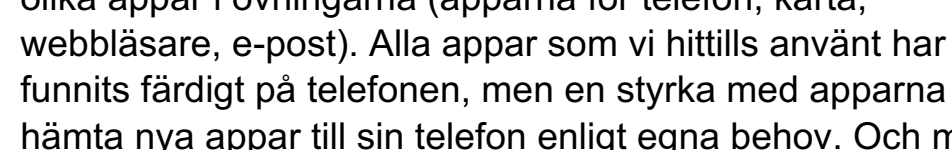

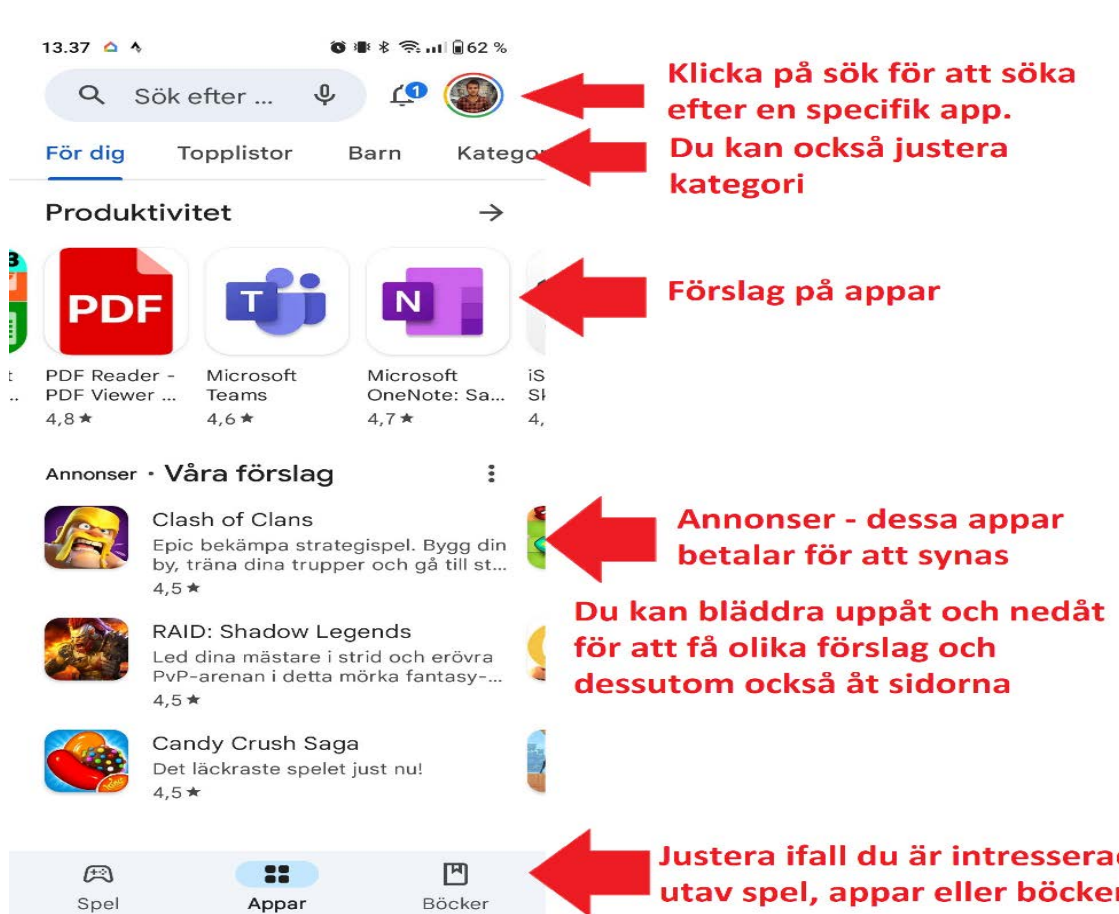

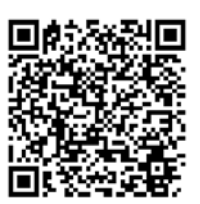

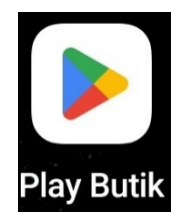

"föreslagna texten". Du kan även se om det finns ett förstoringsglas bland bokstäverna. Klicka på förstoringsglaset för att göra en sökning

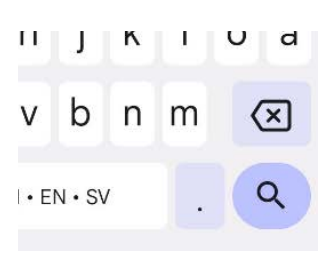

Om du installerar en app dyker den småningom upp bland dina andra appar och är tillgänglig att användas

Då vi har klickar på Yle Nyheteskollen ser det ut såhär:

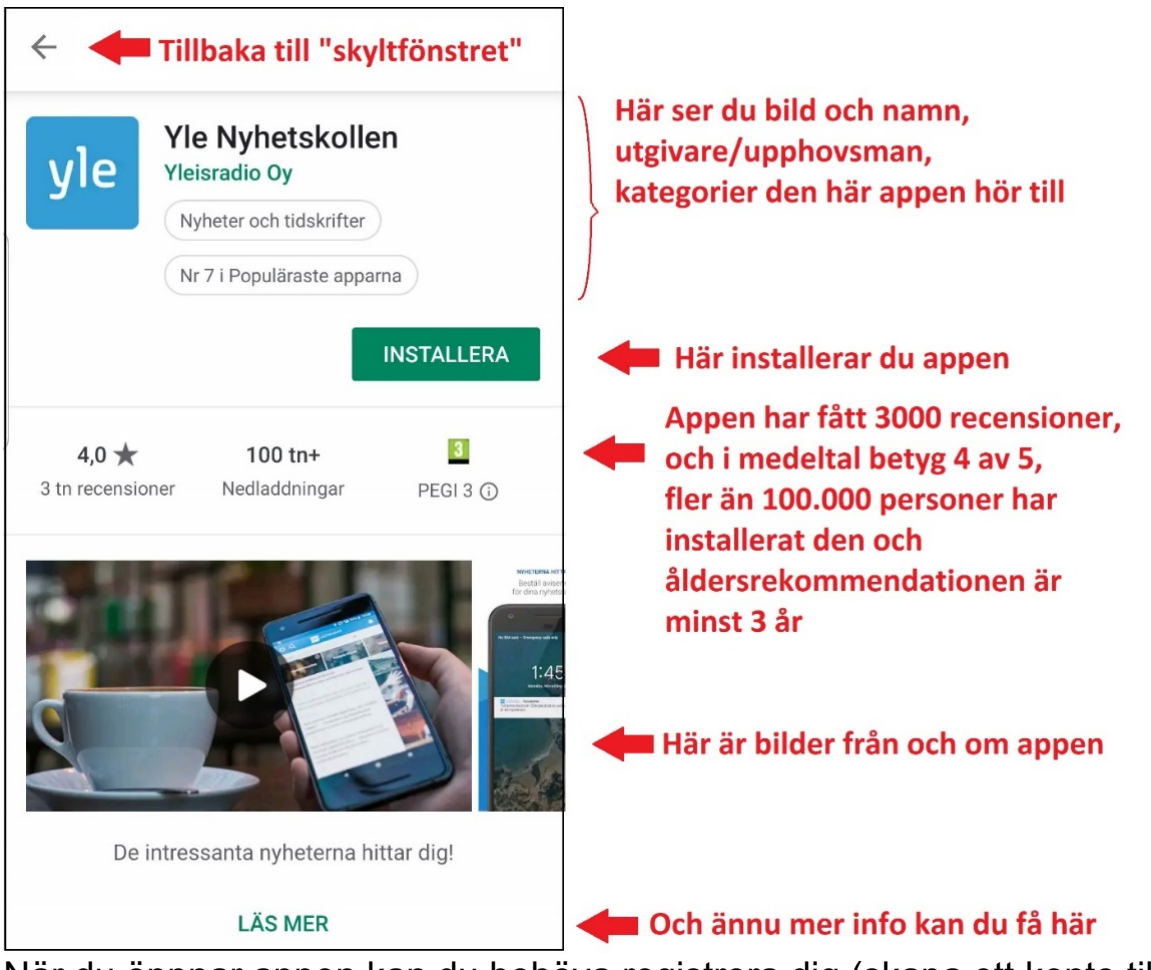

När du öppnar appen kan du behöva registrera dig (skapa ett konto till just den appen), fyll i uppgifterna som efterfrågas eller håll utkik efter ett alternativ att hoppas över det steget.

#### **7.1.1 Priset på appar**

Trots att Play Butiken heter butik är de flesta appar gratis. De flesta klarar sig utan att någonsin betala för en app,

undantaget kan vara om du vill ha sjökortappar eller vissa spel. Om appen kostar visas det tydligt redan i

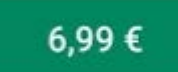

listan med appar och i detaljerna om appen. Istället för knappen med text *Installera* ser du en knapp med ett pris: För att betala måste du

dessutom fylla i dina kreditkortsuppgifter, så om du inte fyller i dem är det ingen risk att du i misstag skulle köpa en app.

Det som är lite lurigt är att du också för gratis apparna blir ombedd att fylla i en betalmetod, men **observera** att du kan och rekommenderas att peka på **"HOPPA ÖVER".**

#### **7.1.2 Säkerhet, trygghet och integritet**

Att installera appar från Play Butiken är tryggt (men inte annanstans ifrån), alla appar är kontrollerade av Google, så inga riktiga lurendrejarappar finns där. Däremot kan det vara svårt att hitta rätt app bland alla appar med liknande namn.

Om en app frågar efter personlig information och speciellt bankkoder eller kreditkort, ska du vara säker på att det är rätt app innan du fyller i uppgifterna.

När man första gången öppnar en app frågar telefonen om den appen ska få tillgång till olika information från telefonen. Det kan tex. dyka upp

en ruta där det står "Vill du ge Maps åtkomstbehörighet till enhetens plats". Det här betyder att appen Maps (eller vilken du just då öppnar) vill ha lov att veta var telefonen (enheten) befinner sig. Du kan peka på Neka eller Tillåt. Fundera om det

verkar nödvändigt, t.ex. verkar det rimligt att kartan behöver veta var du är för att kunna visa det på kartan men kanske inte Facebook behöver veta var du befinner dig hela tiden?

Kom ihåg att du kan ta bort appen eller ändra valet senare om du ångrar dig.

#### **7.1.3 Uppdateringar**

Förutom att fungera som butik då du behöver nya appar, är det Play

Butiken som sköter om att uppdatera sådana appar som du redan har på din telefon. En uppdatering är en ny och bättre version av

Google Play Butik 04:34  $\sim$ 

17 appar har uppdaterats

LinkedIn, Instagram, FATMAP: Hike, Bike, Ski Trails - ..

samma app, där utseendet och den bakomliggande tekniken har ändrats. Det är bäst att låta Play Butiken sköta uppdateringarna automatiskt (se mera om inställningen i appendix), men det är bra att

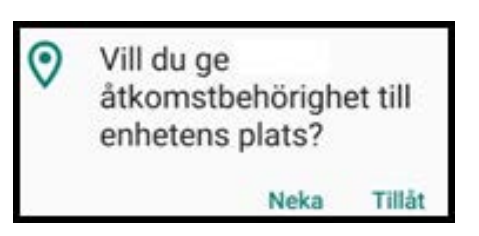

veta att om du får en avisering att Play Butiken har uppdaterat tex. 17 appar så är det precis som det ska vara.

# **7.2 Tips på appar**

Som tidigare nämnts finns det ofta två alternativ att sköta saker med telefonen, att göra det med webbläsaren eller att installera en app. Att hitta rätt app eller veta vad det finns för appar som kunde intressera dig är ofta det svåra, det finns i skrivande stund 3,48 miljoner appar i Play Butiken. Förutom **din banks mobilapp** får du här några exempel att leta rätt på i Play Butiken och pröva:

### **Sociala medier:**

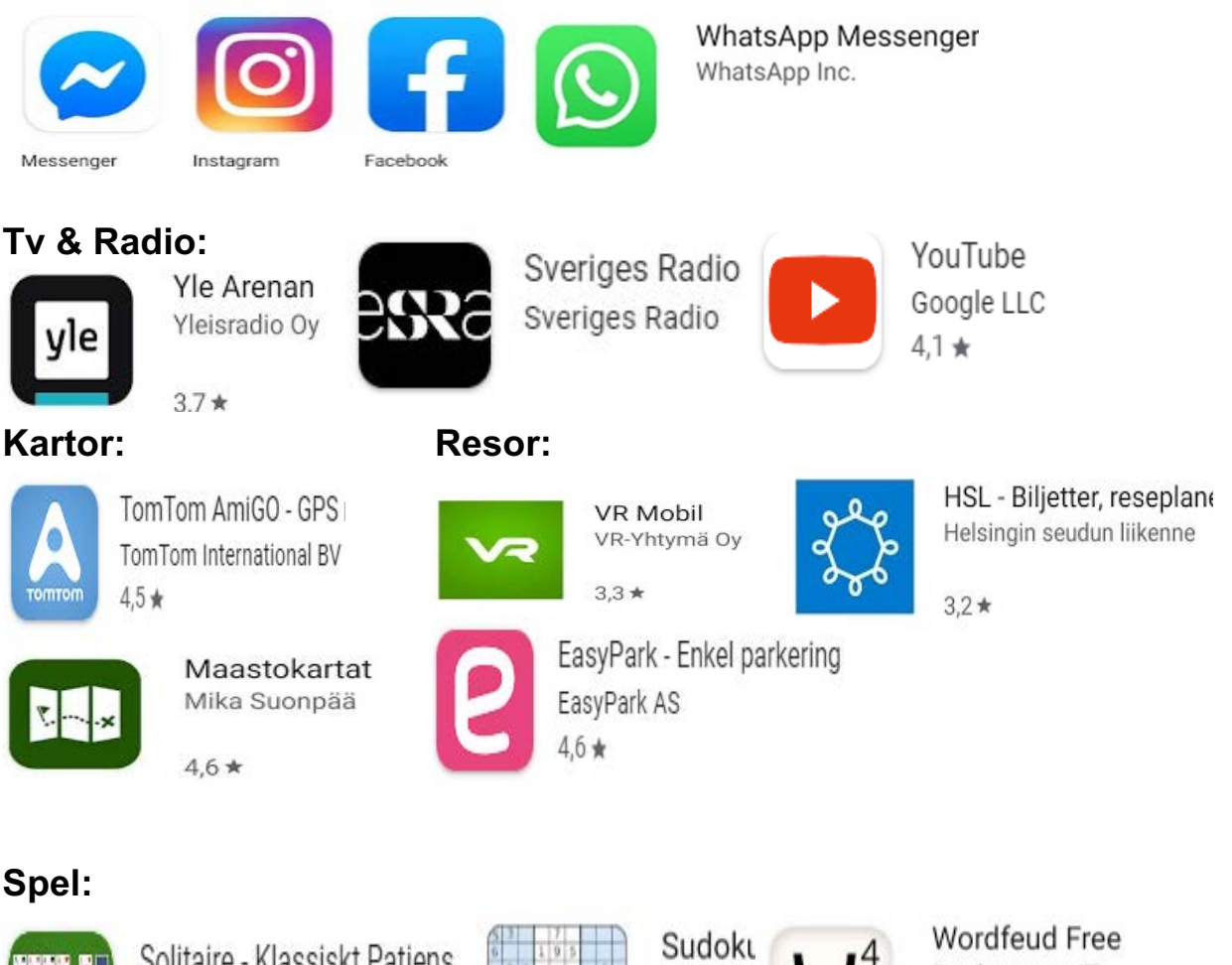

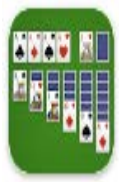

Solitaire - Klassiskt Patiens Beetles Studio  $4.6*$ 

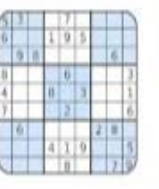

**Beetles** 4.8 ★

Bertheussen IT

 $4.4*$ 

#### **Väder appar**:

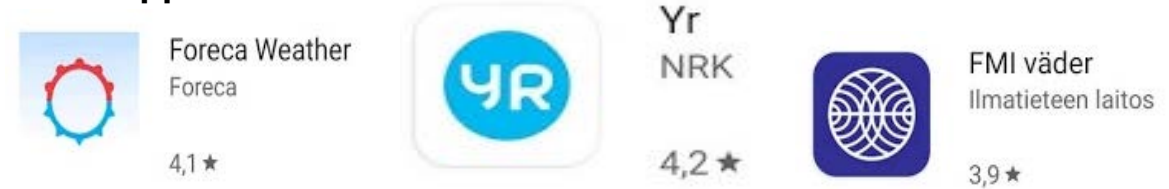

**Tidningar**, om du prenumererar på en tidning har du troligtvis rätt att läsa den i den tidningens app också:

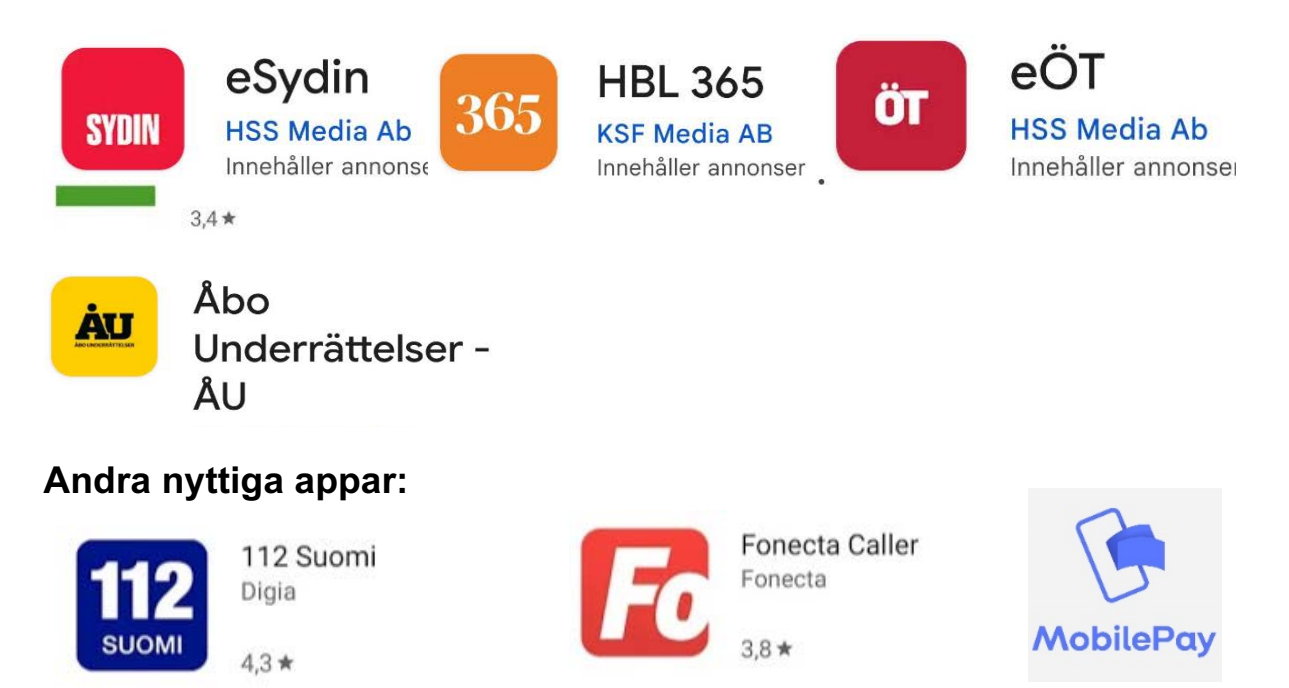

En annan bra källa till tips på appar är att diskutera med andra, fråga vilka appar de använder och vilka de kan rekommendera.

Vad är din favorit app?

# **7.3 Ordna och ta bort appar**

Förutom att lägga till appar på telefonen är det viktigt att kunna ta bort appar och ordna apparna som man vill.

Telefonen har begränsat utrymme och varje app du har, tar mer eller mindre av det här utrymmet. Dessutom äter varje app resurser genom att den kontinuerligt hålls uppdaterad. Därför är det bra att med jämna mellanrum se över och ta bort om det finns appar som du inte använder.

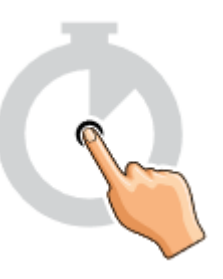

Att ordna apparna på skärmarna hjälper dig att hitta rätt app när du behöver den. Som vi redan nämnde i tidigare kapitel rekommenderas att ha de appar du använder mest lättast tillgängliga på tex hemskärmen.

#### **7.3.1 Lång pekning på appar**

När du vill ta bort eller flytta en app börjar du alltid med att hålla fingret på appen en längre stund. Det här är orsaken att vi poängterat att du ska

peka kort för att öppna en app, annars tror telefonen att du vill ta bort eller flytta den.

### **7.3.2 Ta bort appar**

När du pekat länge på en app brukar det dyka upp en liten ruta med olika alternativ, bland annat att **avinstallera** appen. På en del telefoner dyker inte den här rutan upp, utan man tar bort appen

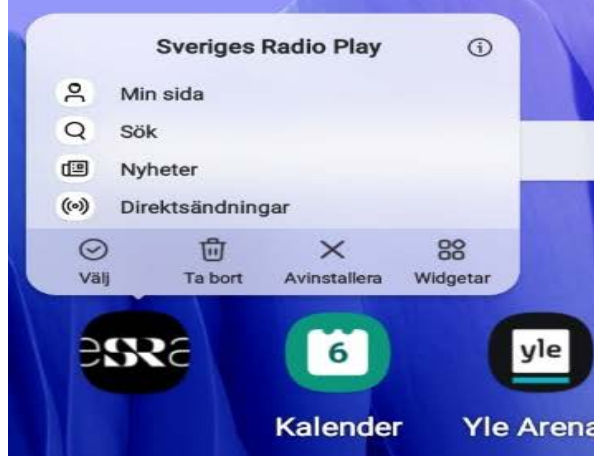

genom att dra iväg med den till soptunnan (som att flytta den, se **7.3.3)**.

Att avinstallera betyder att appen tas bort från din telefon. Det finns appar som inte går att avinstallera, tex. sådana som anses vara nödvändiga för telefonens funktion. Om appen inte går att avinstallera kan den gå att **inaktivera** eller **gömma**.

Om du har en telefon där bara en del av apparna är på hemskärmen och resten på appskärmarna, kan du radera appen från hemskärmen utan att avinstallera den helt, den finns alltså kvar på appskärmarna. Det kan vara ett alternativ för appar som man använder sällan men inte vill ta helt bort.

### **7.3.3 Städa och ordna skärmen**

För att **flytta en app** pekar du länge på appen och drar sedan iväg den längs skärmen. När appen är på det ställe du vill flytta den, släpper du ner den genom att lyfta upp fingret från skärmen. Dra den till Ta bort för att av installera appen.

Om du närmar dig kanten av skärmen hoppar du **till följande skärm** med appen

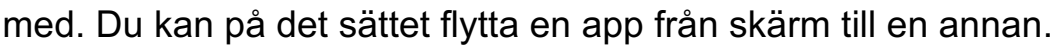

Om du drar iväg med en app och håller den på en annan app en stund, betyder det att du **skapar en mapp** med dessa två appar i (till den kan du sedan också dra flera appar).

Drar du i väg med en app **över en widget** flyttar widgeten på sig för att bereda plats för appen. Drar du appen vidare hoppar widgeten tillbaka till

sin ursprungliga plats. Allt hoppande kan vara förvirrande och kräver övning, men det gäller också att **hålla huvudet kallt och inte lyfta fingret från skärmen**. Om du ändå lyfter fingret för tidigt och appen hamnar på fel ställe är det bara att ta tag i den på nytt med en lång pekning och fortsätta.

#### **7.3.4 Ordna skärmar**

Om du har tagit bort och ordnat apparna kan det hända att du fått alla viktiga appar att rymmas på hemskärmen och inte längre behöver flera skärmar till höger. Du kan då ta bort de onödiga skärmarna.

Att ta bort och lägga till skärmar sker också genom att först göra en lång pekning, men då på ett tomt ställe på skärmen (dvs inte på en app). Då kommer du till redigeringsläget för skärmar och widgetar. Sedan kan du bläddra mellan skärmarna och tex. peka på soptunnan för att radera skärmen.

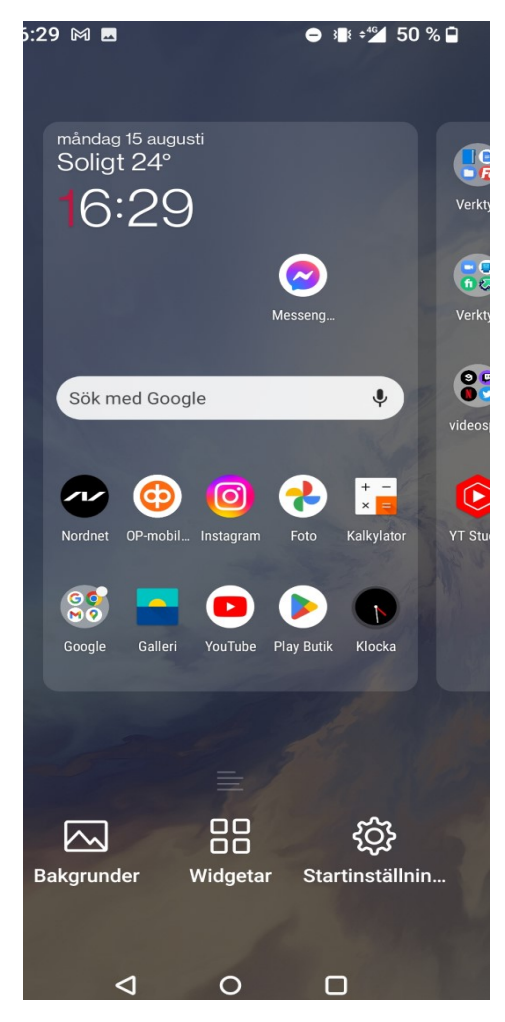

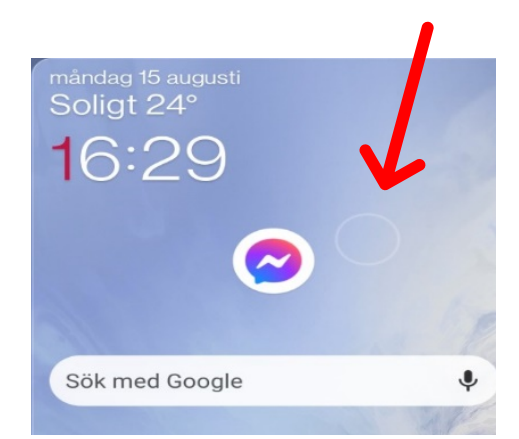

Du kan också i det här redigeringsläget för skärmar dra och flytta skärmarna för att ändra ordning på dem.

#### **7.3.5 Ordna widgetar**

Också widgetarna kan du ta bort, lägga till och ordna som du vill. Börja

med att peka länge på widgeten. Du kan då liksom med apparna ta tag i widgeten och flytta på den. Du kan flytta den från skärm till skärm eller ta bort den. Widgetarna kan du dessutom ofta förstora eller förminska. När du pekat länge på widgeten dyker det upp en ruta där du kan ta i kanterna och dra den till önskad storlek.

För att lägga till en helt ny widget går man oftast till skärmredigeringsläget där

skärmarna hanteras, på knappen

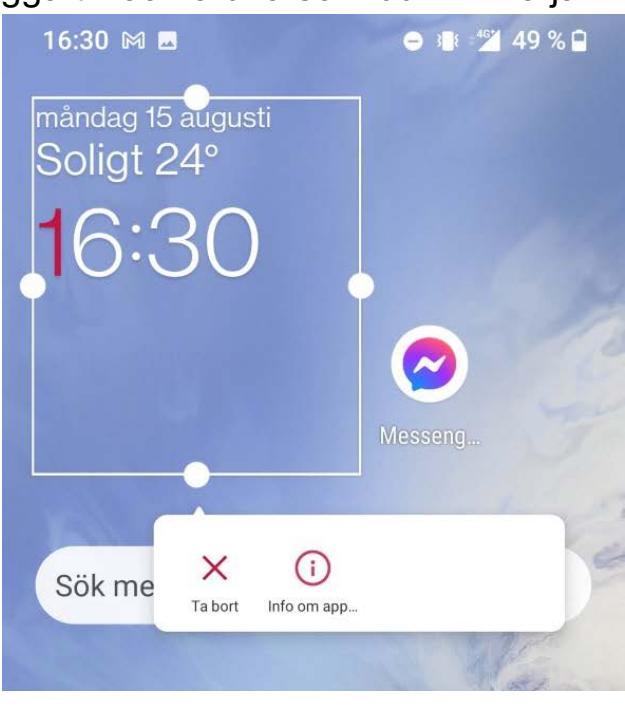

där det står widgetar kan man lägga till widgetar till skärmen. Widgetarna följer med appar som installeras från Play Butiken, så det kan dyka upp nya widgetar som du kan välja bland.

Widgetar kan ha olika funktioner såsom visa tid och datum visuellt, men också väder appar brukar ha en widget funktion så att man kan få väderprognosen direkt på skärmen. Widgetar visar information direkt utan man behöver öppna appar.

# **Övning 7. Yle Arenan**

I den här övningen ska vi använda Play Butiken för att installera appen som heter Yle Arenan. I den appen kan du se och lyssna på tv- och radioprogram som kommit på YLE:s kanaler. Programmen kan i regel ses åtminstone en månad efter att de sänts på tv eller i radio.

- 1. **Öppna Play Butiken** på din telefon.
- 2. **Peka på sökrutan** högst upp, det är fältet det står "Google Play": Tangentbordet dyker upp och du kan **skriva in "yle arenan"** som sökord, peka sedan på **förstoringsglaset**.

Yle Arenan Yleisradio Oy

 $3.7*$ 

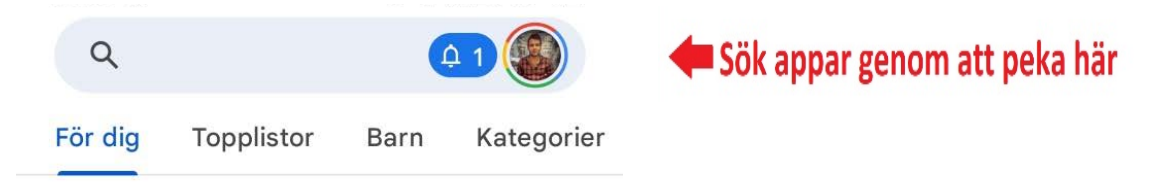

- 3. En lista med sökresultat visas, där Yle Arenan borde vara högst upp. **Peka på texten eller bilden** för att komma till mera information om den här appen.
- 4. **Peka på den gröna knappen** som det står *Installera* på

**INSTALLERA** 

. Nu får du upp en ruta där det står "Slutför kontoregistreringen" (om du inte har lagt in ett kreditkort). Du måste först peka på texten, men i nästa steg när man kan välja en betalmetod kan du **välja "HOPPA ÖVER".**

5. När appen installeras ser du en ruta högst upp på skärmen med information om hur det framskrider, först hämtas appen Och den visar småningom hur mycket har hämtats. **Yle Arenan** Sedan installeras den (görs klar 60% av 19,68 MB <sup>⊙</sup> Verifierad av Play Protect

Avbryt

Öppna

att använda).

När allt är färdigt har du inte mera knappen med Installera-texten, utan du kan nu **avinstallera** den om du ångrar dig eller **öppna** den för att börja använda den. **Peka nu på Öppna**.

6. Yle Arenan öppnas och du ser först lite instruktioner om hur den används och blir uppmanad att registrera dig för ett Yle-konto. För att använda den här appen krävs inte ett konto, så du kan **hoppa över det i det här skedet**. När du väl kommer förbi introduktionerna och in på Arenan ser du ett "skyltfönster" med program:

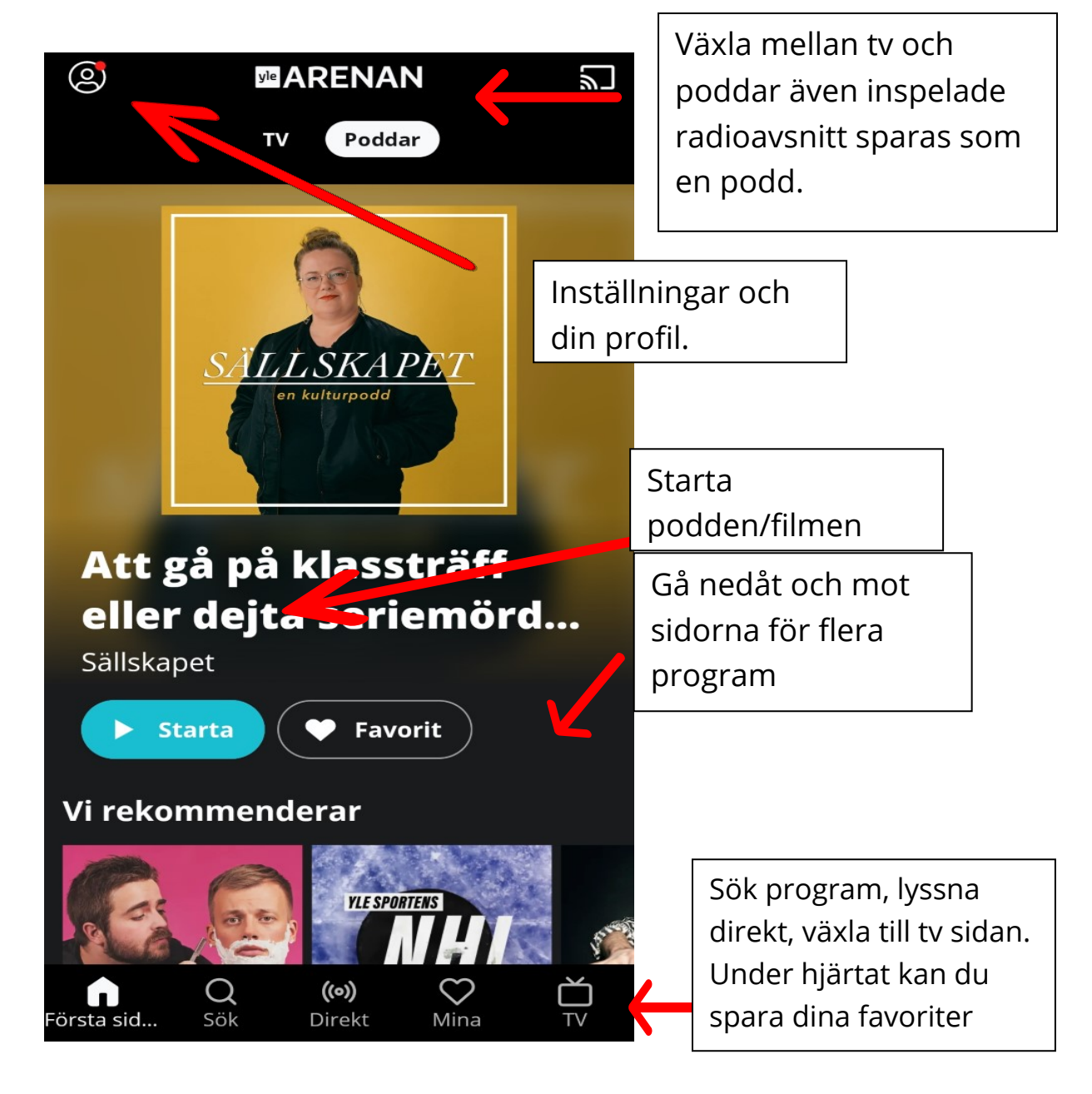

- 7. **Pröva att växla över till tv-program** genom att peka på figuren föreställande en tv. Då visas aktuella tv-program på skärmen och figuren du nyss pekade byter utseende till att föreställa en radio. Den kan användas för att växla tillbaka till radio-program.
- 8. Peka på förstoringsglaset tre steg till vänster från radio/tv figuren. Tangentbordet dyker upp och du kan skriva in sökord. **Skriv in namnet på ditt favoritprogram på radio eller tv** (tex. naturväktarna). Medan du skriver visas förslag på basen av det du hunnit skriva, när programmet syns nedanför sökfältet kan du peka på det. Här har man bara hunnit skriva "natur" och kan redan peka på bilden och texten som står för naturväktarna.
- 9. Det senaste avsnittet i programserien visas högst upp, men du kan gå neråt för att komma till äldre avsnitt, när du vill lyssna på programmet **pekar du på**

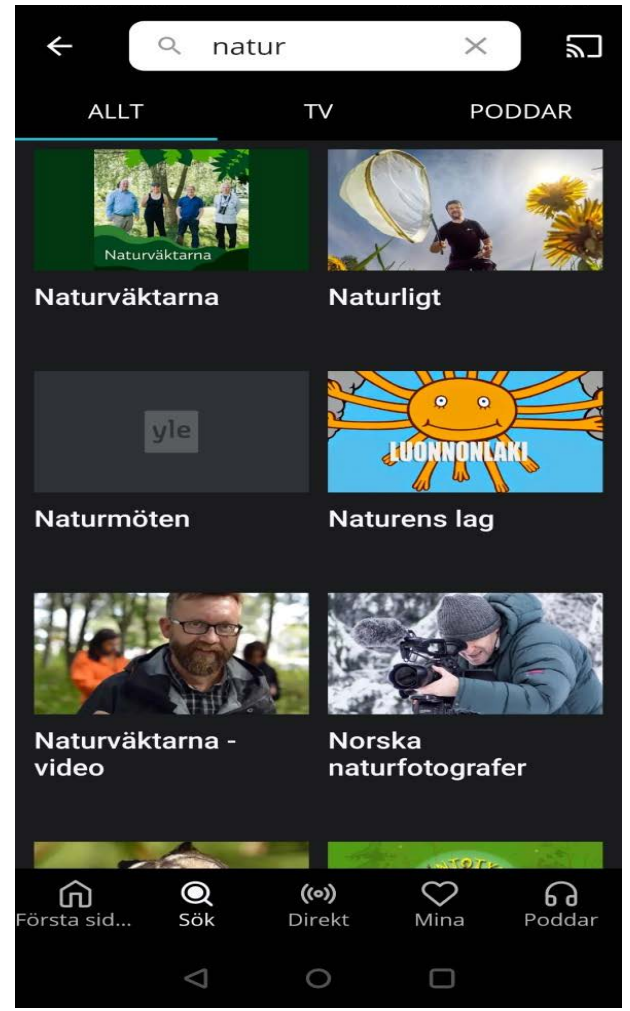

**pilen/triangeln** vid det program du vill spela upp. Det kan också stå S1, A5 eller motsvarande och det står för säsong 1 avsnitt 5.

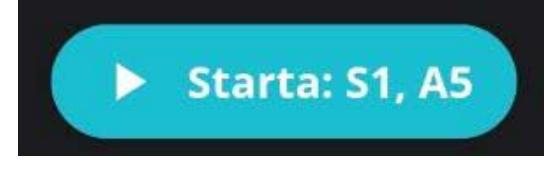

- 10. Medan du lyssnar kan du använda volymknapparna för att justera ljudvolymen, **pröva justera ljudvolymen uppåt och neråt**.
- 11. När du lyssnat eller sett färdigt på ett **program** kan du stänga det genom att gå ett steg tillbaka med pilen mot vänster uppe till vänster eller med navigeringsfältets tillbaka-knapp på telefonen.
	-
- 12. När du har lyssnat färdigt kan du **stänga hela appen,** med hemknappen som vanligt.
- 13. Kolla ännu **var på dina skärmar Yle Arenan har dykt upp** och flytta den eventuellt till ett mera tillgängligt ställe t.ex. på hemskärmen.

### **Övning till nästa gång:**

Använd Yle Arenan för att se på ett tv-program. Pröva att vända på telefonen när du startat programmet. Observera också att medan du ser på programmet försvinner alla knappar för att inte störa dig, men de dyker upp genast då du rör vid skärmen.

### **8 Nätbanker och digitala ärenden**

Att sköta sina bankärenden med hjälp av datorn kallas att använda **internetbanken** eller **nätbanken**. Det här kan man också göra med telefonen. Det kan först låta svårt att sköta bankärenden på en så liten skärm, men de flesta banker har en app (**mobilbanken**) utvecklad för att fungera just på en

liten skärm, så ibland kan det t.o.m. vara ett lättare sätt att sköta sina bankärenden än på en dator.

Bankernas appar är mycket säkra, bara man använder sunt förnuft och håller koll på sina bankkoder. Med mobilbanken kan man med telefonen hantera sina pengar på kontot och bland annat betala räkningar och se sina saldon och transaktioner.

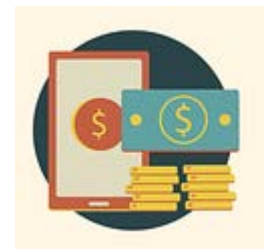

Varje bank har sin egen app vars utseende varierar. Utseendet ändrar också med tiden, förbättringar och förändringar (uppdateringar) görs med jämna mellanrum.

Din bank kan också ha flera olika appar för deras funktioner EX:

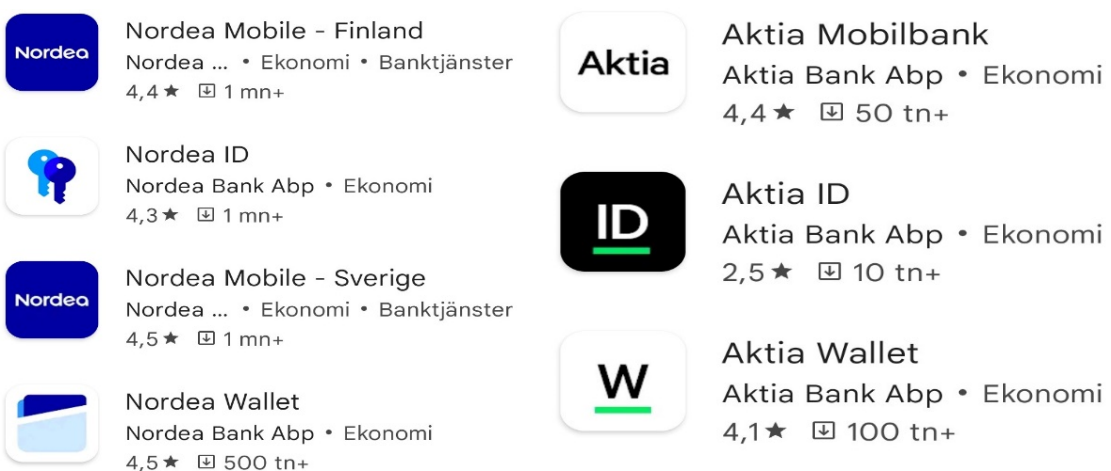

Exempelvis Nordea och Aktia har skilda identifierings appar som man används när man identifierar sig, exempelvis till MinKanta (OmaKanta) eller en annan tjänst som kräver stark identifiering. ID apparna fungerar i stället för nyckeltals kort.

Wallet appen används för att kunna betala med Google Pay eller se transaktioner på dina kort som är kopplade till Walle tappen.

Exempelvis Andelsbanken använder en app för alla funktioner men Aktia

har flera appar. En för bankärenden, en annan för verifiering och sen en tredje för att kunna betala med telefonen (Wallet). Om banken finns i flera

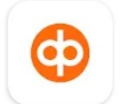

OP-mobilen OP Ryhmä

länder – se till att du laddar ned bank appen för Finland.

Kom ihåg att i framtiden kan din bank välja att använda en eller flera appar. EX Nordea Wallet har diskuterats att det kommer avslutas och eventuellt börja fungera direkt från Nordea Mobile appen. Gällande frågor kring bankens appar kan man boka tid hos din egen bank.

**Alla banker har alltså lite olika system och olika utseende** på sin app, men stegen för att betala en räkning är stegen vanligen de som beskrivs i följande övning.

För att kunna göra övningen behöver du nätbankskoder och appen för just din bank. Appen hämtas i Play Butiken men det rekommenderas att be banken hjälpa dig att komma i gång.

Om du har en riktig räkning som behöver betalas kan du använda den och genomföra betalningen i övningen.

### **Övning 8. Betala en räkning med bankens app**

**1.** *Öppna din egen banks app*. På liknande sätt som när du låser upp telefonen, måste du bevisa att det verkligen är du för att komma in på bankappen. Det brukar göras med ditt fingeravtryck med hjälp av fingeravtrycksläsaren eller med en sifferkod. Första gången man öppnar appen brukar det krävas mer, men det

varierar från bank till bank, det är därför bra om banken vägleder dig och ger instruktioner hur det görs.

- **2.** När du identifierat dig visas det troligen en översikt med dina konton och tillgångar. *Bekanta dig först med utseendet på den här första sidan*. Du kan gå neråt på sidan som vanligt, med hjälp av att svepa på skärmen.
- **3.** *Pröva att peka på ett konto* om det är synligt på denna sida, då visas detaljer och en lista med transaktioner för det kontot

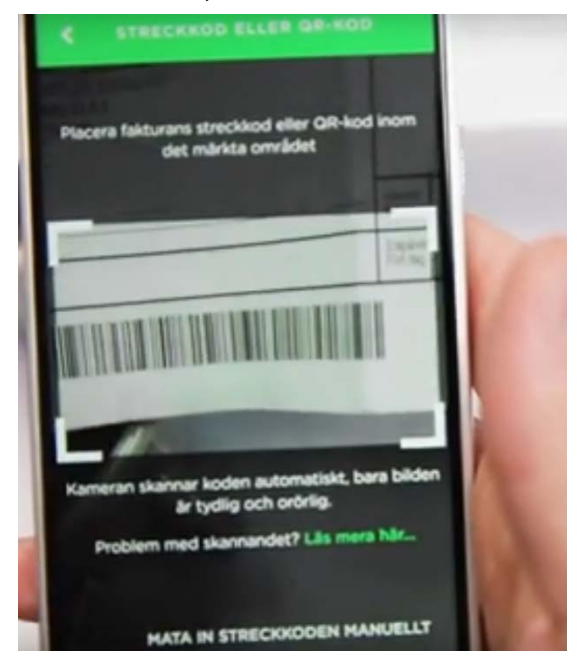

**OBS**. Du behöver inte vara rädd för att peka på olika saker och på det sättet bekanta dig med bankappen, före förändringar och viktiga åtgärder som betalningar, frågas alltid efter koder.

**4. Pröva nu att göra en ny betalning**, ofta görs det genom att peka på "Betala" eller "Ny betalning" eller ett plustecken som för att skriva ett nytt brev i e-posten. Ofta får du en lista med alternativ, där du kan välja hurdan betalning du vill göra, egen girering eller betalning till kontonummer. Observera att det i appen också brukar finnas en möjlighet att läsa in streckkoden från fakturan för att automatiskt fylla i uppgifterna.

Om du tex. per epost fått en faktura med en virtuell streckkod, dvs en lång sifferserie, kan den kopieras och klistras in med hjälp av markering, kopiering och inklistring ifall du redan lärt dig dem som i kapitel 3.

- **5.** Om du väljer att betala till ett kontonummer får du skriva in numret i ett fält och småningom få upp en blankett som liknar ett betalningsgiro, där du kan **fylla i uppgifterna från fakturan** (var noggrann så att alla siffror blir rätt).
- **6.** När du fyller i uppgifterna finns det ofta fält som du måste fylla i. Du kommer inte vidare till nästa steg om du inte fyllt i alla dessa obligatoriska uppgifter om betalningen, istället visas en text med instruktioner vad som fattas.
- **7.** Du behöver inte vara orolig att du i misstag ska göra betalningen, med undantag för egna gireringar mellan egna konton frågas det alltid efter bekräftning med koder före betalningen genomförs. **Innan du har bekräftat kan du när som helst gå tillbaka** och avbryta betalningen med pilen bakåt.
- **8.** I nätbanken finns också **möjlighet att ta kontakt med banken** genom att skriva ett meddelande. Det är inte e-post trots att utseendet liknar e-post (det går aldrig ut på internet), utan det kan användas säkert för att skriva också konfidentiella frågor och ärenden internt till banken. Pröva att hitta "Meddelanden" eller liknande text för att **peka och se listan på meddelanden** du fått av banken.
- **9.** Du kan **avsluta med att välja "Logga ut"** (ofta via Logga ut menyn, de tre strecken) när du är färdig. Det är bra att logga ut sig för att avbryta kontakten till banken, men det är ingen katastrof om du glömmer det, du loggas ut automatiskt om du inte använder banken på ett antal minuter eller om du stänger appen.

### **Uppgift till nästa gång.**

Pröva logga in på tjänsten OmaKanta, som kräver identifiering med bankkoder. Du använder webbläsaren och adressen omakanta.fi. Där kan du bl.a. se dina hälsovårdsuppgifter och läkemedelsrecept.

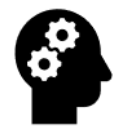

#### *Noter om nätbanken och betalningar på nätet*

*Nätbanken är smidig och säker att använda också på telefonen. Fråga på bankkontoret om det är något du funderar över.*

*Många andra tjänster (så som OmaKanta) använder nätbankernas koder för att på ett pålitligt sätt verifiera din identitet. Du gör som då du loggar in på nätbanken och det är också fullständigt säkert, men fundera alltid en gång extra innan du skriver in dina bankkoder någonstans!*

*Phishing, nätfiske, är en form av stöld där skurken försöker uppge sig som din bank eller e-postleverantör. De brukar hota med att stänga e-posten eller hänvisa till säkerhets-uppdateringar i nätbanken och ber om dina koder/lösenord. Varken banken eller e-postleverantören kommer någonsin att skicka sådana förfrågningar eller ringa dig och be om koderna! Peka aldrig på länken i e-postmeddelandet!* 

*Är man fundersam, kontakta banken/e-postleverantören och fråga om meddelandet du fått. Svara inte på skumma e-postmeddelanden utan ring till det nummer du vanligen ringer till banken med. Du kan också själv gå in på nätbanken (så som du brukar, inte med länken du eventuellt fått per e-post!) och kontrollera om det står något relaterat.*

*Använd alltså förnuftet och ge aldrig ut dina koder till någon annan!*

### **9 Säkerhet**

### **9.1.1 Virus**

**Virus** är skadliga program som försöker komma in på datorer. Det förekommer inte lika stor utsträckning för telefoner, men de finns och kan bli vanligare. I övningarna har vi använt många appar, de apparna

har varit bra appar som är medvetet installerade på telefonen för att hjälpa dig uträtta olika ärenden. Men det finns också skadliga appar som försöker smyga sig in på telefonen och orsaka skada eller försöka komma över pengar på olika sätt.

Sådana appar kallas virus och de försöker alltså installera sig själv utan att du märker det. De kan komma som en bilaga i e-post eller via någon

webbplats som du besöker som är infekterad. Allra lättast för ett virus att komma in på din apparat är om du själv installerar det, undvik därför att installera appar annat än från Play Butiken.

För att skydda sig mot virus används **virusskydd**. Det är appar som övervakar telefonen och känner igen virus. De hindrar dem från att komma

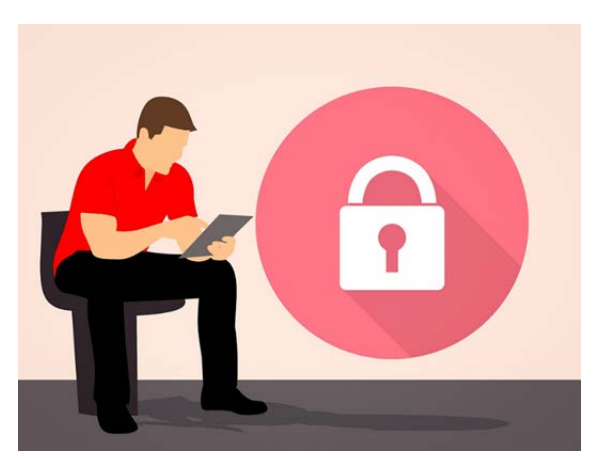

in på eller tar bort dem om de lyckats komma in. Ofta kan man då man köper telefonen bli erbjuden ett virusskydd mot en månadsavgift. Det är ett bra alternativ trots att de också finns att få gratis. Nackdelen med gratisapparna är att de hela tiden gör reklam för extra funktioner som man bara får om man betalar.

**Uppdateringar** är också viktiga med tanke på att skydda sig för virus. Med jämna mellanrum upptäcks något kryphål i telefonerna eller i apparna, som virus kan utnyttja för att smyga sig in. De här hålen täpps till med hjälp av uppdateringar. Det är därför i allmänhet bra att svara ja om telefonen erbjuder en uppdatering. Men gör helst uppdateringen när du inte behöver telefonen på en stund och sätt den för säkerhets skull på laddning medan uppdateringen görs.

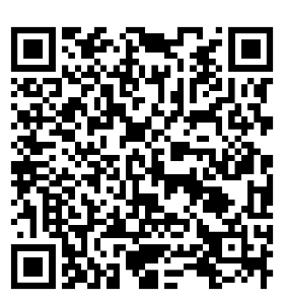

#### **9.1.2 Bluffare på nätet**

I samband med nätbanken nämndes redan hotet med **nätfiske** (phishing), där någon skurk försöker lura dig att ge dina koder genom att skriva in dem på fel ställe. Det kan ofta vara just frågan om att skurken per e-post eller telefon uppger sig vara din bank (eller

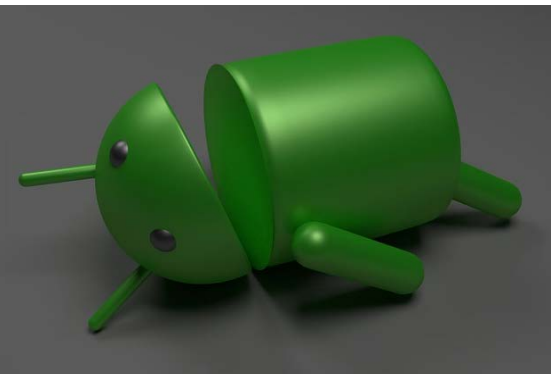

polis, myndighet osv) och vill att du ger eller skriver in dina koder någonstans.

Nuförtiden är det också vanligt att få "Falska SMS" där bedragare låtsas vara någon annan, ex. Du har fått ett paket – klicka här för att veta mera. Oftast vet du om du har beställt ett paket och du kan också logga in på OmaPosti för att se om du väntar en leverans. Man kan också se på DHL:s sidor var ditt paket finns med hjälp av din spårningskod som du borde ha fått när du beställt. Nedanför ser du två exempel hur det **ska** se ut när det är äkta meddelanden!

onsdag 19 apr. • 19.18

**DHL Express 1898690452** lähettäjältä HP INT'L. arvioitu toimituspäivä 20.04.2023. Hallinnoi toimitusta: https://del.dhl .com/FI/JX2i7I6VH9

Lopeta viestit: https:// unsubscribe.dhl.com/Fl /eXmxSPURu9

torsdag 15 dec. • 11.46

Hej! Försändelsen Gigantti Redi 00370727790011626934 kommer kl. 18:44-19:44. Tack. Hoppas vi ses snart! hälsn. Posti

Första meddelandet ger dig en spårningskod till ditt paket som du sen kan kopiera, öppna Google och slå in på DHL:s spårningssida och då vet du exakt var paketet är, de ger också alternativet att klicka på en länk och klistra in koden där. Som standard kopiera koden och sök själv efter sidan för spårning, då vet du att du inte blir lurad. Det andra meddelandet är en hemkörning, din beställning från Gigantti Redi med beställningsnumret 003707.. levereras mellan 18:44-19:44. Nu vet du att du ska vara hemma och ett okänt nummer kanske ringer till dig ifall chauffören inte hittar fram. Du kan dessutom dubbelkolla ditt kvitto ifall du har beställt något.

#### **Därför är det bra att komma ihåg att varken banken eller någon myndighet någonsin skickar sådana förfrågningar per e-post eller telefon.**

En annan sak att akta sig för är om någon på ett eller annat sätt lovar dig pengar eller saker gratis (eller nästan gratis). Det kan gälla lotterivinster eller bortglömda arv som söker ägare osv. **Det andra du ska komma ihåg är därför att om någonting låter för bra för att vara sant är det troligen det.**

**Det som förstås överhuvudtaget ska få varningsklockorna att ringa är om någon ber dig om pengar.** Du kan få e-post av en bekant med begäran att betala in pengar på sätt eller annat. Men kom ihåg det som sades tidigare, att e-post är lika säkert som ett vykort, det att avsändaren är din vän betyder inte att det på riktigt kommer av denne, vem som helst kan ju också underteckna vems som helst namn på ett vykort.

**Var sunt misstänksam, om något verkar skumt skadar det inte att ta det säkra för det osäkra och inte tro på det.** Ring banken, myndigheten, din bekant eller vem det än var på dess eget nummer och fråga vad det är frågan om.

Tyvärr finns det också bluffare som hotar dig på olika sätt om du inte betalar dem. De kan ibland säga sig ha kommit över någon information som får det att verka mera sannolikt att de verkligen kan göra det. Deras mål är att skrämmas och på det sättet få dig att betala. Det här kan upplevas skrämmande och tveka inte att tala med någon (t.ex. i pensionärsföreningen) om det för att det inte ska kännas så hotfullt.

#### **9.1.3 Skräppost och reklam**

**Skräppost** kallas sådan e-post som du får oönskat och som kan vara allt mellan **reklam och bedrägeriförsök**. Du kan få skräppost hur försiktig du än är, men ge ändå inte ut adressen i onödan för ju flera ställen du ger den

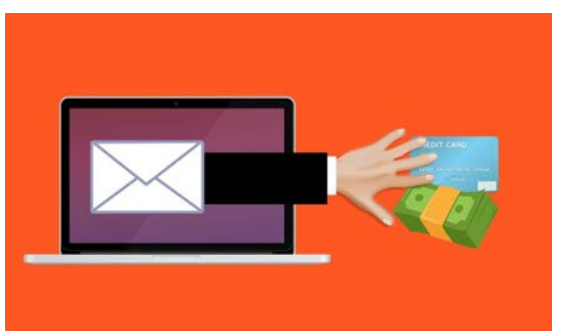

till desto mer skräppost kommer du att få. Då du blir mera aktiv på internet kan du fundera på att skapa ett andra e-postkonto som du endast använder för sådana nätsidor som begär din e-post (tävlingar och liknande).

Beroende på vad du använder för e-postkonto får du antagligen mer eller mindre skräppost. Den som erbjuder dig ditt e-postkonto **filtrerar**

nämligen bort den post som den känner igen som skräppost innan du ser den i din inkorg. De olika e-postföretagen klarar den här uppgiften olika bra och t.ex. Gmail är bra på att filtrera bort skräppost.

Om det är reklam eller nyhetsbrev från något seriöst företag, finns oftast längst ner instruktioner hur du ska gå tillväga om du inte längre vill ha liknande e-post (men peka bara på länken om du är säker på att det är ett seriöst företag och om du vet att du själv beställt på tex. nyhetsbrev av dem). Den mindre seriösa posten blir du inte av med, t.ex. de som skickar riktiga bluffmejl eller som försöker skicka dig virus som bilaga, utan du måste bara radera de meddelandena. Det hjälper inte heller att svara på dem eller att peka på länkar, det rekommenderas inte heller att försöka, den person som är insatt som avsändare är knappast ens det på riktigt.

**Huvudsaken är att du inte öppnar bilagor eller pekar på länkar.** Och speciellt att du inte fyller i bankkoder eller liknande. Om du ändå gör det eller misstänker att du öppnat något skumt, lönar det sig att ringa till banken eller polisen och berätta vad som hänt. Speciellt ifall du tror att bankkoderna kan ha kommit i fel händer.

#### **9.1.4 Integritet på nätet**

Integritet kan handla om hur mycket privata detaljer och personuppgifter du lämnar ut på nätet, hur de används och vem som kommer åt dem.

När du använder appar och surfar på nätet kan apparna och webbläsaren t.ex. få veta var du befinner dig. Ibland är det här

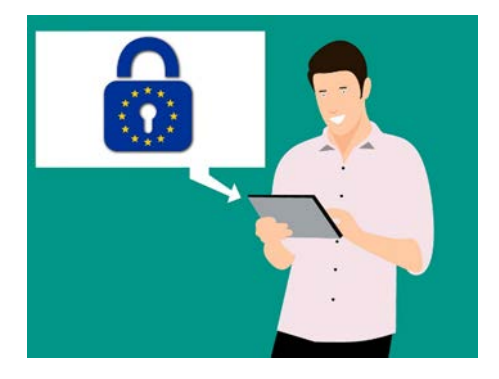

relevant och användbart men ibland kan det vara onödigt eller rent av en säkerhetsrisk. Innan den här så kallade platsinfon delas med någon tjänst, frågas du om lov, dvs första gången frågas du om lov och efter det gäller ditt svar tills du ändrar svaret i inställningarna.

När du blir tillfrågad om du vill dela din platsinfo första gången du använder en app eller besöker en viss webbplats, rekommenderas att du försöker tänka på om det verkar relevant och om det verkar nödvändigt med tanke på vad du ska göra med appen att den vet din plats.

Det kan vara mer eller mindre svårt att avgöra (och minns att det går att ändra sig senare) men vi ska försöka belysa problemet med två exempel:

- Om du söker efter en restaurang på Google är det bra att Google vet var du är för att kunna visa dig närmaste restaurang.
- Om du skriver ett inlägg på Facebook kan det vara trevligt att Facebook själv vet var du är och kan visa det åt dina vänner som läser vad du skrivit. Men om någon annan än dina vänner (vilket oftast är full möjligt) läser att du är på resa och dessutom råkar vara en skurk, kanske den får reda på att det är fritt fram att hälsa på hemma hos dig medan du är borta.

Andra saker du kan bli tillfrågad är om en app ska få tillgång till dina kontakter, dina bilder osv. Samma sak gäller för alla dessa, varför appen vill veta det och om du har någon nytta av att den vet det eller kan det tom. innebära en säkerhetsrisk.

#### **9.1.5 Säkerhetskopiering till molnet**

En större risk än virus och bluffare kan vara att förlora dina bilder eller texter tex. genom att du tappar telefonen. När du använt telefonen lite mer har du kanske viktig information sparad som bara finns sparad på telefonen (dvs. ett ställe). Då är risken stor att den går helt förlorad ifall något händer med telefonen. Därför rekommenderas att ha viktig information som bilder eller texter sparade på flera ställen. Det kallas att **säkerhetskopiera** data.

Det absolut smidigaste sättet att säkerhetskopiera en telefon är att låta den automatiskt kopiera över informationen till molnet. Om du tappar telefonen kan du skriva in dig till samma moln med samma konto men från en ny telefon, inom några minuter kan allting återställas från molnet till den nya telefonen och du förlorar ingenting.

Att koppla sig till molnet innebär i praktiken att skriva in sig med ett konto (adress och lösenord) och i inställningarna välja vad som skickas till molnet. Det finns flera olika moln, men för Android-telefoner är Googles moln det naturliga valet.

# **Övning 9. Vilka av följande fall är säkra?**

Du har fått två stycken brev per e-post, det första har skickats av asikaspalvelu@nordea.fi och innehållet är följande**:**

Det andra brevet har kommit av en god vän och det är verkligen hans

#### HYVÄ ASIAKAS

Uuden ohjelmiston asentaminen internetpankkiisi.

Tämän palvelun avulla NORDEA-internetpankkisi on vapaa viruksista, saat lisäturvan internetpetoksia vastaan ja nopean pääsyn e-pankkiisi suoraan puhelimellasi. Aloittaaksesi ohjelmistopäivityksen, pyydämme sinua klikkaamaan alla olevaa linkkiä ja täyttämään tarvittavat tiedot.

#### PAINA TÄSTÄ <http://hotelparamountjaipur.com/nordea.fi.html>

Kun olet täyttänyt tarvittavat tiedot, internetpankkiisi päivittyy automaattisesti uusi ohjelmisto.Kun ohjelmisto on päivittynyt, työntekijämme NORDEA internetpankkiosastoltamme soittaa sinulle päivityksen viimeistelemiseksi. Muista, että NORDEA välittää turvallisuudestasi ja suojaa sinua internetpetoksilta. Kiitos ajastasi ja yhteistyöstäsi. Ystävällisin terveisin,

Asiakaspalvelu 2019 **NORDEA** 

adress, det är undertecknat Kitti som bara används av nära vänner:

Jag hoppas att detta når dig i tid. Jag gjorde en resa till Odessa, Ukraina och min väska blev stulen med mitt internationella pass och mina kreditkort inuti. Ambassaden är villig att hjälpa mig att ta ett flyg utan mitt pass, jag behöver bara betala för biljetten och hotellräkningarna. Till min förfäran kan jag inte få tillgång till mina pengar utan mitt kreditkort och kontakt med min bank, men de behöver mer tid för att kunna ge mig ett nytt kort. I den här olyckliga situationen tänkte jag fråga om ett lån som jag kan betala tillbaka så fort jag kommer tillbaka. Jag behöver verkligen vara med på nästa flyg. Jag behöver 10600 kr. Berätta om du kan hjälpa mig genom Western Union eftersom det är det bästa alternativet jag har. Jag ser fram emot ditt svar.

Mvh

Kitti

**Fråga:** Vad gör du i vartdera fallet? Är det säkert att göra som du uppmanas?
# **10 APPENDIX 10.1Symbolförteckning**

Symbolernas betydelse kan variera lite beroende på sammanhang.

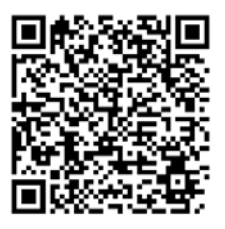

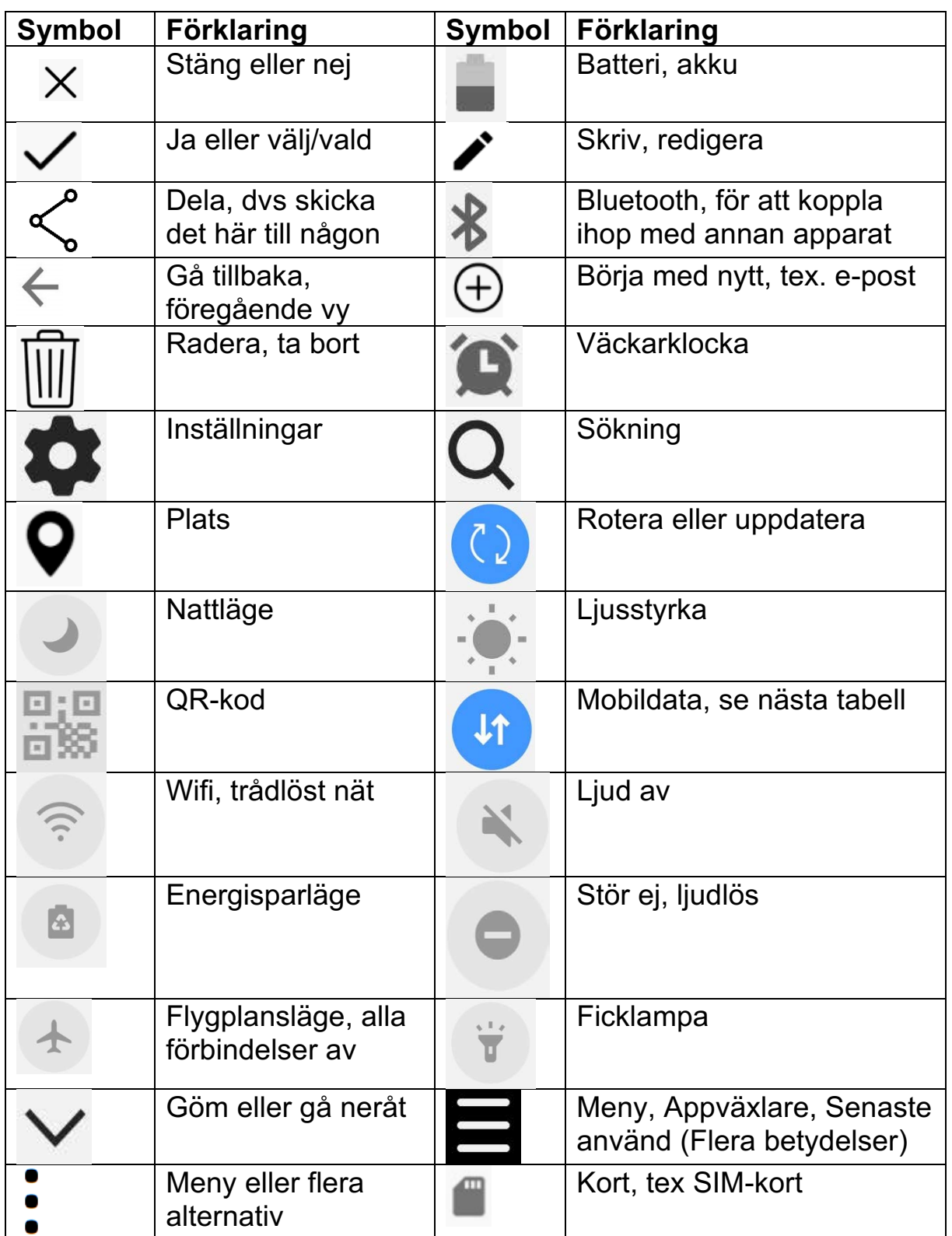

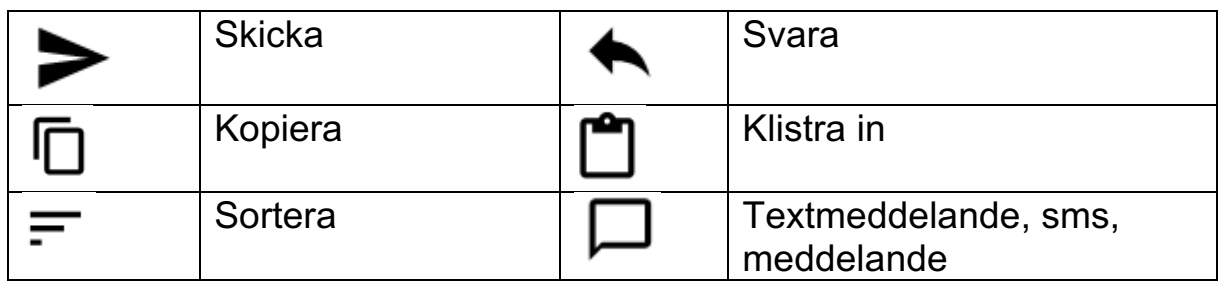

## **10.2Inställningar för senioranpassning**

I takt med att utvecklingen går framåt och smarttelefonerna blir alltmer avancerade, blir de tyvärr allt svårare för en nybörjare att förstå sig på.

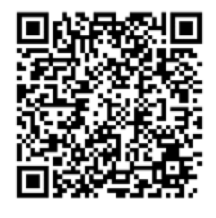

Här tas därför upp några inställningar som kan underlätta användningen för en nybörjare och speciellt för en senior. Exempelvis kan du justera från en ljusbakgrund till en mörkbakgrund för att få en bättre kontrast. Det finns även flera inställningar som kan hjälpa en ifall man har problem med synen.

Apparaten kan anpassas av den som hjälper att komma igång eller att ta i bruk apparaten. Det är alltså inte i första hand meningen att du som nybörjare ska göra inställningarna, utan det rekommenderas att du söker hjälp av en it-handledare i pensionärsföreningen eller barn, barnbarn för att göra inställningarna.

Det finns flera märken som alla har Android-systemet: Samsung, LG, Nokia osv, så kan det hända att beskrivningen i den här guiden inte stämmer precis på just den apparat som du har framför dig. Om du inte hittar inställningen som beskrivet här, är det bäst att googla för att försöka hitta motsvarigheten. Huawei har haft problem med Google så om du tänker på att skaffa en ny smarttelefon kan man undvika Huawei för stunden.

## **10.2.1 Förläng skärmens timeout**

Gå till Inställningar, under kategorin Display finns en inställning för skärmtimeout. Den är vanligen inställd på 30 sekunder, medan 2 minuter i många fall är lämpligare:

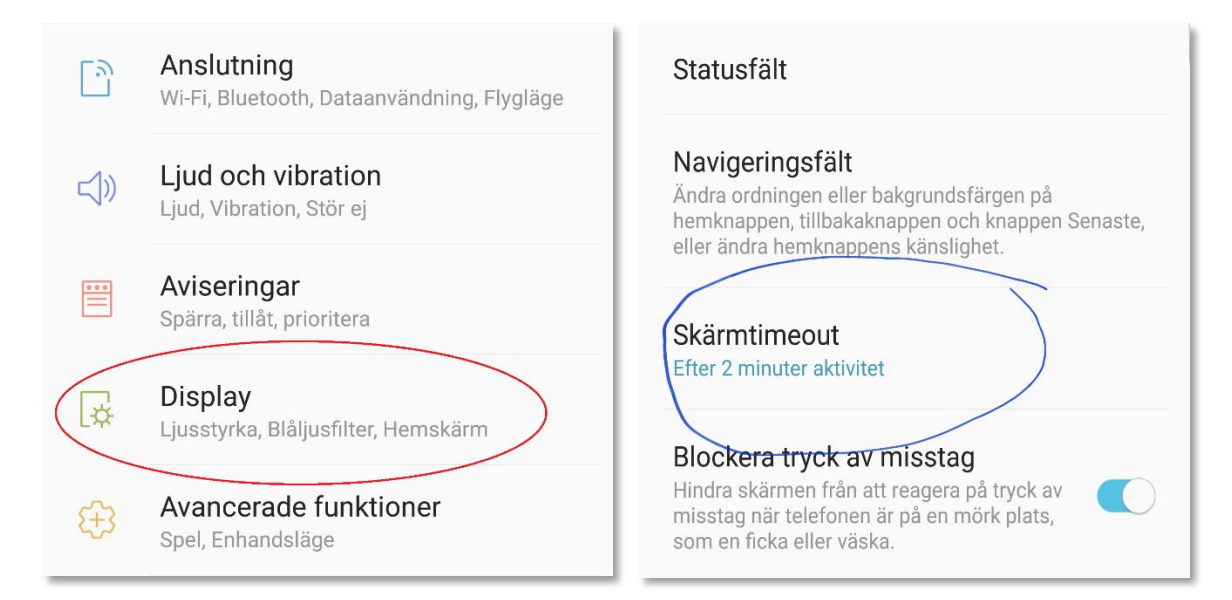

#### **10.2.2 Justera skärmens zoom (storlek på ikoner)**

Ifall du vill att skärmens batteritid och andra ikoner/text ska vara större ska du först klicka inställningar (Kugghjulet på din hemskärm) följ sedan dessa instruktioner:

- Klicka skärm
- Hitta där det står skärmzoom
- Justera genom att dra den blåa bollen till vänster så blir bilderna större.
- Välj den storlek du tycker är bäst

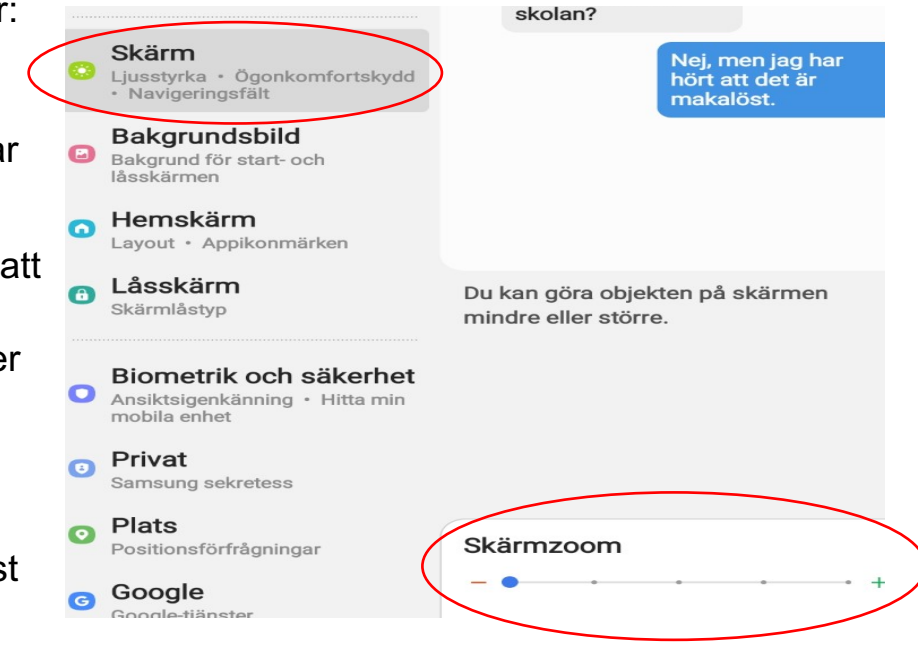

#### **10.2.3 Inställningar för aviseringar**

Ta bort aviseringar genom att gå till inställningar och Aviseringar, gå genom tillsammans vilka appar som ska plinga till. Här ser du hur länge sen appen senaste skickade en avisering eller som de kallar det en appnotis. Twitter sände en notis för 5 minuter sedan och Whatsapp en timme sedan. Om "reglaget" är till höger har de tillåtelse att skicka notiser. Klicka en gång på reglaget för att stänga av.

Man kan också gå in på avancerat och ställa in hurdan avisering man vill ha.

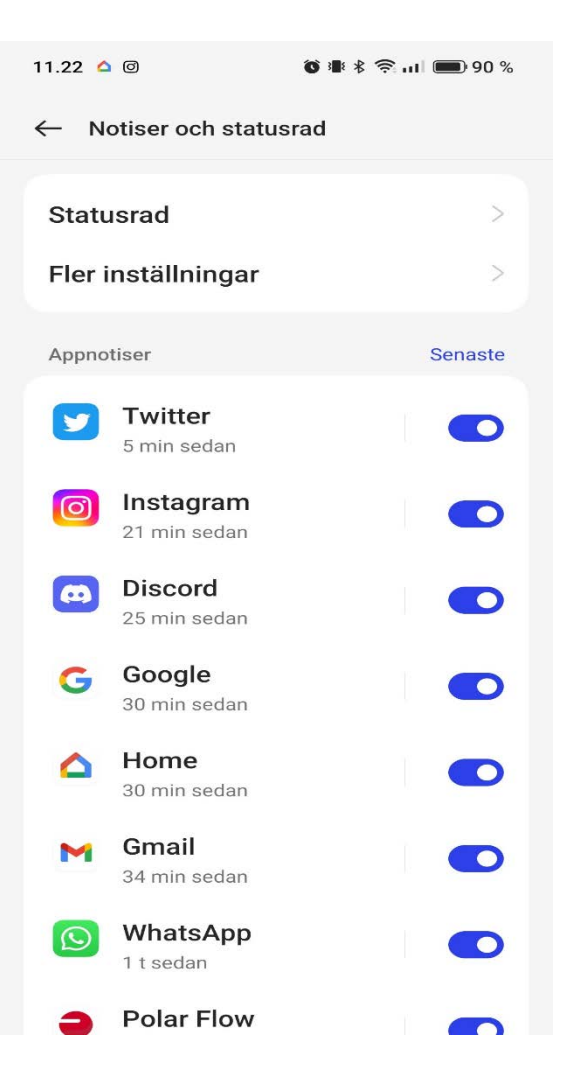

#### **10.2.4 Uppdateringar**

Målet är att uppdateringar alltid installeras när de är tillgängliga och att det sker utan att användaren märker det. Det behöver ställas in i Inställningarna, både i PlayButiken så som här men också i fabrikatörens egen appbutik om en sådan finns (tex Samsungs Galaxy Store):

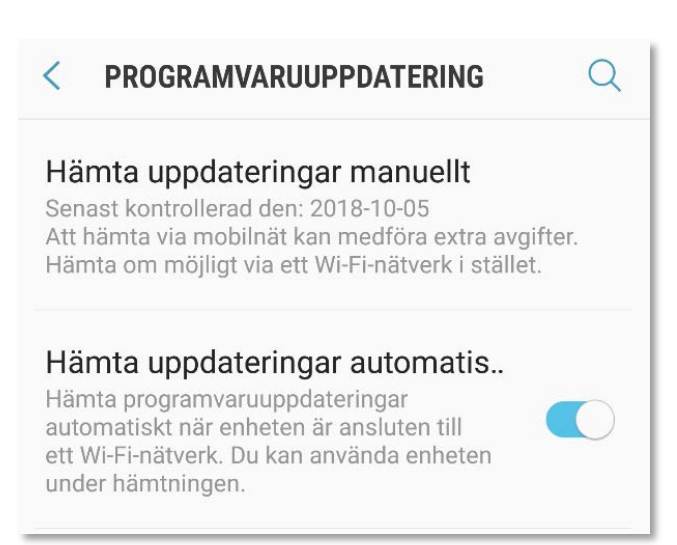

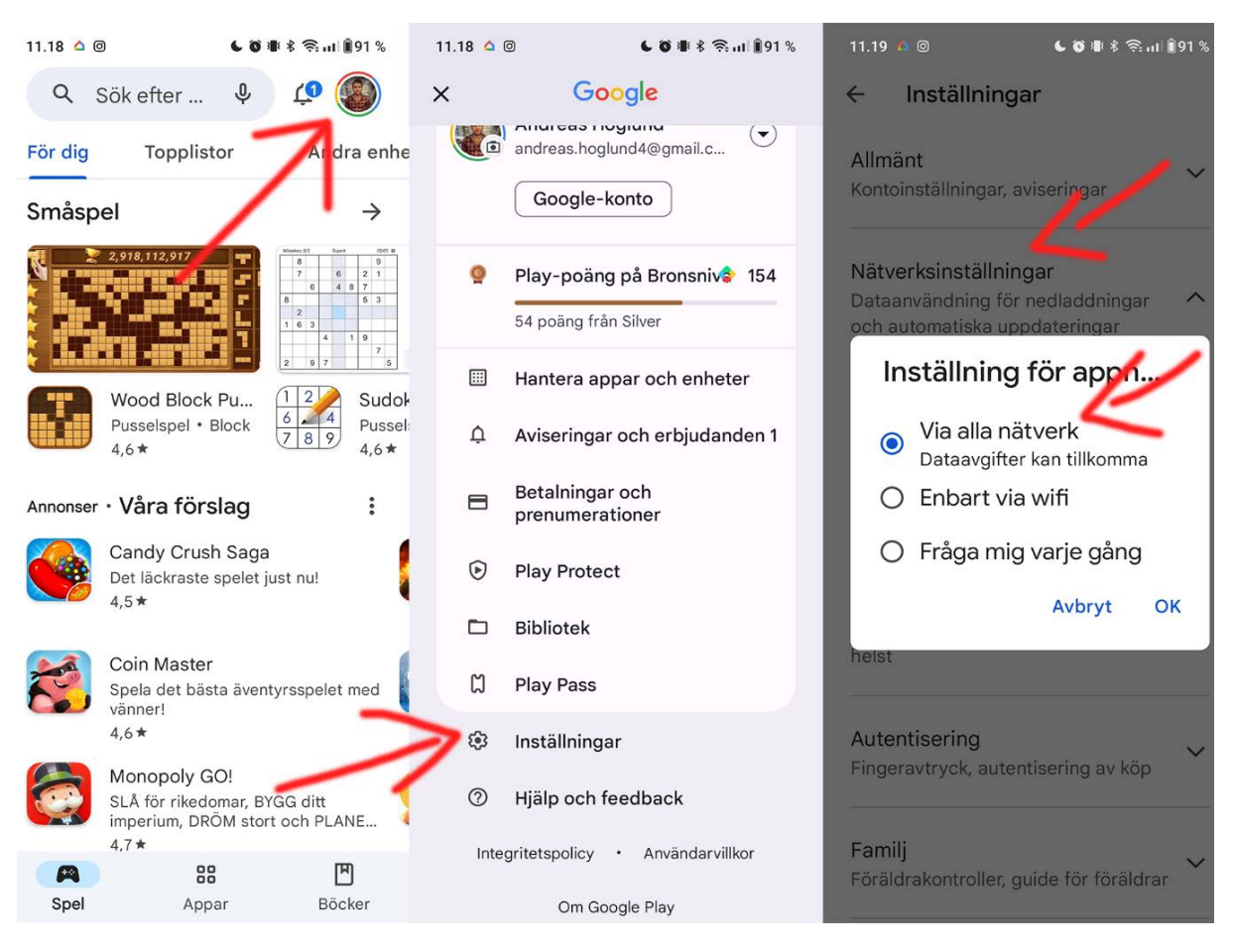

## **Google Play** inställningar för uppdateringar:

Om det är en telefon med fast pris för dataanvändningen eller en platta med SIM-kort, kan du ställa in den så att den också uppdaterar utan WiFi-nät. Om man inte har ett WiFi-nät hemma installeras inte uppdateringar annars!

#### **10.2.5 Ta bort onödiga appar**

Gå genom apparna och widgetarna på hemskärmen och ordna dem (som beskrivs tidigare i kompendiet).

Grovt taget kan man säga att de flesta kan städa bort sådant som de inte alls eller sällan använder, samt att de flesta borde klara sig med en skärm, de appar och widgetar man verkligen använder har man på första och enda skärmen och resten hittar man i alla appar (appskärmarna).

Apparna nere i kanten (programraden) kan också anpassas: Telefon, meddelanden, webbläsare, e-post.

Ofta kommer det när man går genom apparna på hemskärmen eller i andra sammanhang, fram appar som inte alls används. Om de går att ta bort så gör det genom att hålla fingret på och avinstallera, om det inte

går kan man flytta dem i en egen mapp eller dölja dem (det finns i allmänhet inställning för att dölja appar, men det varierar kraftigt beroende på märke och modell).

### **10.2.6 Gör skärmen mindre känslig för långa tryck**

Du kan ställa in hur lång en lång tryckning eller pekning på skärmen ska vara, för att undvika att systemet ska tror att det är en lång tryckning när man försöker öppna en app.

Gå till Inställningar, Tillgänglighet, Fingerfärdighet, där hittas en inställning för "Fördröjning för tryck och håll nedtryck" som kan ställas till något av de föreslagna värdena eller något helt eget genom att trycka så länge du vill på skärmen.

Om du trycker 4 sekunder så betyder det att du efter det måste trycka minst lika länge för att systemet ska tolka det som en lång tryckning.

#### **10.2.1 Inställningar för tangentbordet**

Många upplever svårigheter att skriva på sin apparat pga. att den automatiskt korrigerar eller ändrar orden man skriver. Hur man hittar den här inställningen varierar rätt mycket beroende på version och märke, men den finns alltid.

Gå till inställningar och "Språk och inmatning". Alternativt kan du öppna Whatsapp eller meddelande funktionen (SMS) och klicka på kugghjulet. Klicka på textkorrigering och i denna lista kan du se ifall Autokorrigering

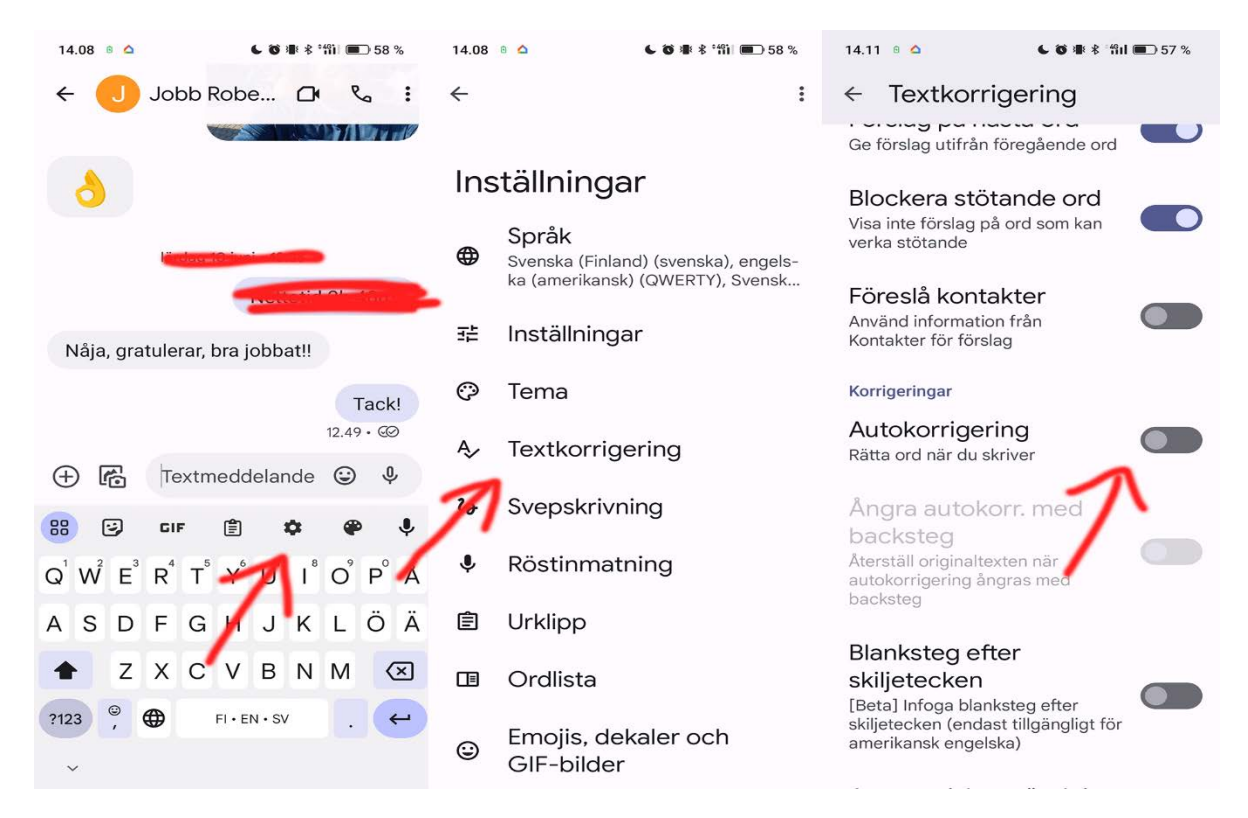

är på / av. Om reglaget är åt höger är det påslaget, till vänster är det avslaget. På bilden ovan kan vi se att autokorrigering är avstängt.

Den inställning som ofta kan lämnas på är automatisk första bokstav som versal.

### **10.2.2 Widgetar på hemskärmen**

Det finns många användbara widgetar, t.ex. genvägar (till webben) eller snabbuppringning till de personer man ringer mest.

Vanligen finns väder-widgeten och google-widgeten färdigt insatt, dessa kan tas bort eller andra kan läggas till. Widgetarna hänger ihop med apparna, så om du installerat en ny app kan det ha dykt upp widgetar samtidigt. Kolla alltså vilka widgetar som kunde underlätta användningen.

## **10.2.3 ICE-information**

Kolla vad det finns för ICE-funktioner på telefonen, det kan vara en ICEgrupp, ICE-kontakt eller ibland genom att lägga till ICE-kontakt i ägarinformation.

Meningen är att kunna ange någon kontakt som syns på skärmen utan att behöva låsa upp telefonen. Ambulanspersonal och sjukvårdare kan då ringa en närstående trots att de inte har koden till telefonen. Om telefonen tappas kan dessutom någon ringa och få reda på rätt ägare via den här funktionen.

112 appen är bra att ha, men på Android 4 uppåt skickas oberoende koordinaterna automatiskt till nödcentralen då man ringer 112.

# **10.3Råd om telefonen krånglar**

Hälsovård framom sjukvård också för en smarttelefon! Undvik alltså sådant som inte är bra för den.

- Undvik att använda telefonen i väldigt kalla och väldigt varma temperaturer, håll den tex i en ficka nära kroppen då det är väldigt kallt (typ -20˚C). Om den blivit kall, låt den självmant nå rumstemperatur.
- Försök undvika att telefonen får hårda stötar, använd ett skydd och håll den alltid i ett stadigt grepp när du använder den.
- Strular någon app kan du pröva stänga den helt och hållet via Senaste-knappen. Att bara trycka på hemknappen hjälper inte för då öppnas appen i samma läge igen.
- Strular hela telefonen kan du pröva stänga av den och slå på igen.

• Om inte nätförbindelsen fungerar kolla att du inte i misstag slagit av WiFi eller slagit på flygplans- eller nattläget.

## **10.4Hur får du hjälp om du inte klarar av problemen?**

- Har din pensionärsförening någon it-handledare? Kontakta denna, eller hör dig för i föreningen.
- Vid problemsituationer kan släktingar eller bekanta vara till stor hjälp, det finns ofta någon med större vana.
- Om du behöver hjälp med någon nättjänst som banken, FPA, Skatteverket, så har de oftast något telefonnummer du kan ringa till för att få hjälp. Men också på medborgarrådgivningens webbplats http://www.medborgarradgivning.fi finns instruktioner hur du kan kontakta dem för att få hjälp med offentliga tjänster och hjälp med att hitta rätt tjänst.
- Ibland blir man tvungen att vända sig till ett företag för att få hjälp, precis som med bilar klarar man inte av all service själv. Du kan alltid börja med att kontakta butiken du köpt datorn ifrån, om inte annat kan de ge råd om vart du ska vända sig.

## **10.5Konstiga texter och frågor**

Ibland dyker frågor eller felmeddelanden upp på skärmen som du inte förstår. Bli inte rädd för dem. Läs igenom vad där står och fundera om du förstår vad rutan vill meddela. Ta ställning till rutan och peka ja/nej, avbryt.

Om telefonen föreslår att "söka efter en lösning på internet" välj nej, man blir sällan klokare av internetlösningarna.

Om du behöver hjälp med problemet, skriv upp vad det står på skärmen (så noggrant som möjligt) och skriv också upp vad du höll på med då den kom upp. Det är svårt att få hjälp med frasen "det kom någon text som sa något...".

Du kan alltid trycka på stäng eller på hemknappen, om det är nåt viktigt kommer den upp igen senare.

# 11 Anteckningar

Här kan du fritt skriva ned tankar och funderingar som du får när du läser igenom kompendiet!

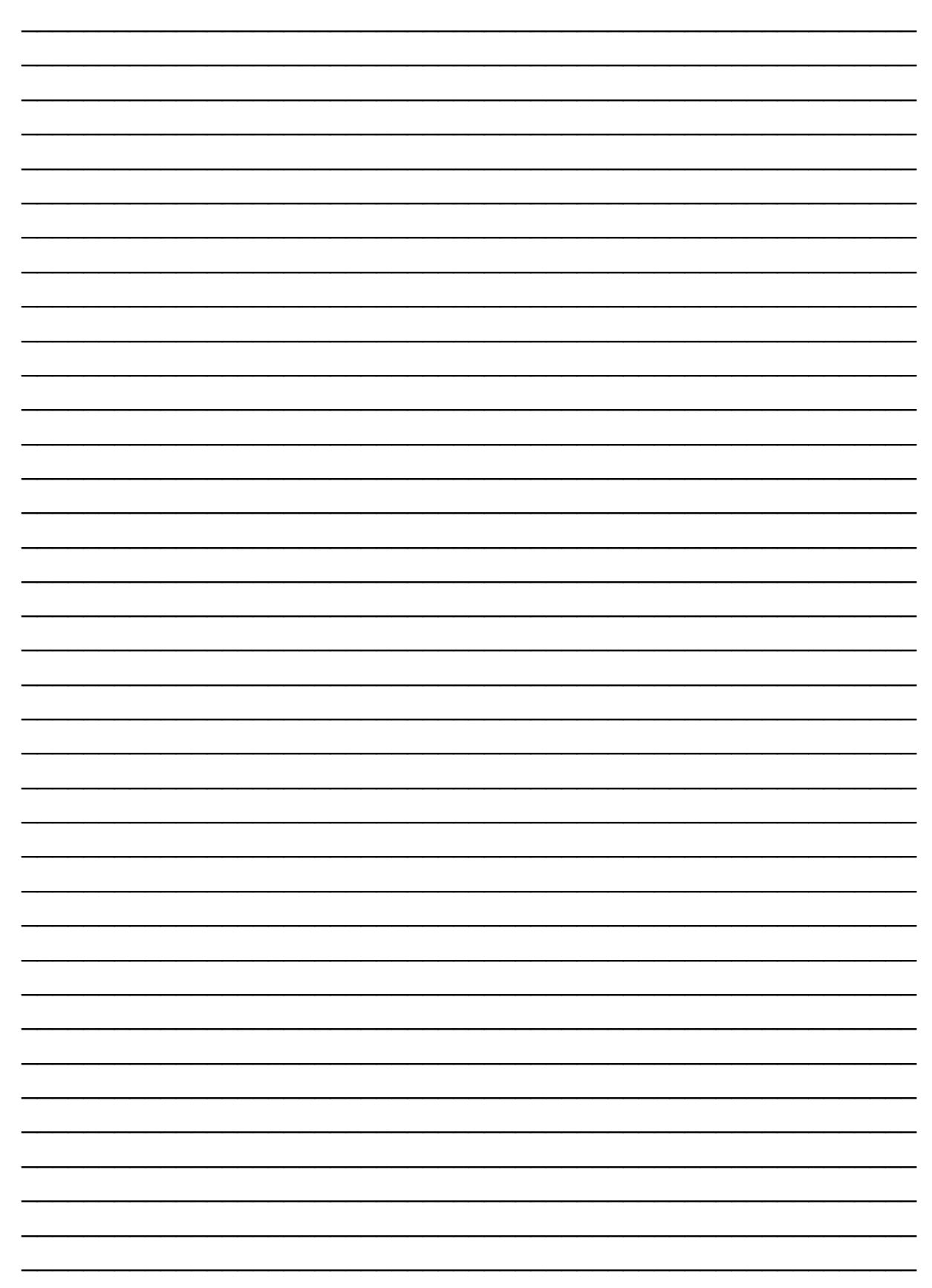

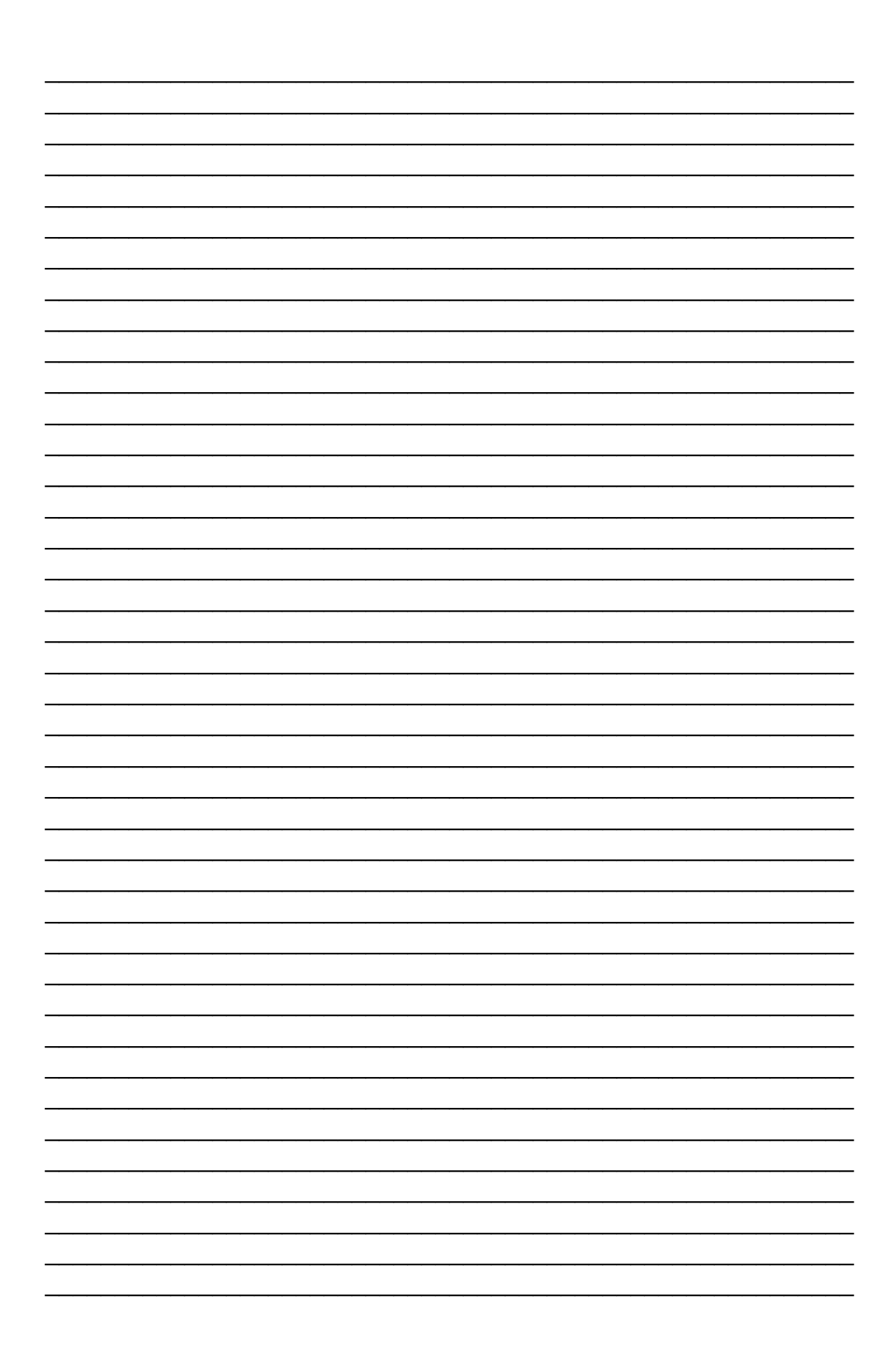

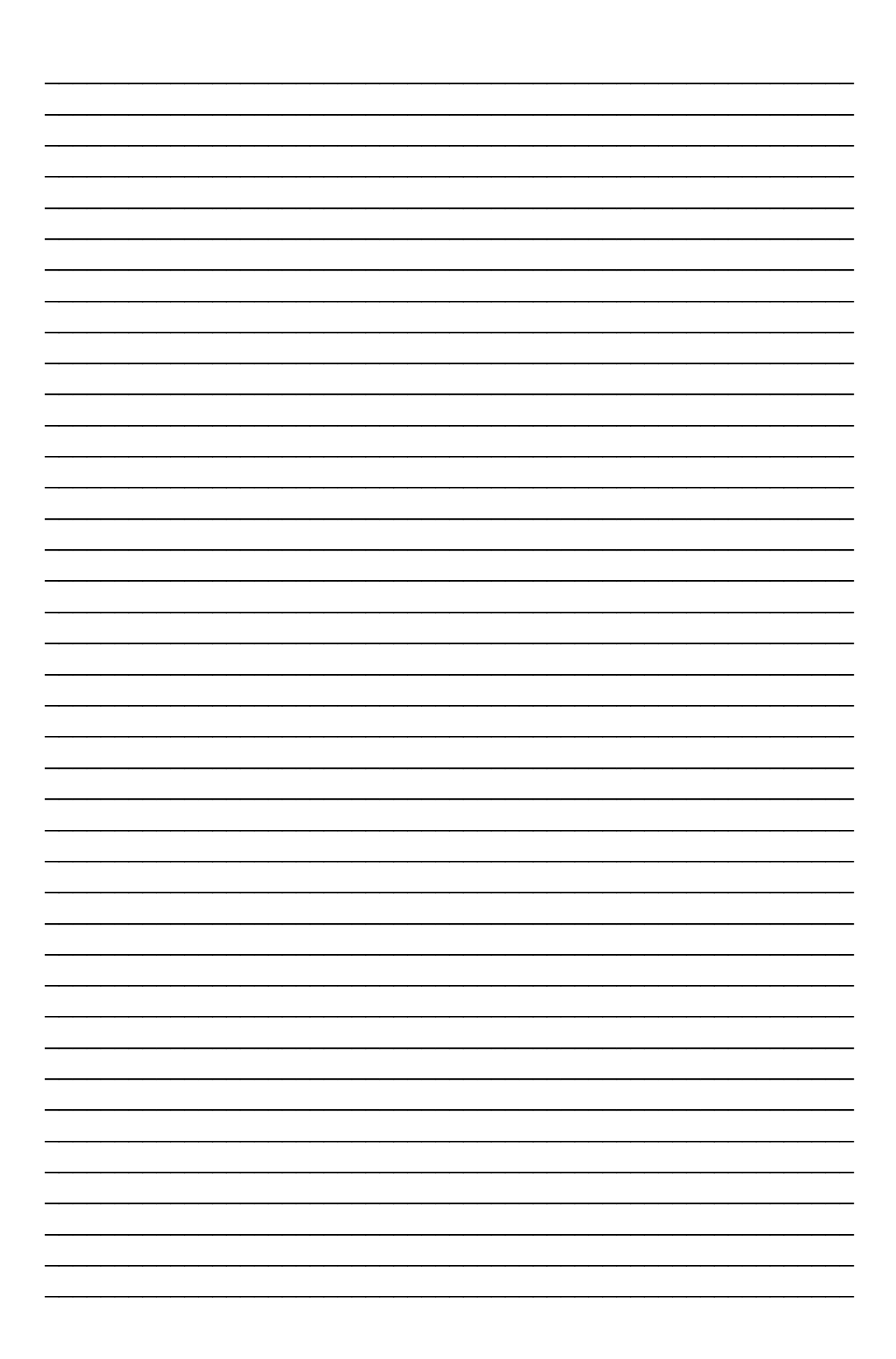

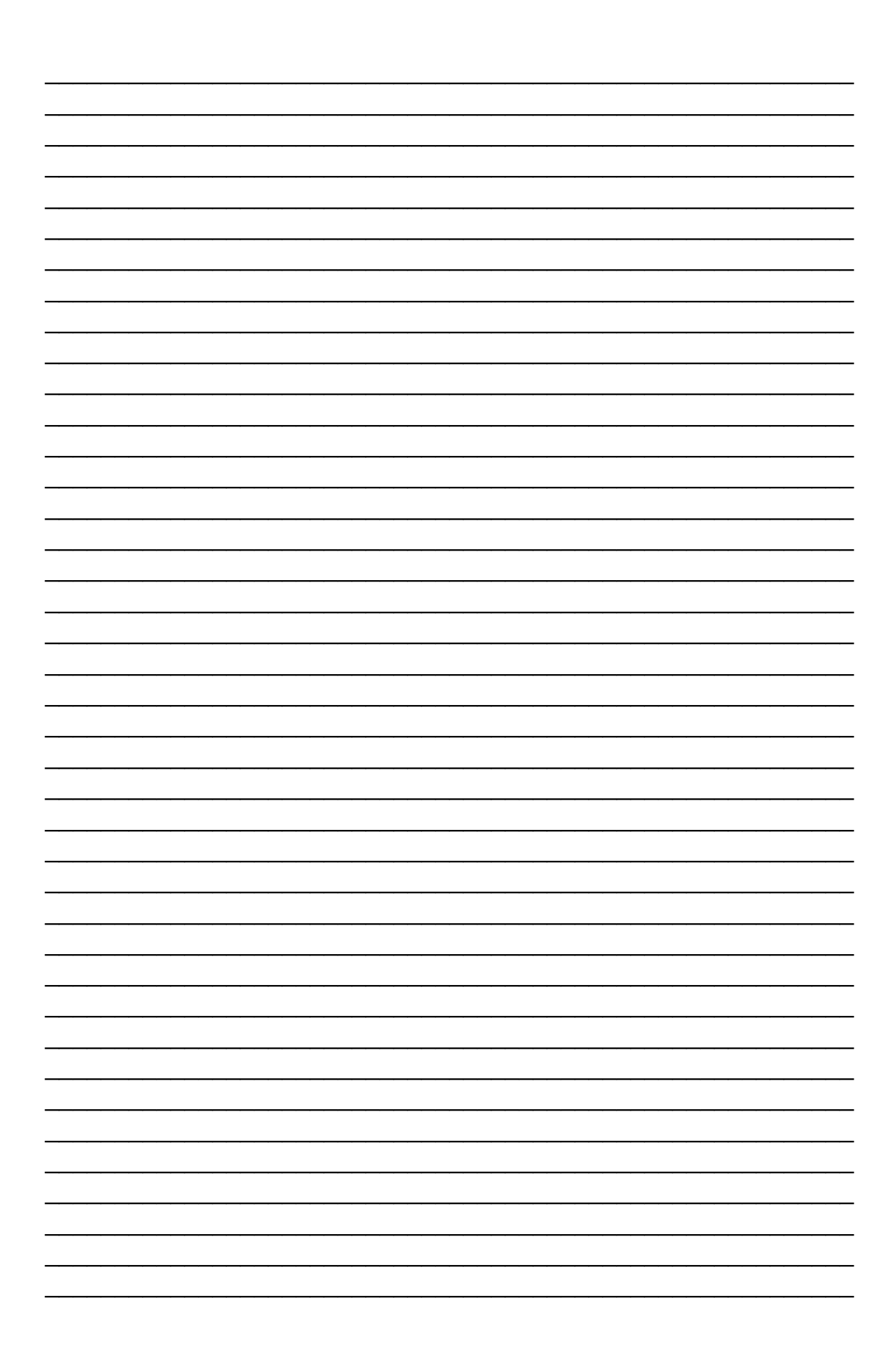

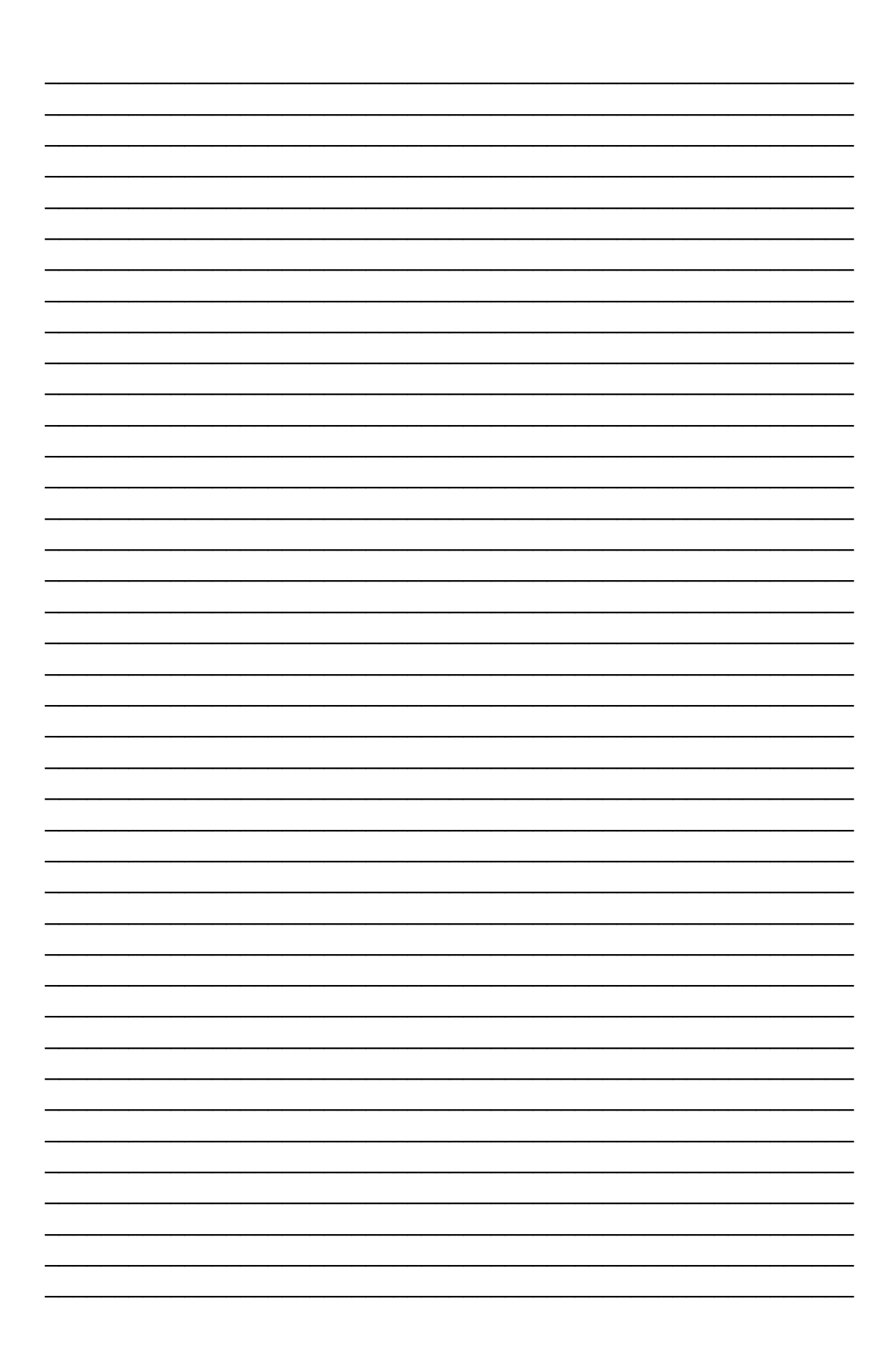

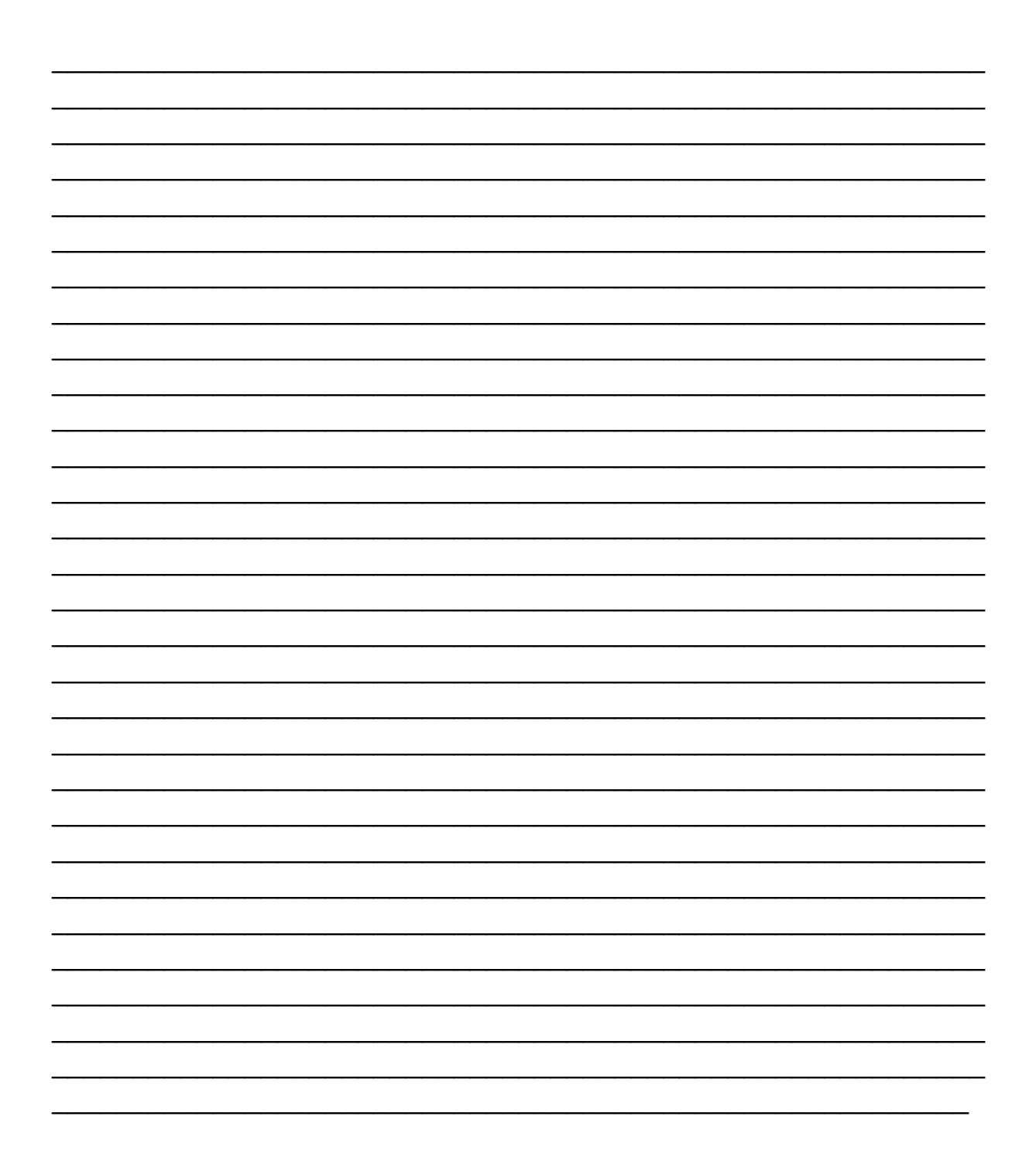